# User Guide

V800D Network Indoor Camera Dome

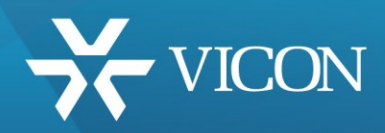

XX295-00-02

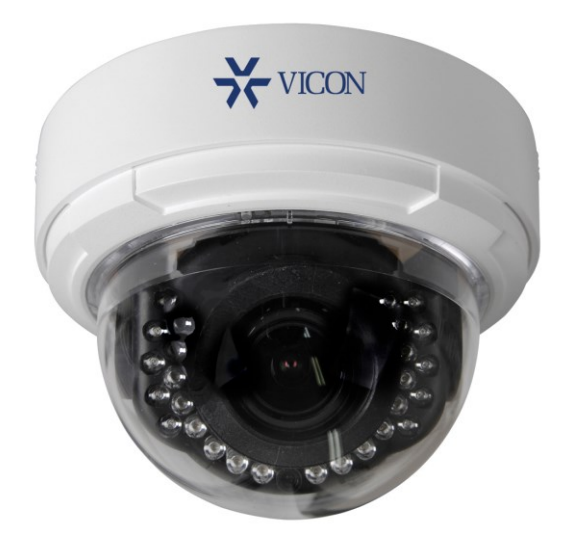

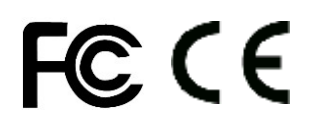

Vicon Industries Inc. does not warrant that the functions contained in this equipment will meet your requirements or that the operation will be entirely error free or perform precisely as described in the documentation. This system has not been designed to be used in life-critical situations an d must not be used for this purpose.

Document Number: 8009-8295-00-02 Product specifications subject to change without notice. Issued: 3/20 Copyright © 2020 Vicon Industries Inc. All rights reserved.

Vicon Industries Inc. Tel: 631-952-2288) Fax: 631-951-2288 Toll Free: 800-645-9116 24-Hour Technical Support: 800-34-VICON (800-348-4266) UK: 44/(0) 1489-566300 www.vicon-security.com

## **WARNING**

TO REDUCE THE RISK OF FIRE OR ELECTRIC SHOCK, DO NOT EXPOSE THIS PRODUCT TO RAIN OR MOISTURE. DO NOT INSERT ANY METALLIC OBJECTS THROUGH THE VENTILATION GRILLS OR OTHER OPENINGS ON THE EQUIPMENT.

# **CAUTION**

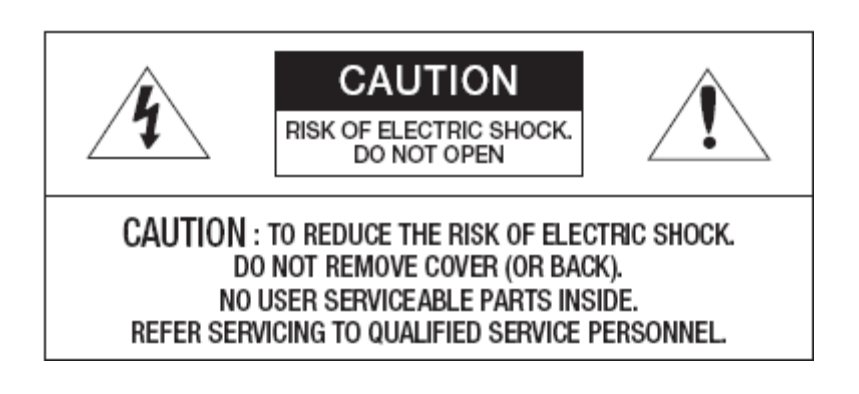

# **EXPLANATION OF GRAPHICAL SYMBOLS**

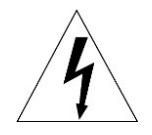

The lightning flash with arrowhead symbol, within an equilateral triangle, is intended to alert the user to the presence of uninsulated "dangerous voltage" within the product's enclosure that may be of sufficient magnitude to constitute a risk of electric shock to persons.

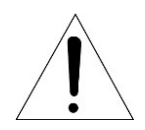

The exclamation point within an equilateral triangle is intended to alert the user to the presence of important operating and maintenance (servicing) instructions in the literature accompanying the appliance.

# **FCC COMPLIANCE STATEMENT**

This device complies with Part 15 of the FCC Rules. Operation is subject to the following two conditions: (1) this device may not cause harmful interference, and (2) this device must accept any interference received, including interference that may cause undesired operation.

**FCC INFORMATION:** This equipment has been tested and found to comply with the limits for a Class A digital device, pursuant to Part 15 of the FCC Rules. These limits are designed to provide reasonable protection against harmful interference when the equipment is operated in a commercial environment. This equipment generates, uses, and can radiate radio frequency energy and, if not installed and used in accordance with the instruction manual, may cause harmful interference to radio communications. Operation of this equipment in a residential area is likely to cause harmful interference in which case the user will be required to correct the interference at his own expense.

**CAUTION:** Changes or modifications not expressly approved by the party responsible for compliance could void the user's authority to operate the equipment.

This Class A digital apparatus complies with Canadian ICES-003.

Cet appareil numérique de la classe A est conforme à la norme NMB-003 du Canada.

# **CE COMPLIANCE STATEMENT**

## **WARNING**

This is a Class A product. In a domestic environment this product may cause radio interference in which case the user may be required to take adequate measures.

## **CAUTION**

RISK OF EXPLOSION IF BATTERY IS REPLACED BY AN INCORRECT TYPE. DISPOSE OF USED BATTERIES ACCORDING TO THE INSTRUCTIONS.

# **IMPORTANT SAFETY INSTRUCTIONS**

- 1. Read these instructions.
- 2. Keep these instructions.
- 3. Heed all warnings.
- 4. Follow all instructions.
- 5. Do not use this apparatus near water.
- 6. Clean only with dry cloth.
- 7. Do not block any ventilation openings. Install in accordance with the manufacturer's instructions.
- 8. Do not install near any heat sources such as radiators, heat registers, stoves, or other apparatus (including amplifiers) that produce heat.
- 9. Do not defeat the safety purpose of the polarized or grounding-type plug. A polarized plug has two blades with one wider than the other. A grounding type plug has two blades and a third grounding prong. The wide blade or the third prong is provided for your safety. If the provided plug does not fit into your outlet, consult an electrician for replacement of the obsolete outlet.
- 10. Protect the power cord from being walked on or pinched particularly at plugs, convenience receptacles, and the point where they exit from the apparatus.
- 11. Only use attachments/accessories specified by the manufacturer.
- 12. Use only with the cart, stand, tripod, bracket, or table specified by the manufacturer, or sold with the apparatus. When a cart is used, use caution when moving the cart/apparatus combination to avoid injury from tip-over.

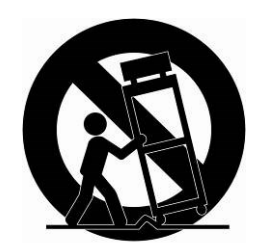

- 13. Unplug this apparatus during lightning storms or when unused for long periods of time.
- 14. Refer all servicing to qualified service personnel. Servicing is required when the apparatus has been damaged in any way, such as power-supply cord or plug is damaged, liquid has been spilled or objects have fallen into the apparatus, the apparatus has been exposed to rain or moisture, does not operate normally, or has been dropped.
- **15. CAUTION – THESE SERVICING INSTRUCTIONS ARE FOR USE BY QUALIFIED SERVICE PERSONNEL ONLY. TO REDUCE THE RISK OF ELECTRIC SHOCK DO NOT PERFORM ANY SERVICING OTHER THAN THAT CONTAINED IN THE OPERATING INSTRUCTIONS UNLESS YOU ARE QUALIFIED TO DO SO.**
- 16. Use satisfy clause 2.5 of IEC60950-1/UL60950-1 or Certified/Listed Class 2 power source only.
- 17. ITE is to be connected only to PoE networks without routing to the outside plant.

# **Contents**

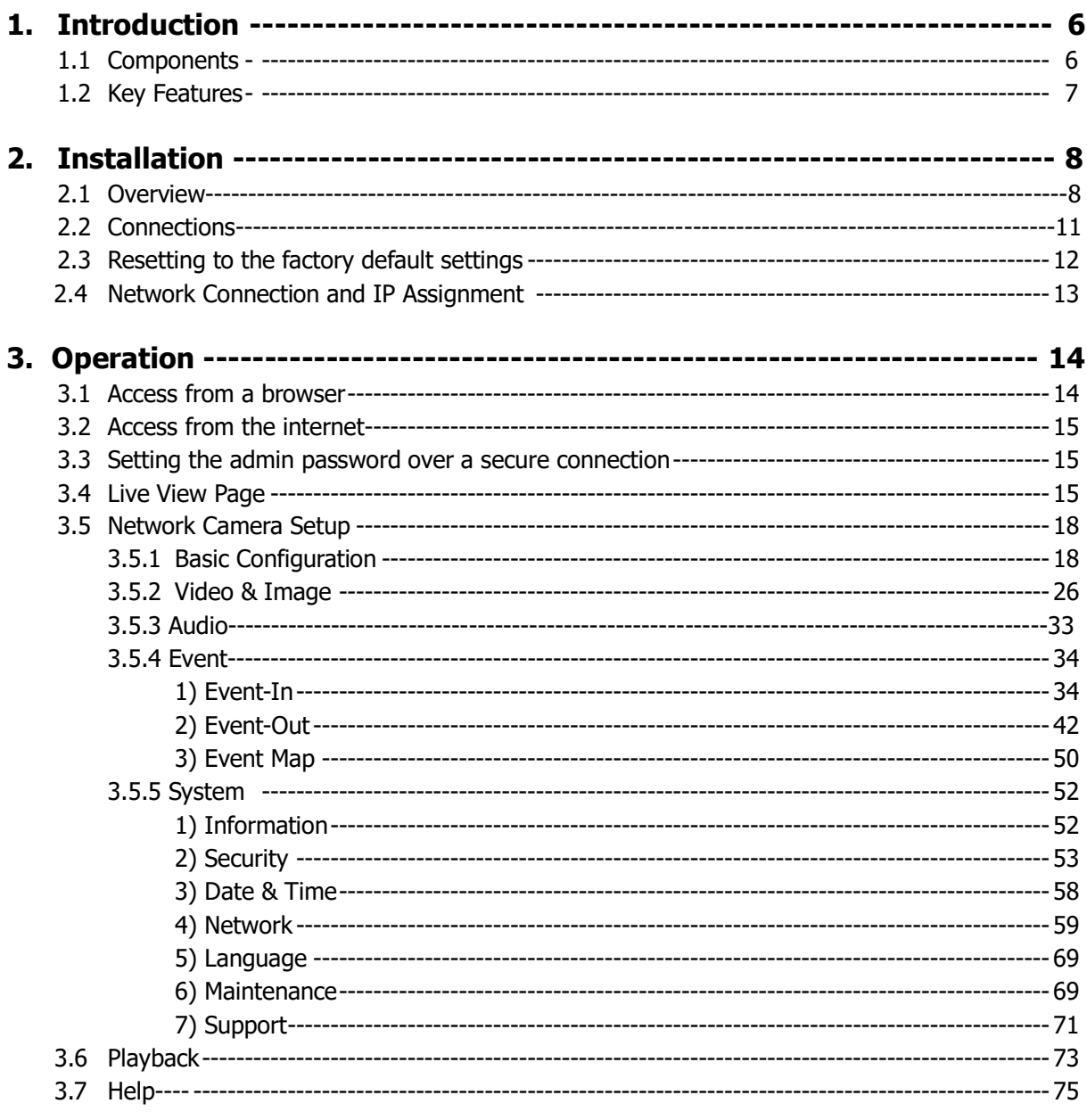

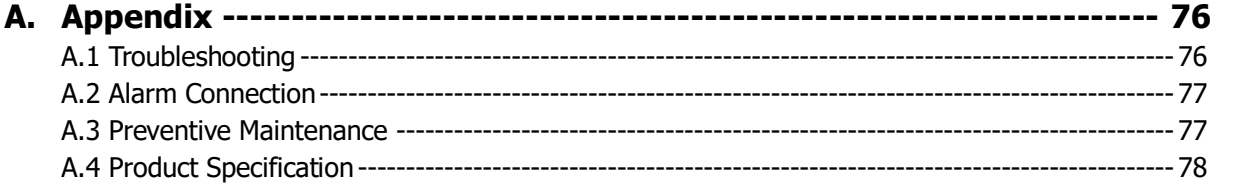

## **1. Introduction**

The information in this manual provides quick installation and setup procedures for the V800D series network cameras. These units should only be installed by a qualified technician using approved materials in conformance with federal, state, and local codes. Read these instructions thoroughly before beginning an installation. Always refer to Vicon's website to assure you have the most up-to-date manual, [www.vicon](http://www.vicon-security.com/)[security.com.](http://www.vicon-security.com/)

The V800D camera dome series is designed for indoor security installations. It offers a number of fixed network camera versions with a variety of resolutions and a choice of fixed or motorized varifocal autoiris lens to fit almost any installation need. The camera includes IR illuminators. These cameras are fully compatible with Vicon Valerus and ViconNet VMS systems.

The V800D supports H.264/H.265 compression technology. The camera dome is designed for easy installation and provides 3-axis adjustment for any angle of view. The alarm input and alarm output can be used to connect various third party devices, such as, door sensors and alarm bells.

## **1.1 Components**

This system comes with the following components; Network

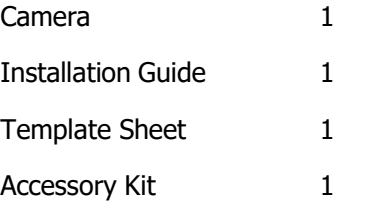

**Note 1.** Check your package to make sure that you received the complete system, including all components listed above.

**Note 2.** Adapter for 12 VDC is not supplied.

## **1.2 Key Features**

## **Brilliant video quality**

The network camera offers the highly efficient H.264 and H.265 video compression, which drastically reduces bandwidth and storage requirements without compromising image quality. Motion JPEG is also supported for increased flexibility.

#### **Wide Dynamic Range**

The network camera provides WDR (Wide Dynamic Range) that improves video exposure quality in scenes with high contrast between bright and dark areas in the video, for example a shady area and a sunny area in the same scene.

#### **Quad Streams**

The network camera can deliver quad video streams simultaneously using H.264, H.265 and MotionJPEG. This means that several video streams can be configured with different compression formats, resolutions and frame rates for different needs.

#### **Intelligent video capabilities**

The network camera includes intelligent capabilities such as enhanced video motion detection. The network camera's external inputs and outputs can be connected to devices such as sensors and relays, enabling the system to react to alarms and activate lights or open/close doors.

#### • **Improved Security**

The network camera logs all user access, and lists currently connected users. Also, its full frame rate video can be provided overHTTPS.

#### **PoE (Power over Ethernet)**

This network camera can be powered through PoE (IEEE802.3af), which simplifies installation, since only one cable is needed for carrying power, as well as video controls.

#### **ONVIF Certificate**

This is a global interface standard that makes it easier for end users, integrators, consultants, and manufacturers to take advantage of the possibilities offered by network video technology. ONVIF enables interoperability between different vendor products, increased flexibility, reduced cost, and future-proof systems.

#### **Micro-SD Recording support**

The Network Camera also supports a micro-SD memory slot for local recording with removable storage of type SDHC and SDXC.

#### **Audio support**

The Network Camera also supports two-way audio.

## **2. Installation**

For the network camera to operate, it is necessary to connect a network cable for data transmission and power connection from a power adapter. Depending on operation methods, it is possible to connect an alarm cable.

# **2.1 Overview**

## **Dimension**

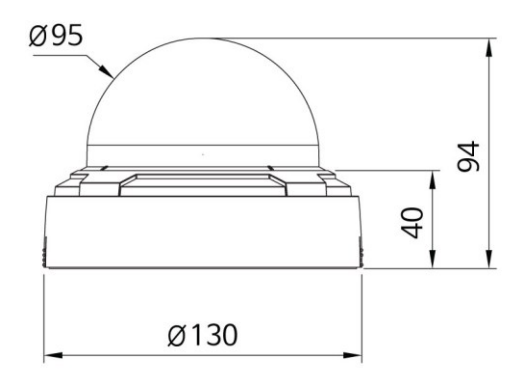

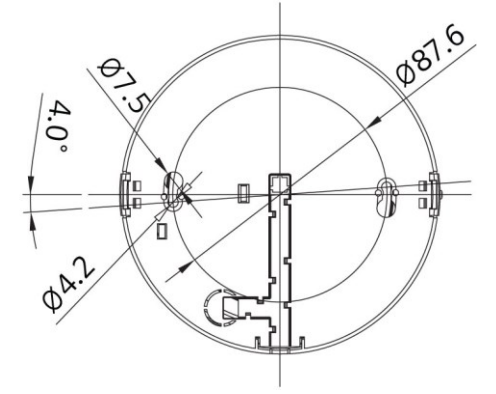

Dimensions Unit: mm

**Extension Cable**

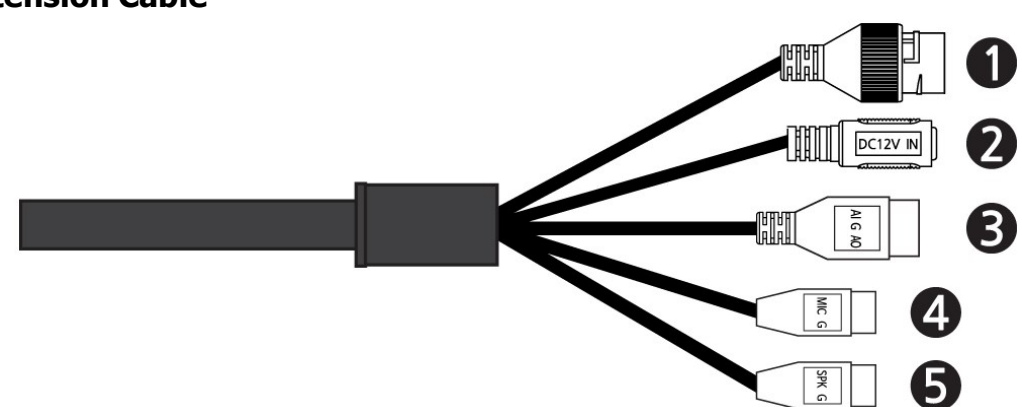

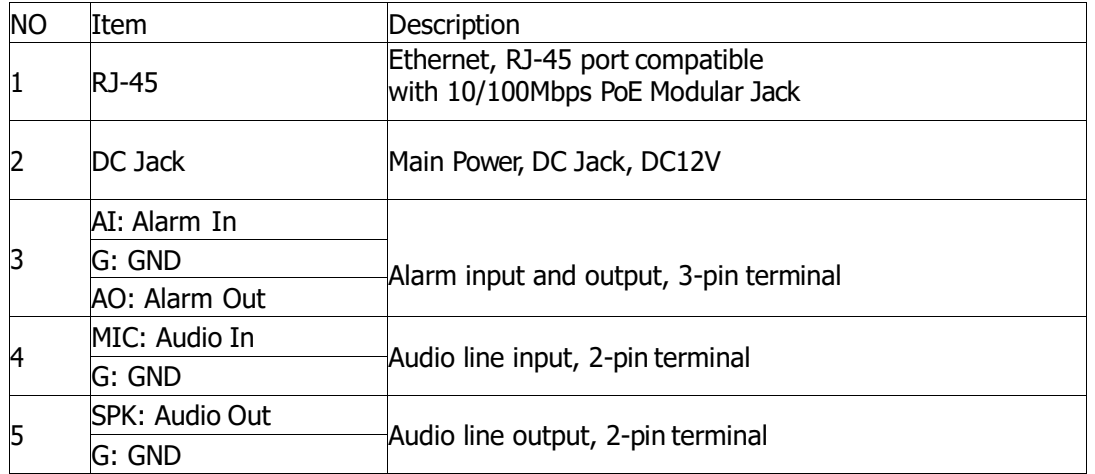

## **Installing & Adjusting Camera**

Carefully remove the contents from the box.

1. Push dome case on the sides as in the following drawings to open the dome cover.

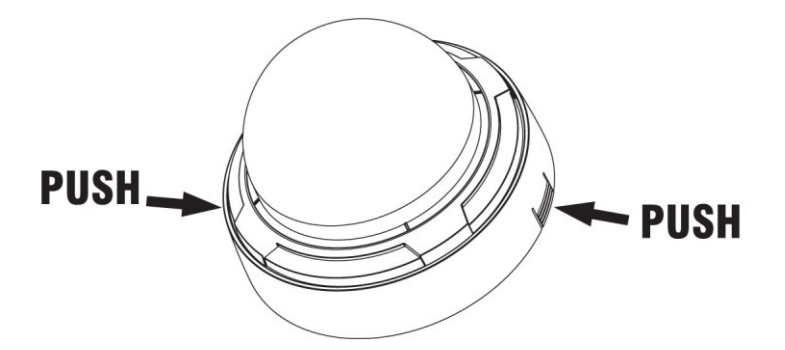

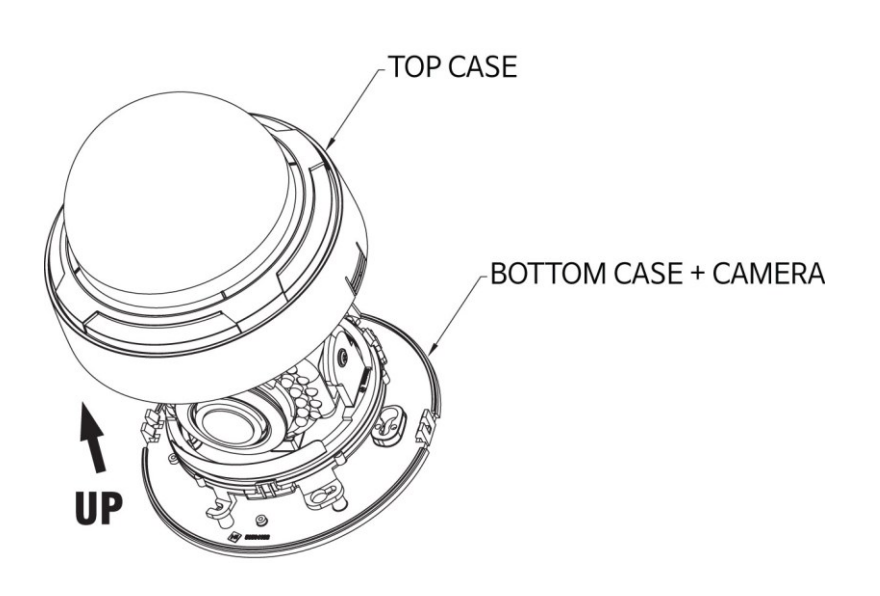

2. Using the template sheet provided, mark mounting holes and cable hole in the location (ceiling or wall) where this dome camera will be installed.

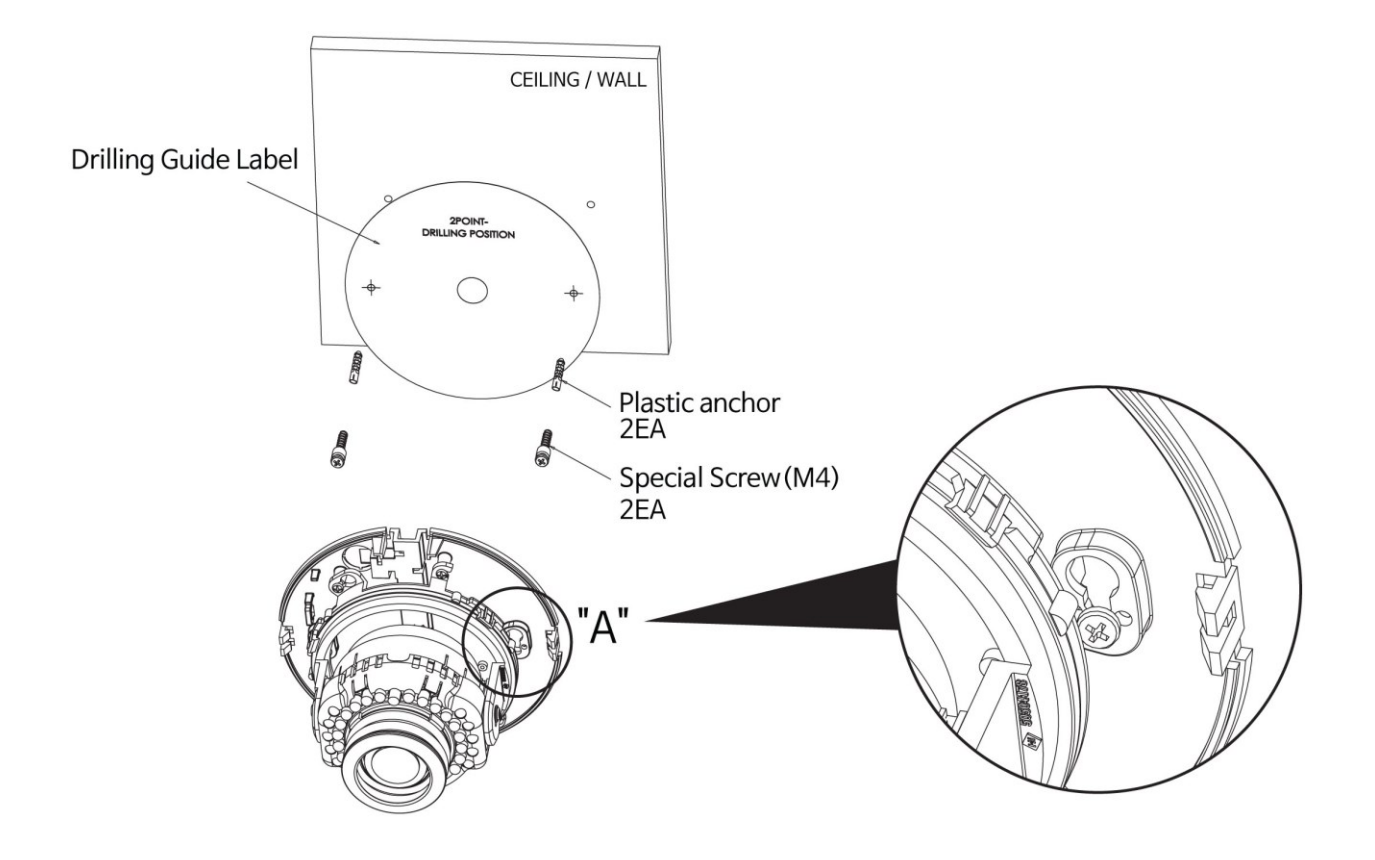

Do not continue to turn the camera in same direction. The cable connector can be detached.

## **2.2 Connections**

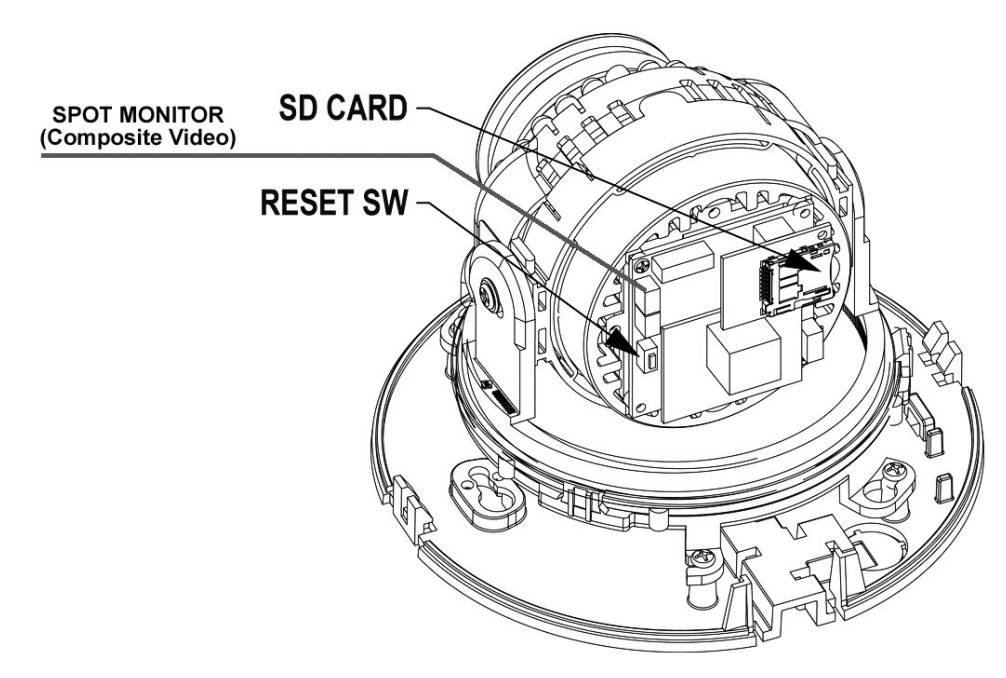

## **Micro SD Memory Slot on the Bottom Board**

Remove the cap at bottom of the camera to insert the SD memorycard (customer-supplied).

## • **Connecting to the RJ-45**

Connect a standard RJ-45 cable to the network port of the network camera. Generally a cross-over cable is used for directly connection to PC, while a direct cable is used for connection to a hub. You can also use a router featuring PoE (Power over Ethernet) to supply power to the camera.

## • **Connecting Alarms**

**AI (Alarm In):** You can use external devices to signal the network camera to react on events. Mechanical or electrical switches can be wired to the AI (Alarm In) and G (Ground) connectors.

**G (Ground):** Connect the ground side of the alarm input and/or alarm output to the G (Ground) connector.

**AO (Alarm Out):** The network camera can activate external devices such as buzzers or lights. Connect the device to the AO (Alarm Out) and G (Ground) connectors.

## • **Connecting the Power**

Connect the power of 12 VDC for the network camera. Connect the positive (+) pole to the '+' position and the negative (-) pole to the '-' position for the DC power.

- **–** Be careful not to reverse the polarity when connecting the power cable.
- **–** A router featuring PoE (Power over Ethernet) can also be used to supply power to the camera.
- **–** For the power specifications, refer to the Appendix, Product Specification.
- **–** Power for PoE switch must be turned off if using 12 VDC.

## • **Connecting Audio**

Connect Speaker to Audio line output and external Mic to Audio input line.

## • **Connecting to a Spot Monitor**

If the V800-BNC optional composite video out cable was purchased, it can be connected to view video on a spot monitor.

## **2.3 Resetting to the Factory Default Settings**

To reset the network camera to the original factory settings, go to the Setup > System <sup>&</sup>gt; Maintenance web page (described in "System <sup>&</sup>gt; Maintenance" of User's Manual) or use the **Reset** button on the network camera inside the bottomcap.

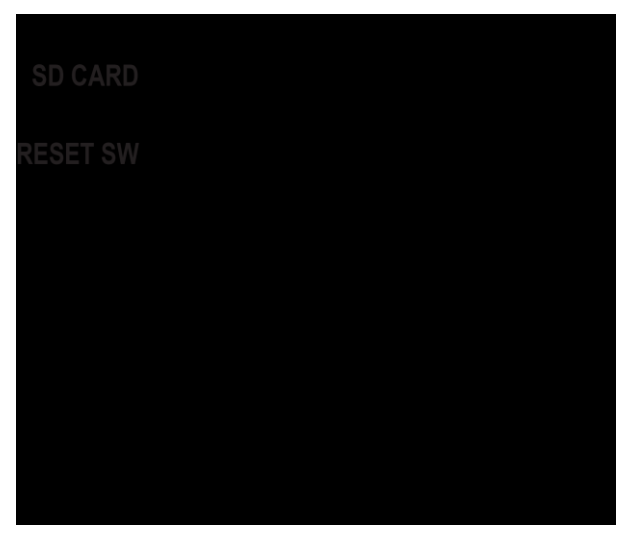

## *•* **Using the Reset button:**

Follow the instructions below to reset the network camera to the factory default settings using the Reset button.

- 1. Switch off the network camera by disconnecting the power adapter.
- 2. Open the top cap.
- 3. Press and hold the Reset button.
- 4. Apply power (PoE or 12 VDC) to the camera.
- 5. Hold the Reset button for at least 5 seconds and then release the button.
- 6. The network camera resets to factory defaults and restarts after completing the factory reset.
- 7. Close the bottom cap tightly to ensure waterproof.

**CAUTION:** When performing a Factory Reset, you will lose any settings that have been saved. (Default IP 192.168.1.100).

## **2.4 Network Connection and IP assignment**

The network camera is designed for use on an Ethernet network and requires an IP address for access. Most networks today have a DHCP server that automatically assigns IP addresses to connected devices. By the factory default, your camera is set to obtain the IP address automatically via DHCP server. If your network does not have a DHCP server the network camera will use 192.168.1.100 as the default IP address.

If DHCP is enabled and the product cannot be accessed, run the "Smart Manager" utility to search and allocate an IP address to your products, or reset the product to the factory default settings and then perform the installation again. The utility can be found on the Vicon website [www.vicon-security.com,](http://www.vicon-security.com/) on the Software Downloads page for Vicon cameras

- 1. Connect the network camera to the network and power up.
- 2. Start SmartManager utility (Start>All Programs>SmartManager>SmartManager); the main window displays. After a short while any network devices connected to the network will be displayed in the list.

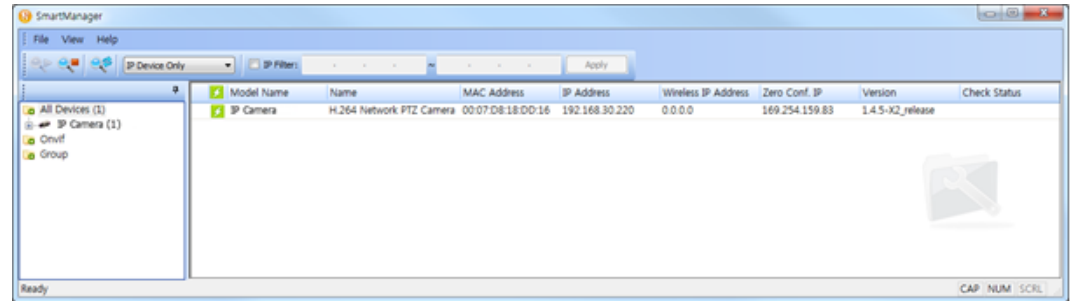

3. Select the camera on the list and click right button of the mouse. The pop-up menu below displays.

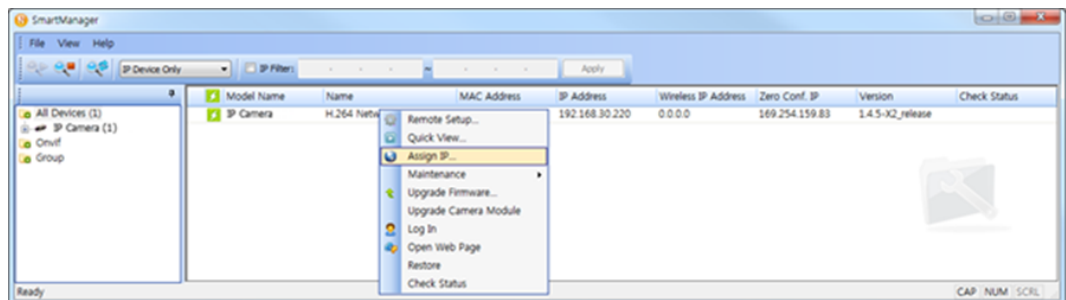

4. Select Assign IP. The Assign IP window displays. Enter the required IP address.

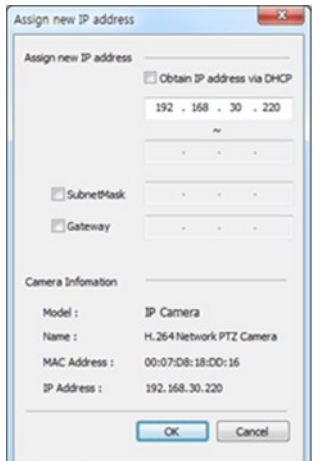

**Note:** For more information, refer to the Smart Manger User's Manual.

## **3. Operation**

The network camera can be used with Windows® operating system and browsers. The recommended browsers are Internet Explorer®, Safari®, Firefox®, Opera® and Google® Chrome® with Windows.

**Note:** To view streaming video in Microsoft® Internet Explorer, set your browser to allow ActiveX controls. **Note:** Some screens may appear different (i.e., color scheme) depending on the firmware version, but the functionality is the same or similar.

## **3.1 Access from a Browser**

- 1. Start a browser (i.e., Internet Explorer).
- 2. Enter the IP address or host name of the network camera in the Location/Address field of the browser.
- 3. A starting page displays. Click Live View, Playback or Setup to select corresponding web page.

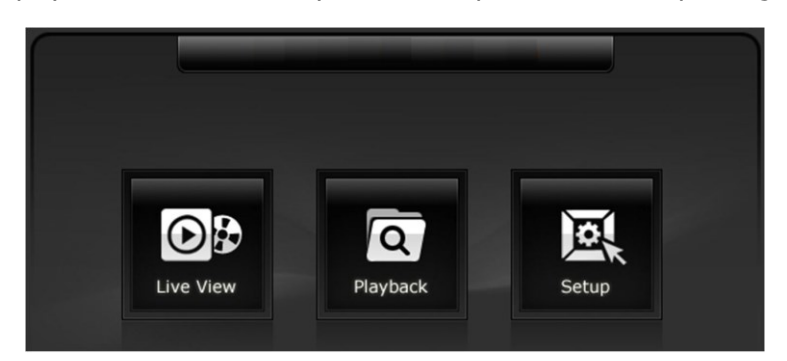

4. Click Live View for the network camera's **Live View** page to appear in the browser.

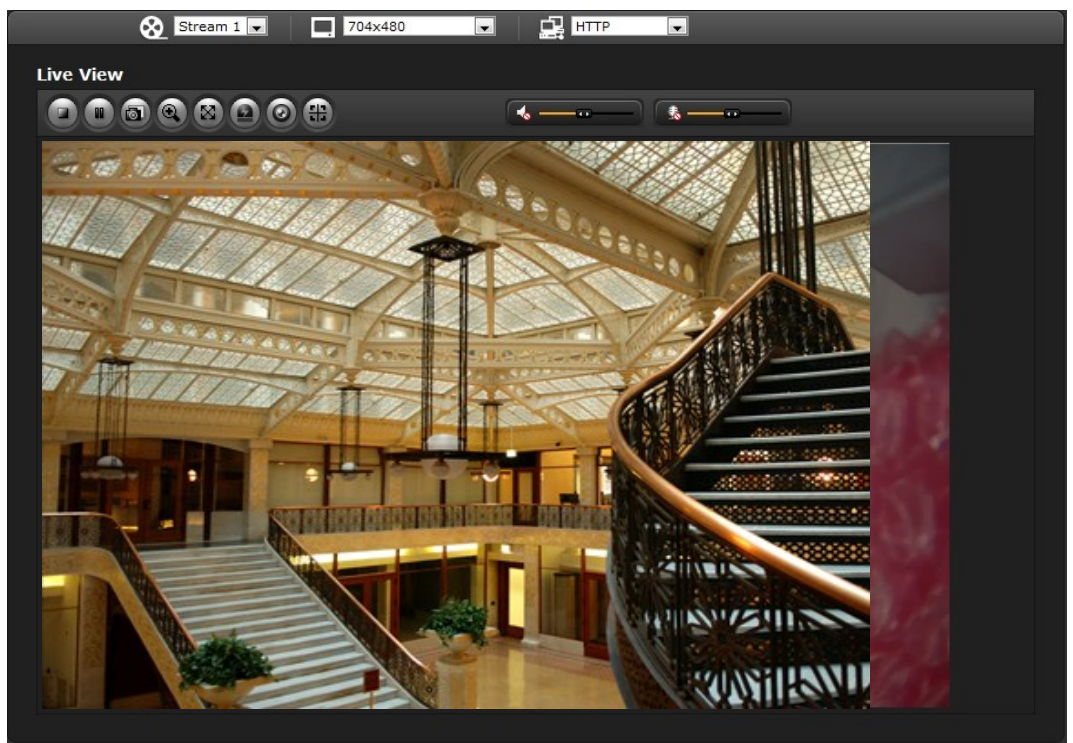

## **3.2 Access from the Internet**

Once connected, the network camera is accessible on your local network (LAN). To access the network camera from the Internet you must configure your broadband router to allow incoming data traffic to the network camera. To do this, enable the NAT-traversal feature, which will attempt to automatically configure the router to allow access to the network camera. This is enabled from Setup > System > Network > NAT.

For more information, refer to section "3.5.5 System>Network>NAT" of this manual.

## **3.3 Setting the Admin Password Over a Secure Connection**

To gain access to the camera, the password for the default administrator user must be set. This is done in the "Admin Password" dialog, which is displayed when the network camera is accessed for setup the first time. Enter your admin name and password, set by the administrator.

**Note:** The default administrator username is "ADMIN" and password is "1234". If the password is lost, the network camera must be reset to the factory default settings. See section "2.3 Resetting to the Factory Default Settings" for more details.

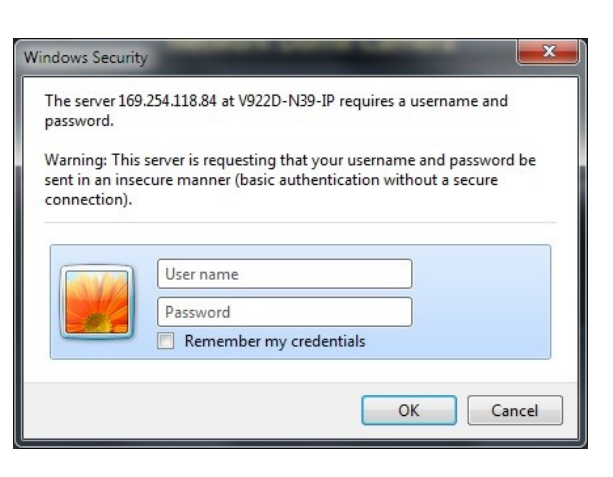

To prevent network eavesdropping when setting the admin password, it can be done via an encrypted HTTPS connection, which requires an HTTPS certificate (see note below).

To set the password via a standard HTTP connection, enter it directly in the first dialog shown below. To set the password via an encrypted HTTPS connection, see "3.5.6 System > Security > HTTPS".

**Note:** HTTPS (Hypertext Transfer Protocol over SSL) is a protocol used to encrypt the traffic between web browsers and servers. The HTTPS certificate controls the encrypted exchange of information.

## **3.4 Live View Page**

The Live View page provides several screen modes. Select the most suitable mode in accordance with your PC specifications and monitoring purposes.

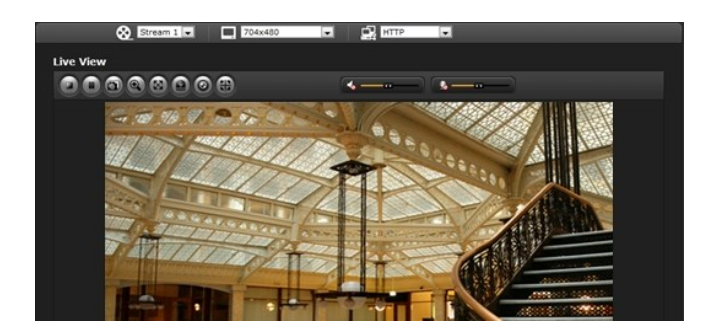

## **1) General controls**

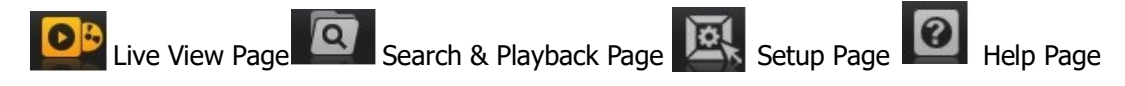

 $\bigotimes$  Stream 1  $\vee$  The video drop-down list allows the selection of a customized or pre-programmed video stream on the Live View page. Stream profiles are configured under Setup > Basic Configuration > Video & Image. For more information, see section "3.5.1 Basic Configuration > Video & Image" of this manual.

 $\overline{12048x1536}$  The resolution drop-down list allows the selection of the most suitable video resolutions to be displayed on Live View page.

 $\mathbb{E}$   $\mathbb{H}$   $\mathbb{H}$   $\mathbb{H}$  The protocol drop-down list allows the selection of the combination of protocols and methods to use depending on your viewing requirements and on the properties of the network.

## **2) Control toolbar**

The live viewer toolbar is available on the web browser page only. It displays the following buttons:

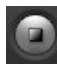

The Stop button stops the video stream being played. Pressing the key again toggles the start and stop. The Start button connects to the network camera or start playing a video stream.

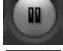

The Pause button temporarily stops (pauses) the video stream being played.

 The Snapshot button takes a picture (snapshot) of the current image. The location where the image is saved can be specified.

The Digital Zoom button activates a zoom-in or zoom-out function for the video image on the live screen.

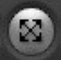

The Full Screen button causes the video image to fill the entire screen area. No other windows will be visible. Press the 'Esc' button on the computer keyboard to cancel full screen view.

The Manual Trigger button activates a pop-up window to manually start or stop the event.

The Remote Focus button enables users to adjust focus and zoom remotely via network (motorized lens models only).

The Fine Focus (one push focus) button readjusts focus automatically to set the focus to the optimum position (motorized lens models only).

- Use the Speaker icon scale to control the volume of the speakers.
- Use the Microphone icon scale to control the volume of the microphone.

## **3) Video Streams**

The network camera provides several image and video stream formats. Your requirements and the properties of your network will determine the type you use.

The Live View page of the network camera provides access to H.264, MPEG-4 and Motion JPEG video streams and to the list of available video streams. Other applications and clients can also access these video streams/images directly, without going via the Live View page.

## **4) Focus and Zoom Control (motorized lens models only).**

You can control Zoom and Focus from the Live View screen. Press the **button** on the left top in the Live View screen to activate the Zoom and Focus control panel.

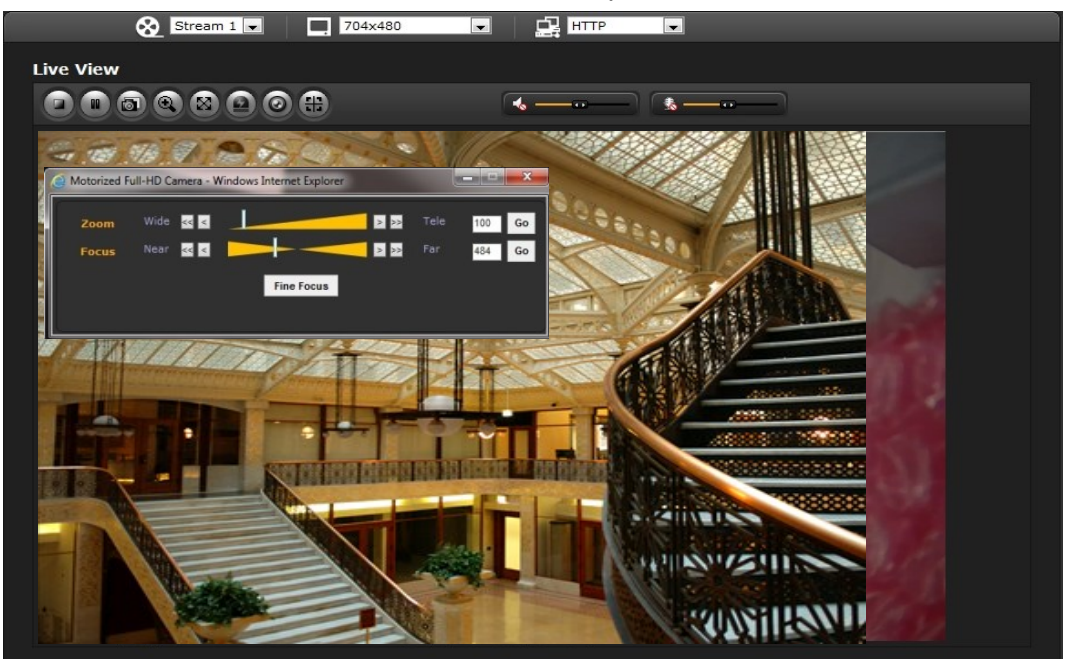

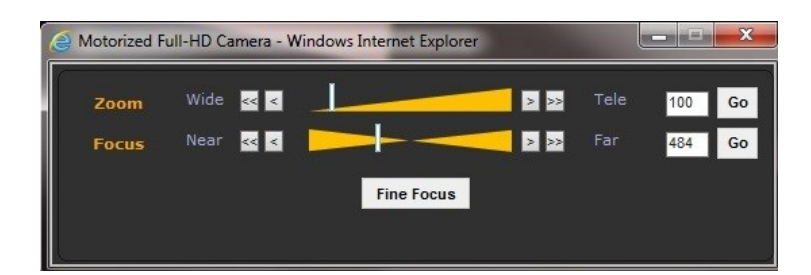

• Adjusting Zoom:

 Click "<" button to zoom out and click ">" button to zoom in. The focus is moved slightly after adjusting zoom; adjust the focus again, as necessary.

• Adjusting Focus:

Click ">" button for far focus and click "<" button to near focus.

• Fine Focus:

Click "Fine Focus" to fine tune and readjust focus automatically.

**Note:** Click the  $\left[\begin{matrix} 1 \\ 1 \end{matrix}\right]$  button in the Live View screen to set the focus to the optimum position.

## **3.5 Network Camera Setup**

This section describes how to configure the network camera and is intended for product Administrators, who have unrestricted access to all the Setup tools, and Operators, who have access to the settings for Basic, Live View, Video & Image, Audio, Event, and System Configuration.

The network camera is configured by clicking Setup in the top right-hand corner of the Live View page. Click on this page to access the online help that explains the setup tools.

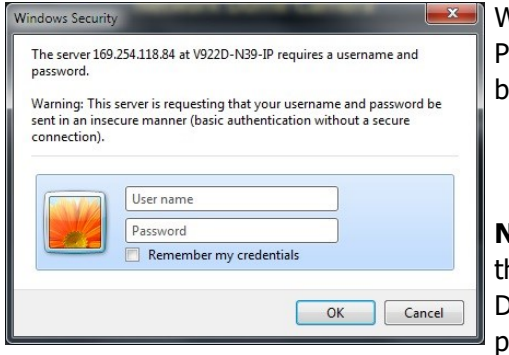

When accessing the network camera for the first time, the "Admin Password" dialog appears. Enter your admin name and password, set by the administrator.

**Note:** If the password is lost, the network camera must be reset to the factory default settings. See section "3.8 Resetting to the Factory Default Settings". The default administrator username is "ADMIN" and password is "1234".

**Note:** The configuration screens on your unit may be slightly different, but will be similar in functionality.

## **3.5.1 Basic Configuration**

The device information is displayed on this Basic Configuration page.

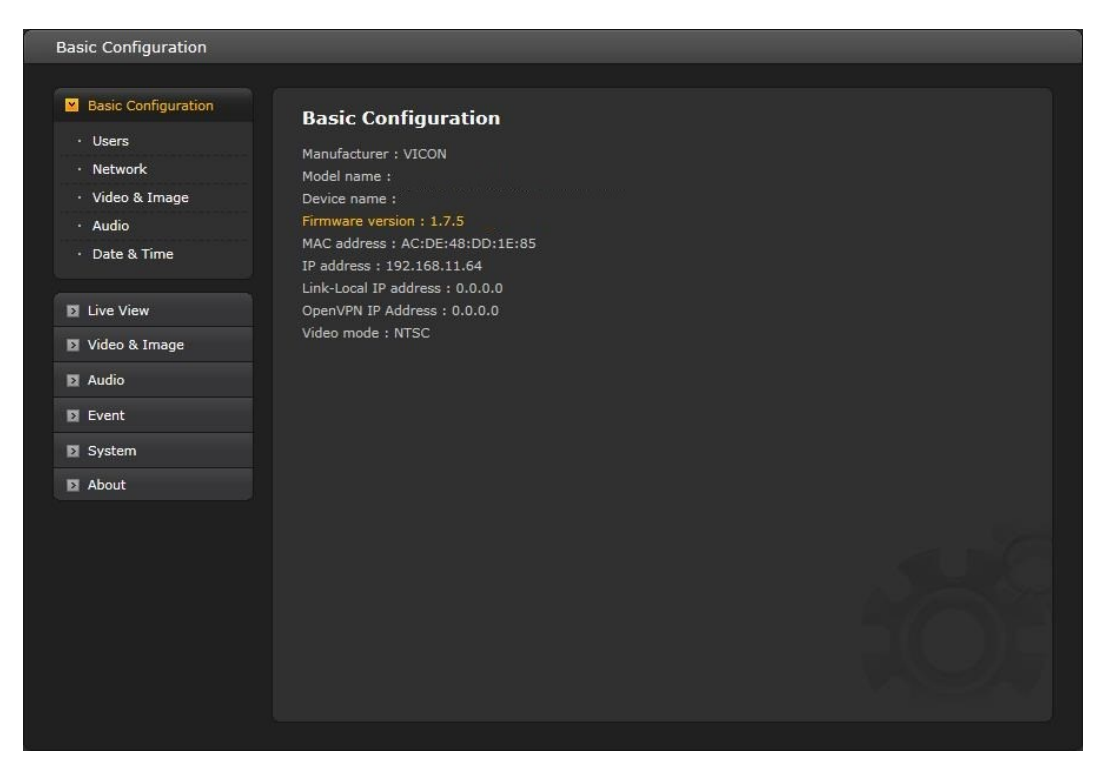

## **1) Users**

User access control is enabled by default. An administrator can create additional users and passwords. It is also possible to allow anonymous viewer login, which means that anybody may access the Live View page, as described below:

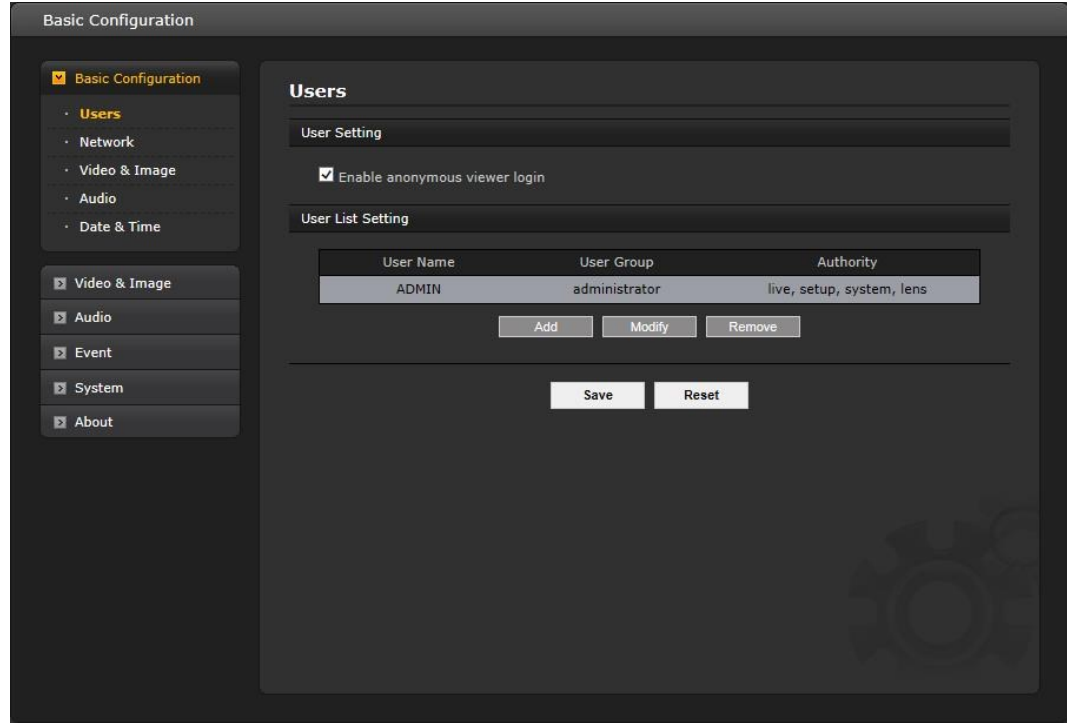

The **User List** displays the authorized users and user groups (levels):

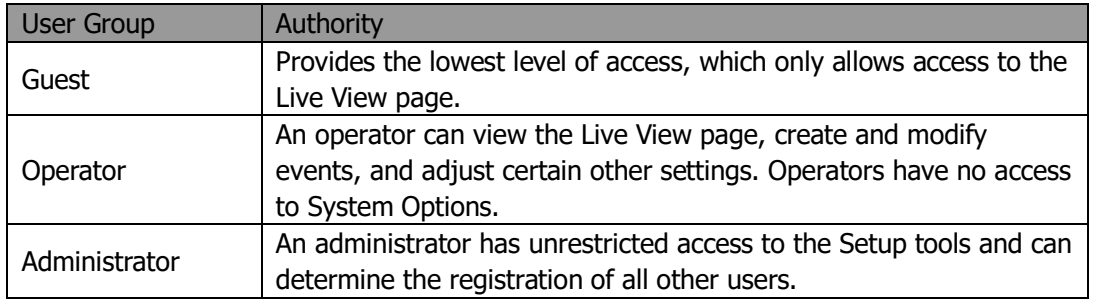

An administrator can Add, Modify or Remove users in the list by clicking the appropriate button. Click Save to save the settings or Reset to cancel.

• **Enable anonymous viewer login:** Check the box to use the webcasting features. Refer to "3.5.3 Video & Image" for more details.

## **2) Network**

The network camera supports both IP version 4 and IP version 6. Both versions may be enabled simultaneously, and at least one version must always be enabled. When using IPv4, the IP address for the network camera can be set automatically via DHCP, or a static IP address can be set manually. If IPv6 is enabled, the network camera receives an IP address according to the configuration in the network router. There is also the option of using the Internet Dynamic DNS Service. For more information on setting the network, refer to Setup> System>Security>Network.

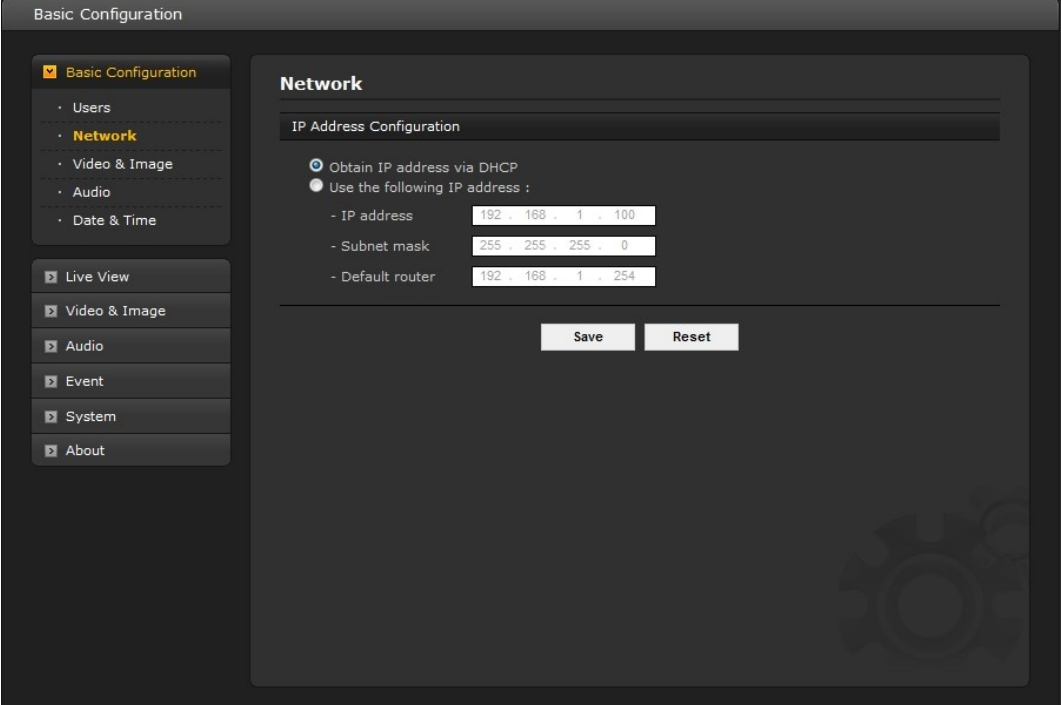

- **• Obtain IP address via DHCP** Dynamic Host Configuration Protocol (DHCP) is a protocol that lets network administrators centrally manage and automate the assignment of IP addresses on a network. DHCP is enabled by default. Although a DHCP server is mostly used to set an IP address dynamically, it is also possible to use it to set a static, known IP address for a particular MAC address.
- **• Use the following IP address** To use a static IP address for the network camera, check the radio button and then make the following settings:
	- **IP address:** Specify a unique IP address for your network camera.
	- **Subnet mask:** Specify the mask for the subnet where the network camera is located.
	- **Default router:** Specify the IP address of the default router (gateway) used for connecting devices attached to different networks and network segments.

#### **Notes:**

- 1. DHCP should only be enabled if using dynamic IP address notification, or if your DHCP server can update a DNS server, which then allows you to access the network camera by name (host name). If DHCP is enabled and the unit cannot be accessed, you may have to reset it to the factory default settings and then perform the installation again.
- 2. The ARP/Ping service is automatically disabled two minutes after the unit is started, or as soon as an IP address is set.
- 3. Pinging the unit is still possible when this service is disabled.

## **3) Video & Image**

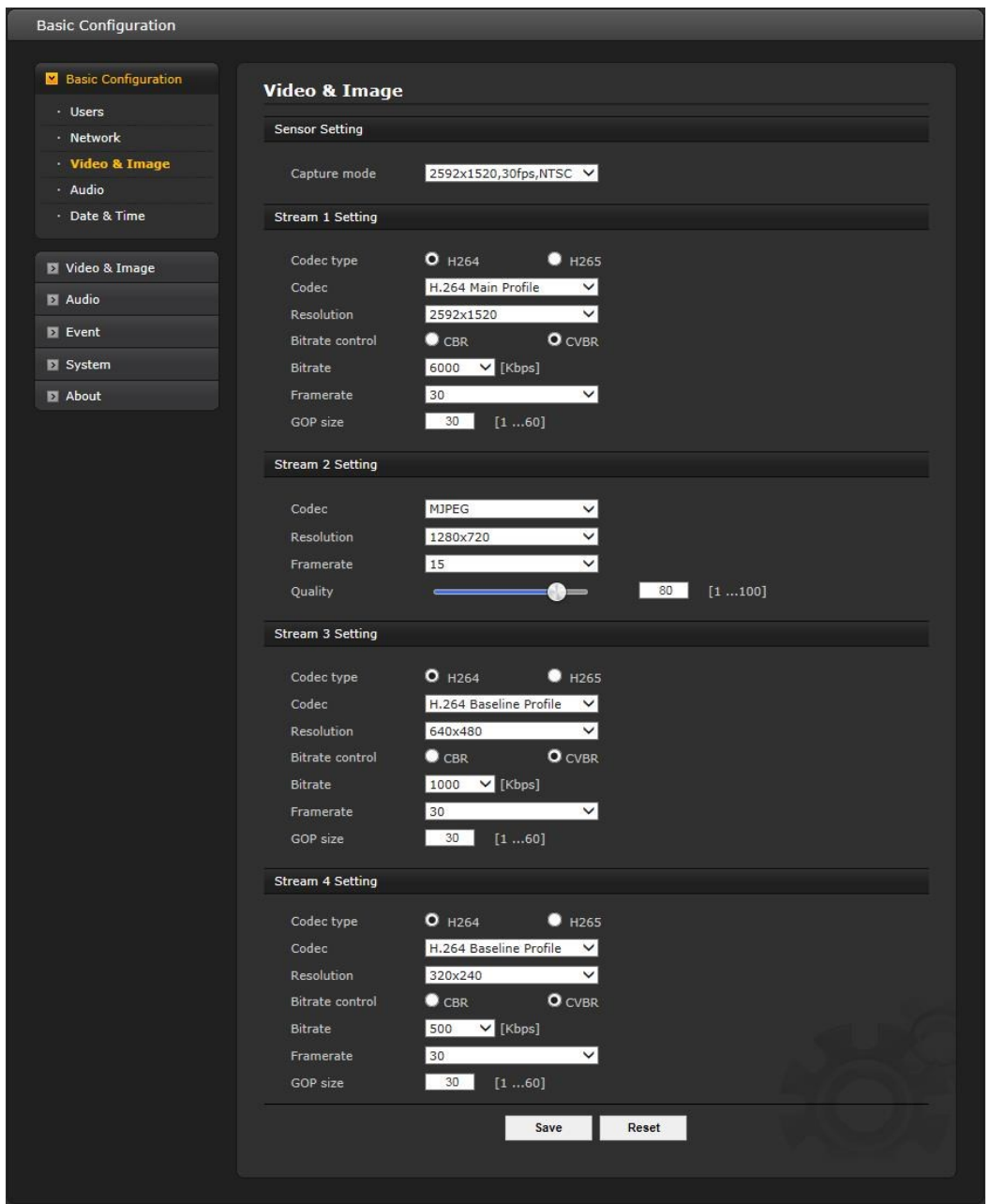

#### **• Sensor Setting:**

- **Capture mode:** User can select sensor capture mode between 1920x1080 (2MP)/2592x1520 (4MP) and NTSC/PAL.

## **• Stream1 Setting**

- **- Codec:** The codec supported in Stream 1 is H.264 or H.265. There are 3 pre-programmed stream profiles available for quick set-up. Choose the form of video encoding to use from the drop-down list:
- \* **H.264 High Profile:** The primary profile for broadcast and disc storage applications, particularly for high-definition television applications (for example, this is the profile adopted by the [Blu-Ray Disc](http://en.wikipedia.org/wiki/Blu-ray_Disc) storage format and the [DVB](http://en.wikipedia.org/wiki/Digital_Video_Broadcasting) HDTV broadcast service).

## \* **H.264/H.265 Main Profile:**

Primarily for low-cost applications that require additional error robustness, this profile is used rarely in video-conferencing and mobile applications; it does add additional error resilience tools to the

Constrained Baseline Profile. The importance of this profile is fading after the Constrained Baseline Profile has been defined.

## \* **H.264 BP (Baseline Profile):**

Originally intended as the mainstream consumer profile for broadcast and storage applications, the importance of this profile faded when the High Profile was developed for those applications.

## **- Resolution:**

Resolution enables users to determine a basic screen size when having access through the Web Browser or PC program. The screen size provides several modes, such as 2592x1520, 2304x1296, 1920x1080, 1440x1080, 1280x1024, 1280x720, 1024x768, 704x480(576), 640x480, 400x240, and 320x240. Users can reset the selected screen size anytime while monitoring the screen on a real-time basis.

#### - **Bitrate control:**

The bit rate can be set as Constant Bit Rate (CBR) or Constrained Variable Bit Rate (CVBR). Constant bit rate means that the rate at which a codec's output data should be consumed is constant. CBR is useful for streaming on limited capacity channels since it is the maximum bit rate that matters, not the average, so CBR would be used to take advantage of all of the capacity. CBR would not be the optimal choice for storage as it would not allocate enough data for complex sections (resulting in degraded quality) while wasting data on simple sections.

- **\* CBR:** Constant bitrate.
- **\* CVBR:** VBR with maximum bitrate which is set in Bitrate.

**Bitrate:** Maximum bitrate for CBR or CVBR in the range of 100kbps  $\sim$  8Mbps.

#### **- Frame rate:**

Upon real-time play, users should select a frame refresh rate per second. If the rate is high, the image will become smooth; if the rate is low, the image will not be natural but it can reduce a network load.

## **- GOP size:**

Select the GOP (Group of Picture) size. If users want to have a high quality fast image one after the other, decrease this value. For general monitoring purposes, do not change a basic value; this may cause a problem to the system performance. Vicon recommends that GOP be the same as the fps.

## **• Stream2 Setting**

Sometimes the image size is large due to low light or complex scenery. Adjusting the frame rate and quality helps to control the bandwidth and storage used by the Motion JPEG video stream in these situations. Limiting the frame rate and quality optimizes bandwidth and storage usage, but may give poor image quality. To prevent increased bandwidth and storage usage, the Resolution, Frame Rate, and Frame Quality should be set to an optimal value.

- **- MJPEG resolution:** Same as the stream1 setting.
- **- MJPEG frame rate:** Same as the stream1 setting.
- **- JPEG quality:** Select the picture quality. If users want to have a high quality fast image one after the other, decrease the value. For general monitoring purposes, do not change a basic value. Such act may cause a problem to the system performance.
- **• Stream3, Steam4 Setting**: Same as the Stream1 settings.

## **4) Audio**

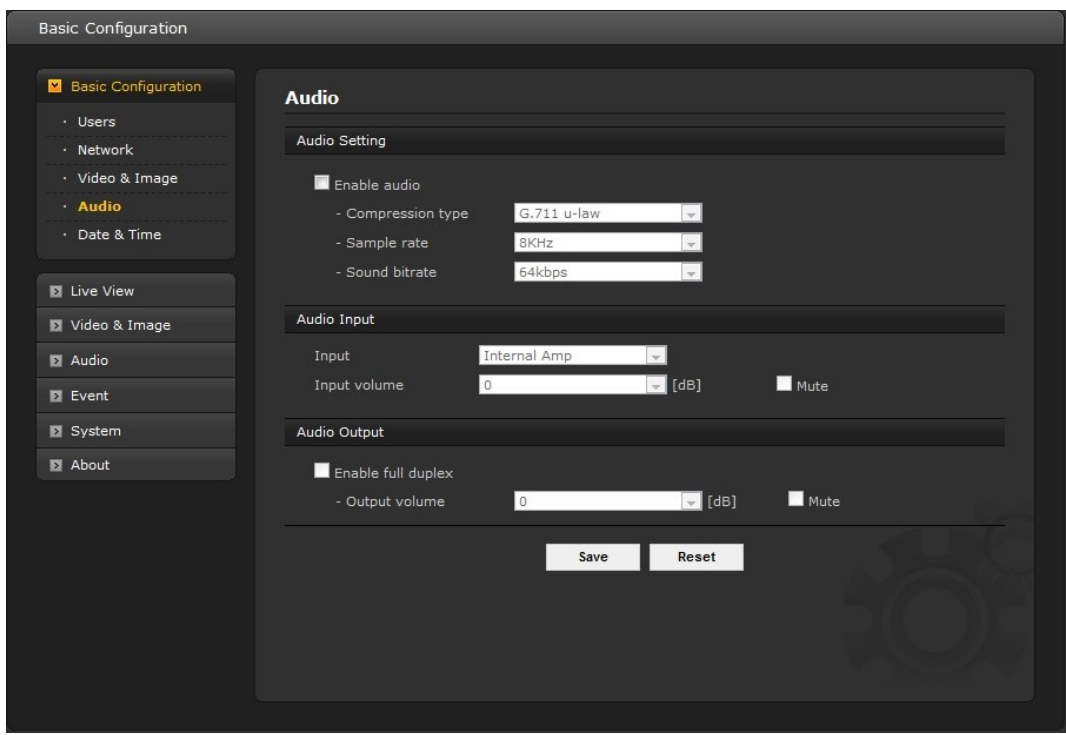

The network camera can transmit audio to other clients using an external microphone and can play audio received from other clients by attaching a speaker. The Setup page has an additional menu item called **Audio**, which allows different audio configurations, such as full duplex and simplex.

#### **• Audio Setting**

#### **- Enable audio:**

Check the box to enable audio in the video stream.

#### **- Compression type:**

Select the desired audio compression format, G711. The "u-law is for North America and Japan; the "a-law" is for Europe and the rest of the world.

#### **- Sample rate:**

Select the required Sample rate (number of times per second the sound is sampled). The higher the sample rate, the better the audio quality and the greater the bandwidth required.

#### **- Sound bitrate:**

Depending on the selected encoding, set the desired audio quality (bitrate). The settings affect the available bandwidth and the required audio quality.

## **• Audio Input**

Audio from an internal or external line source can be connected to the I/O terminal of the network camera.

**- Input:** User can select amplifier between internal Amp or external Amp.

#### **- Input volume:**

If there are problems with the sound input being too low or high, it is possible to adjust the input gain for the microphone attached to the network camera. A Mute button is provided; check the box to hear no sound on the device.

## **• Audio Output**

#### **- Enable full duplex:**

Check the box to enable Full Duplex mode. This means that audio (talk and listen) can be transmitted and received at the same time, without having to use any of the controls. This is just like having a telephone conversation. A Mute button is provided; check the box to hear no sound from the speakers.

This mode requires that the client PC has a sound card with support for full-duplex audio.

#### **- Output volume:**

If the sound from the speaker is too low or high it is possible to adjust the output gain for the active speaker attached to the network camera.

When the settings are complete, click **Save**, or click **Reset** to revert to previously saved settings.

## **5) Date & Time**

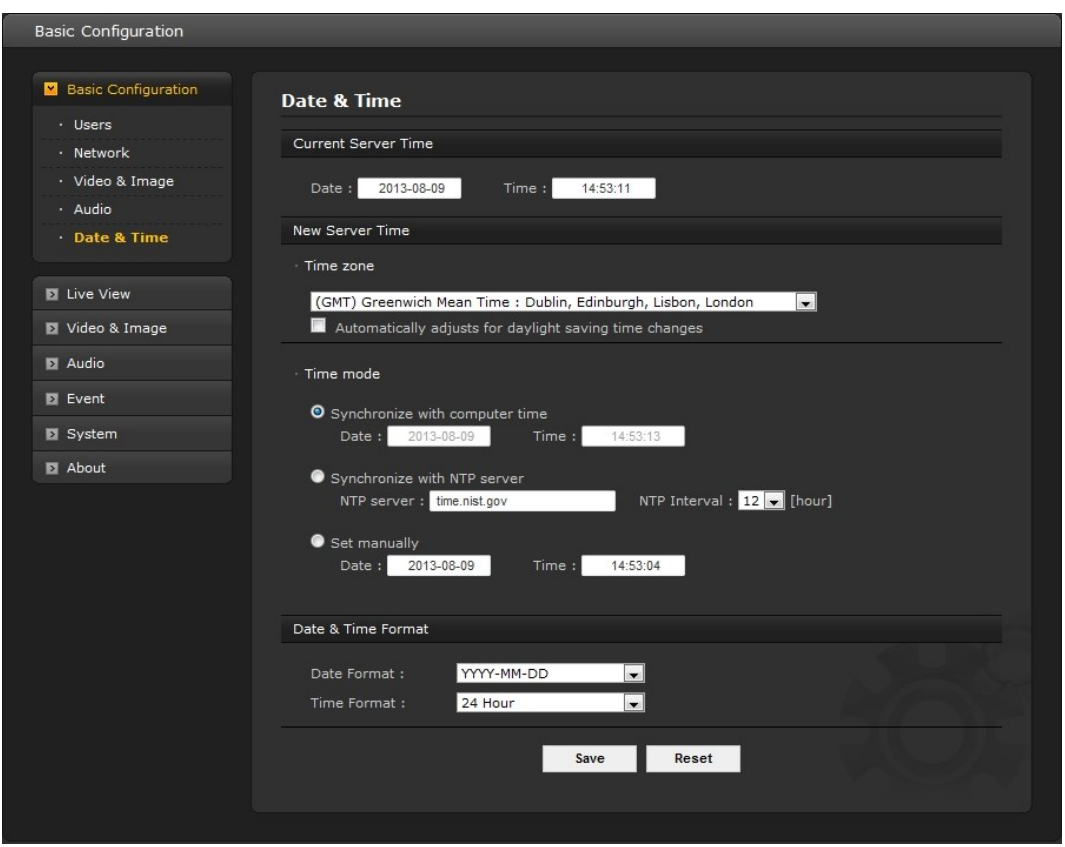

## **• Current Server Time**

This displays the current date and time (24h clock). The time can be displayed in 12h clock format (see below).

## **• New Server Time**

**Time zone:** Select your time zone from the drop-down list. If you want the server clock to automatically adjust for daylight saving time, check the box "Automatically adjust for daylight saving time changes".

From the **Time Mode** section, select the preferred method to use for setting the time:

- **Synchronize with computer time:** Sets the time from the clock on your computer.
- **Synchronize with NTP Server:** The network camera will obtain the time from an NTP server every 60 minutes.

- **Set manually:** Allows you to manually set the time and date.

#### **• Date & Time Format**

Specify the formats for the date and time (12h or 24h) displayed in the video streams.

Select Date & Time format from the drop-down list.

- **Date Format:** Specify the date format. YYYY: Year, MM: Month, DD: Day
- **Time Format:** Specify the date format. 24 Hours or 12 Hours

## **3.5.2 Video & Image**

#### $\nabla$  Basic

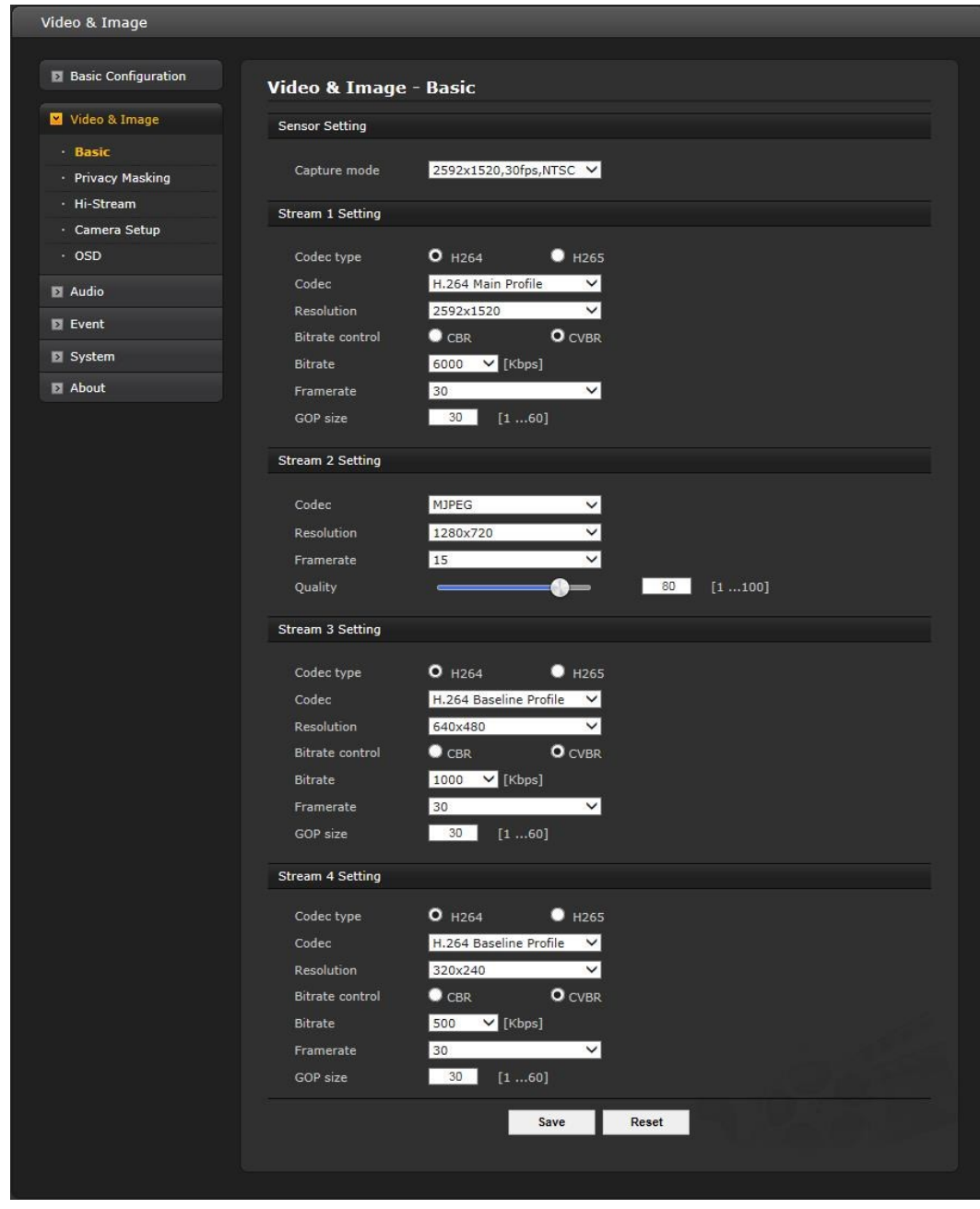

Refer to "3.5.1 Basic Configuration > Video & Image" for details.

## **Privacy Masking**

The privacy masking function allows selected parts of the video image being transmitted to be masked from view. Up to eight privacy masks (or motion detection windows) can be set; the type of privacy masks are black, mosaic or black mosaic.

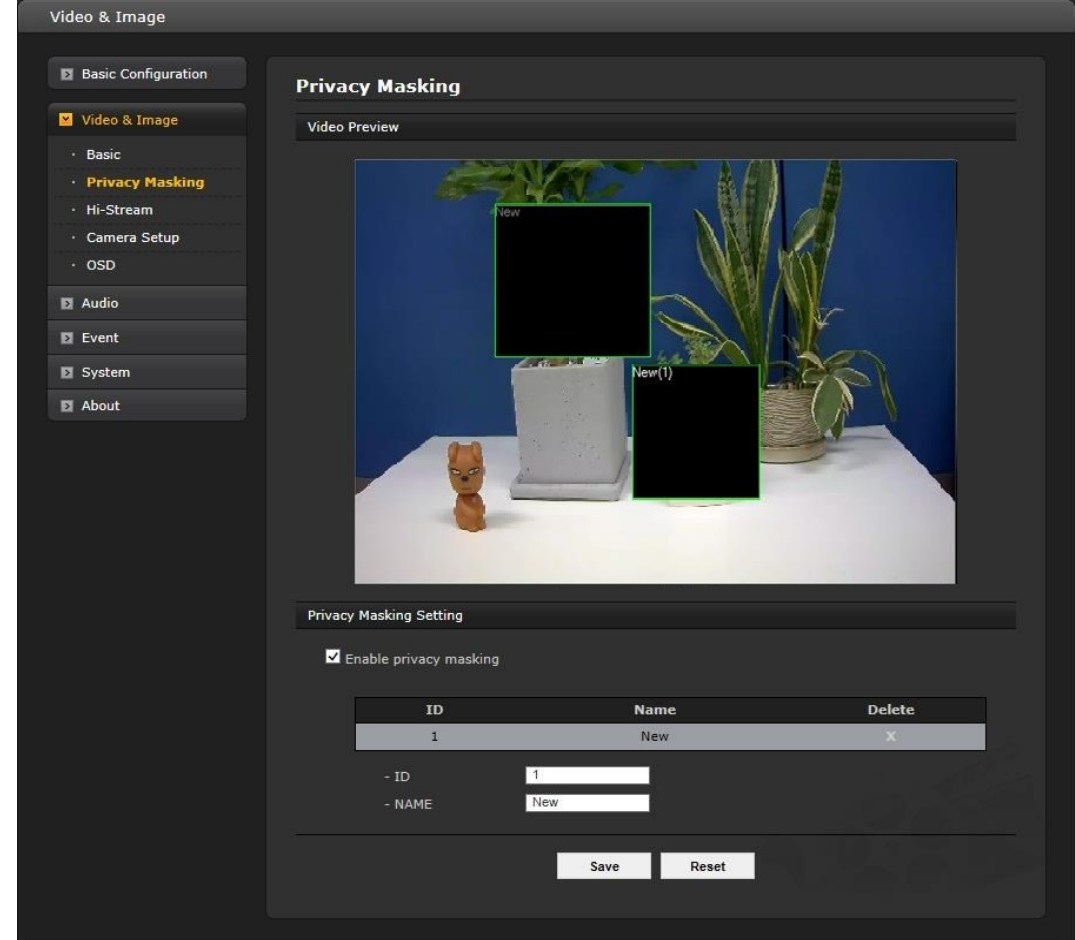

Select "Enable privacy masking" to activate the privacy masking function.

The privacy masks are configured using Mask windows. Each window can be selected by clicking with the mouse. It is also possible to **resize**, **delete**, or **move** the window by selecting the appropriate window from the mouse menu on the video screen.

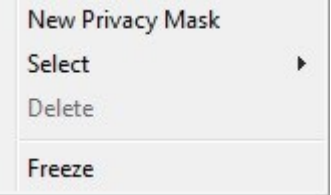

To create a mask window, follow the steps below:

- 1. Click the right button of mouse to display the mouse menu.
- 2. Select New Privacy Mask in the mouse menu.
- 3. Click and drag to designate a mask window area.

A mask window name can also be modified or deleted. Select a name and then modify it in the Name field or click the X in the delete column to delete. Change the size of the mask by dragging the borders or corners of the mask or click in the center of the mask to change the location; select delete button to completely remove the mask.

## **Hi-Stream**

The Hi-Stream function is used to reduce bandwidth by using compression and frame rate control.

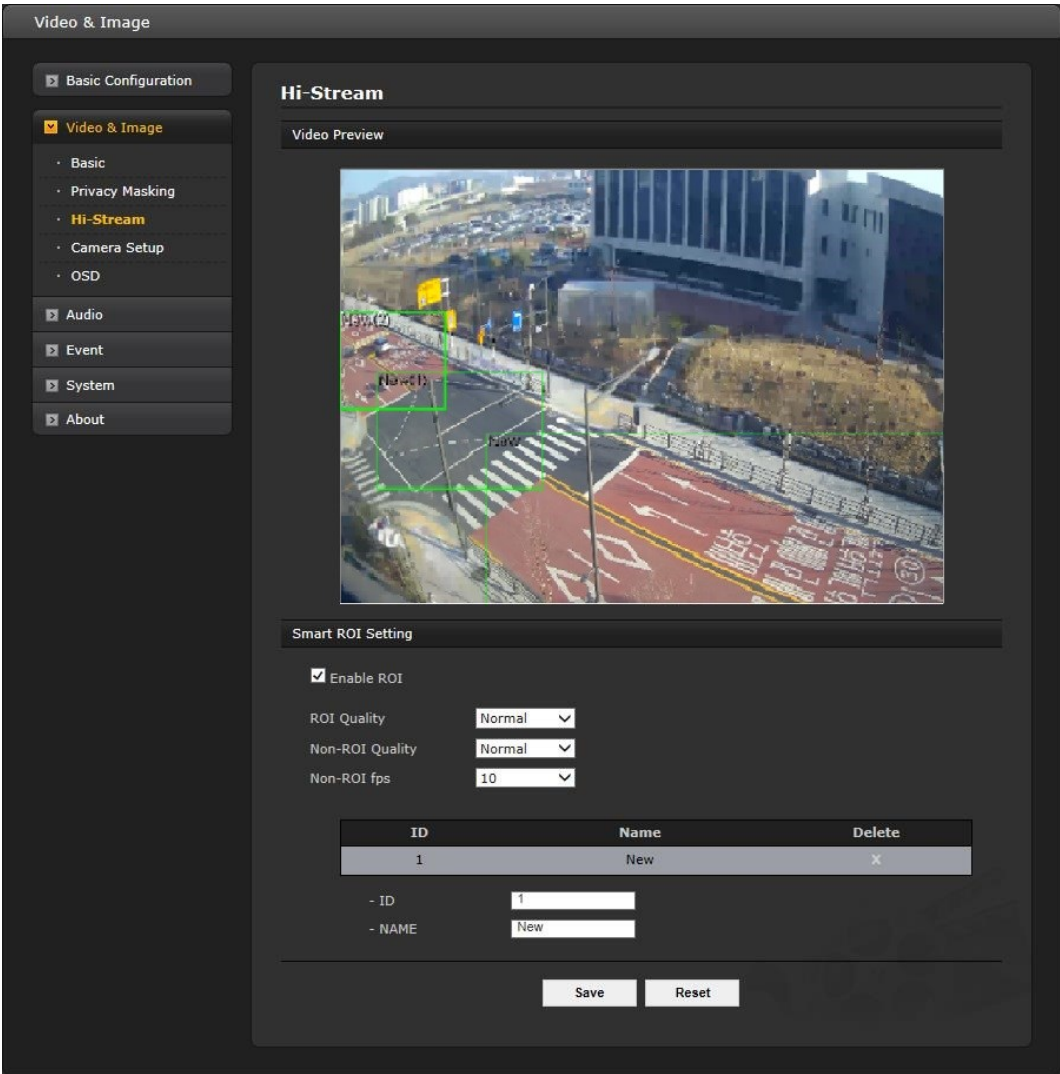

- **• Enable ROI:** Select 'Enable ROI' to active Hi-Stream function. Video mode will be fixed to CVBR.
	- Create region: Click the right button of mouse and select **New ROI Area**. Click the left button of mouse and drag to make window.

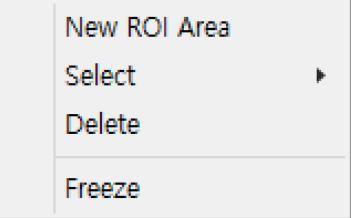

- Delete region: Click the right button of mouse and select the region. Click **Delete** or click **X** from the region table.

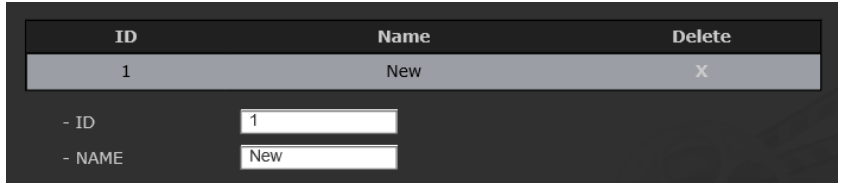

- **ROI Quality:** Set quality of the selected area.
- **Non-ROI Quality:** Set quality of the non-selected area.
- **Non-ROI fps:** Set frame rate of the non-selected area.

When the settings are complete, click **Save**, or click **Reset** to revert to previously saved settings.

## **Camera Setup**

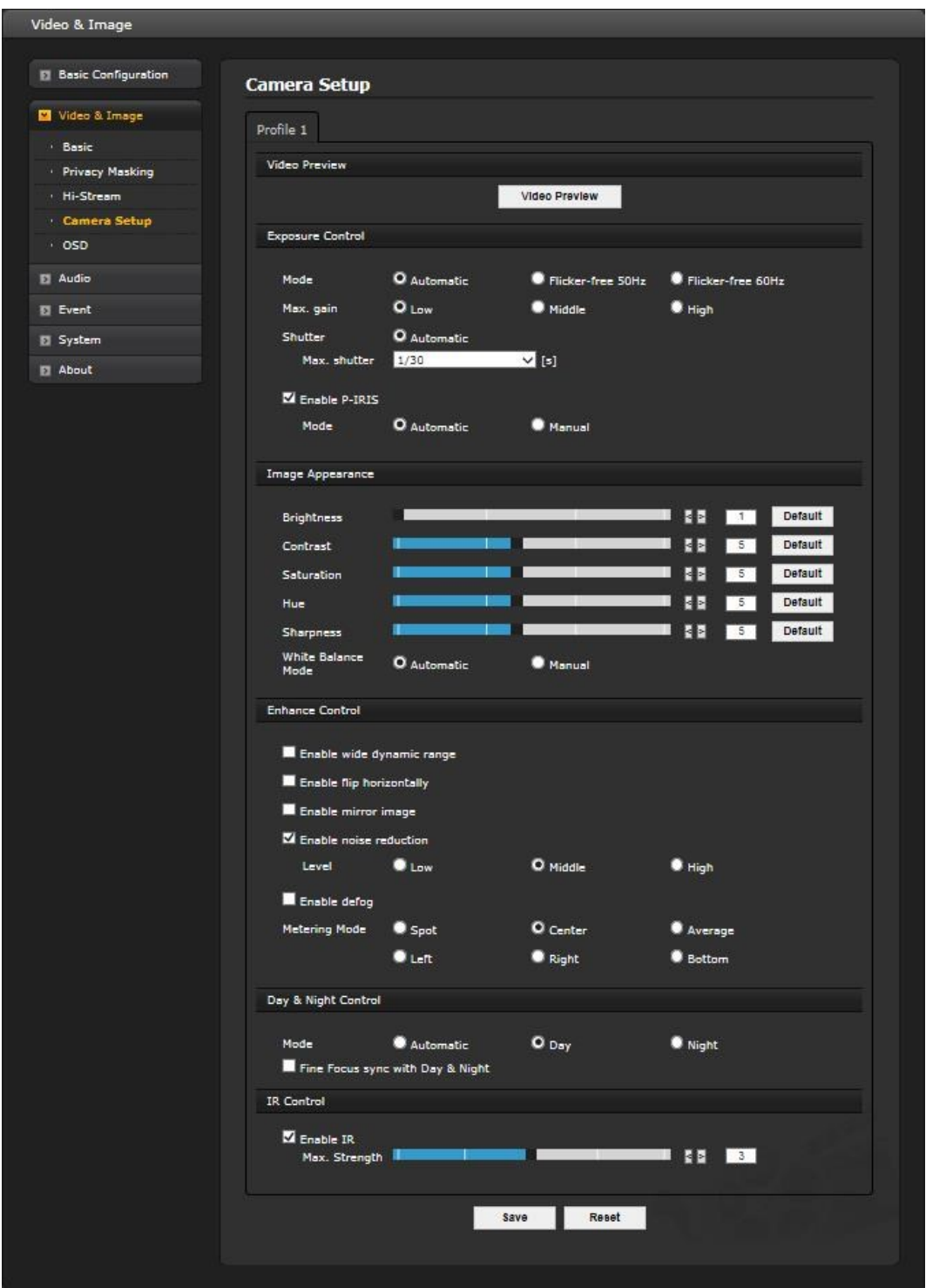

From this page, user can setup Exposure Control, White Balance Control, Image Appearance, and Day & Night control.

**• Video Preview:** User can check the setting via video preview pop-up window.

#### • **Exposure Control**

User can access to set the exposure and white balance of the network camera.

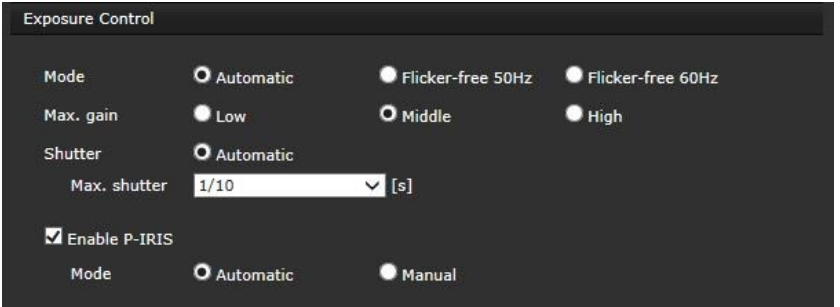

- **Mode:** Determines exposure mode between automatic and Flicker-free (60 or 50 Hz depending on camera mode).
- Max. gain: Sets maximum gain if Mode is automatic, Low, Middle or High.
- **Shutter:** Determines shutter mode between automatic and fixed.
- Max. shutter: Select maximum shutter speed if shutter is in automatic mode. The dropdown shows selectable maximum shutter speeds depending on the exposure selections.
- **Enable P-IRIS:** Select P-Tris mode between automatic and manual.

## **• Image Appearance**

User can setup image related controls.

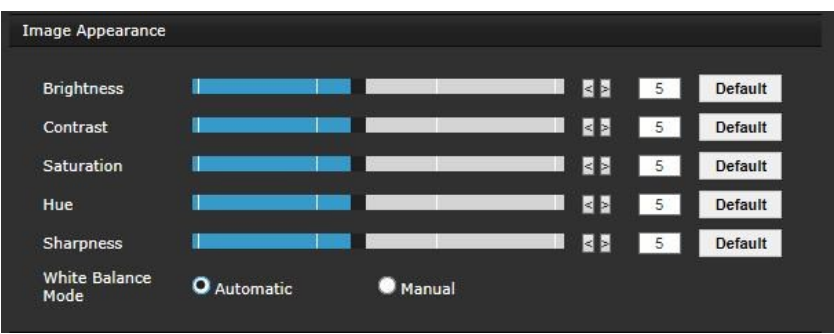

Brightness/Contrast/Saturation/Hue/Sharpness: User can either use slide bar or type the number.

- **Brightness:** The image brightness can be adjusted in the range 1-10, where a higher value produces a brighter image.
- **Contrast:** Adjust the image's contrast by raising or lowering the value in this field.
- **Saturation:** Select an appropriate level by entering a value in the range 1-10. Lower values mean less color saturation.
- **Hue:** Select an appropriate level by entering a value in the range 1-10.
- **Sharpness:** Controls the amount of sharpening applied to the image. A sharper image might increase image noise, especially in low light conditions. A lower setting reduces image noise, but the image will be less sharp.
- White Balance Mode: Select white balance mode that is appropriate for camera installation environment.

## **• Enhance Control**

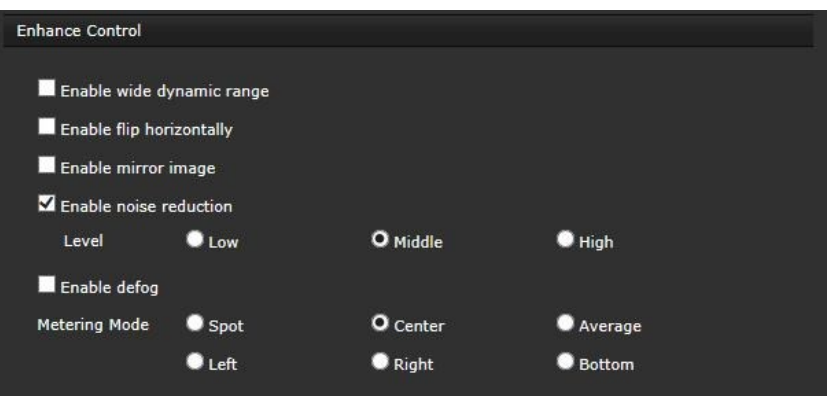

- **Enable wide dynamic range:** Activates WDR, which cannot be used with Defog function. If WDR is activated, shutter mode becomes automatic only.
- **Enable flip horizontally:** Check this box to flip the image horizontally.
- **Enable mirror image:** Check this checkbox to create a mirror view of the image.
- **Enable noise reduction:** Check this box to activate the noise reduction and select a level, Low, Middle or High.
- **Enable defog:** Check this checkbox to active the defog function.

Once enabled, you can select **Metering mode.**

**\*** Metering mode: Method of measuring the intensity of the light hitting and reflected by a subject in order to determine the exposure required.

**• Day & Night Control**

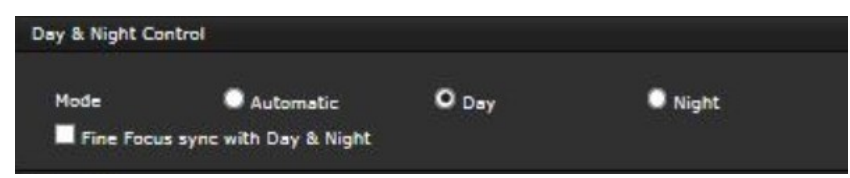

- **- Mode:** Select the day & night mode from three modes.
- \* **Automatic:** Normally works in day mode; switches automatically to night mode when environment turns dark.
- \* **Day:** Always works in day mode.
- \* **Night:** Always works in night mode.
- Fine focus sync with Day&Night: Focus control automatically adjusts upon Day/night change.
- **• IR Control**

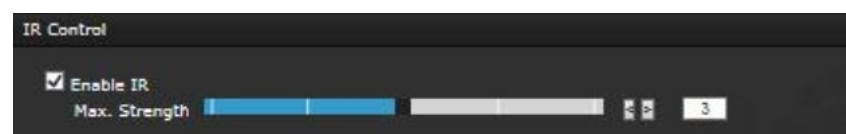

**Enable IR:** Set this checkbox to activate IR operation.

\* **Max Strength**: Move the slide bar or select a value to fine tune the strength. The default setting is 3. When the settings are complete, click **Save**, or click **Reset** to revert to previously saved settings.

## **OSD**

This camera provides two OSDs (on screen display) on each stream, title and date & time. User can drag green "OSD Title" and "Date & Time" to the desired position and check at preview window.

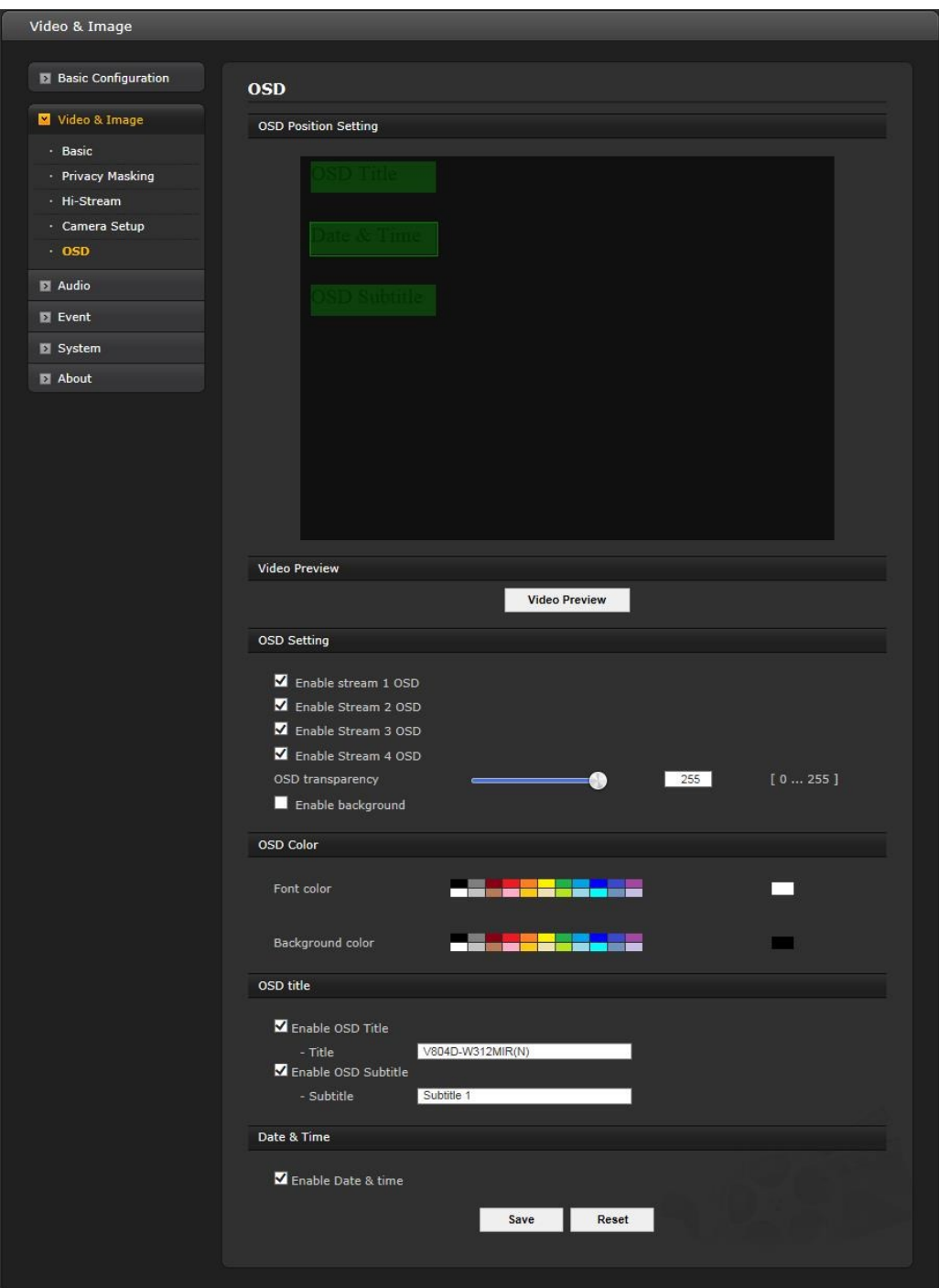

- **• Video Preview:** User can check the position of OSD on actual video via preview popup window.
- **OSD Setting:** User can select to show or hide OSD for each stream. Also user can set the transparency level of OSD by slide bar or type in number.
	- **Enable background:** User can set background for visibility of the OSD.
- **OSD Color:** User can set OSD font color and background color.
- **OSD title:** User can show or hide OSD title; when enabled the OSD title and subtitle can be typed in. The default is the model name of the camera.
- **• Date & Time:** User can show or hide date & time on OSD.

**NOTE:** The change in this page immediately affects video stream.

## **3.5.3 Audio**

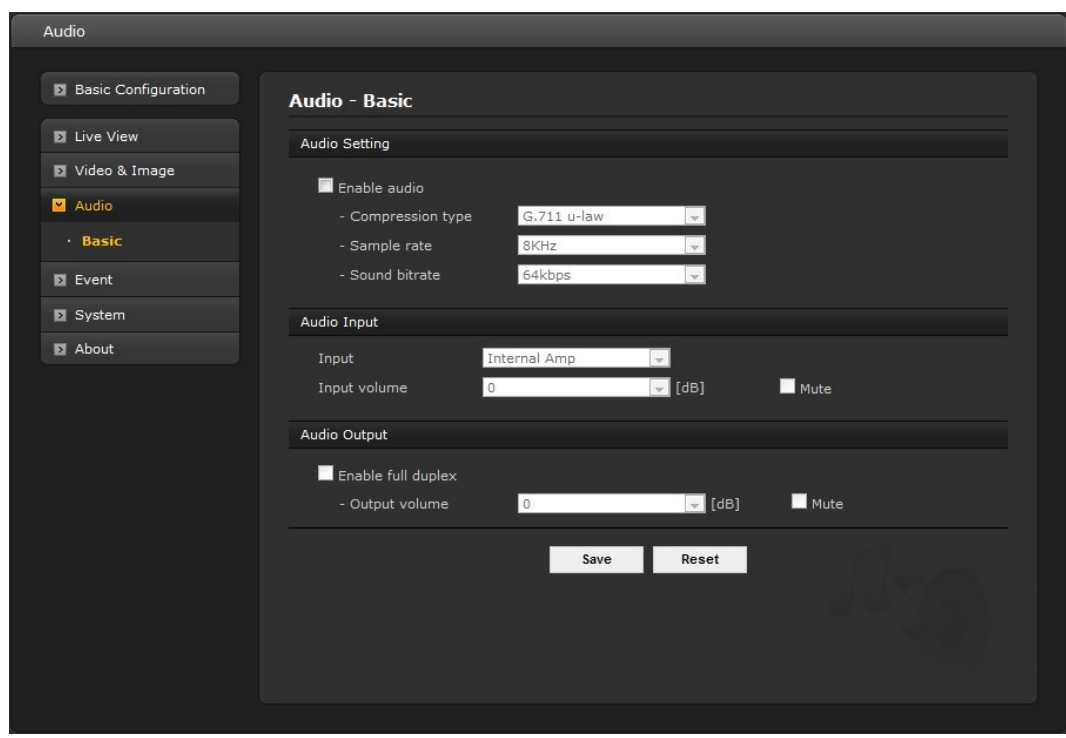

Refer to "3.5.1 Basic Configuration > Audio" for details.

## **3.5.4 Event**

**1) Event-In**

## ▼ On Boot

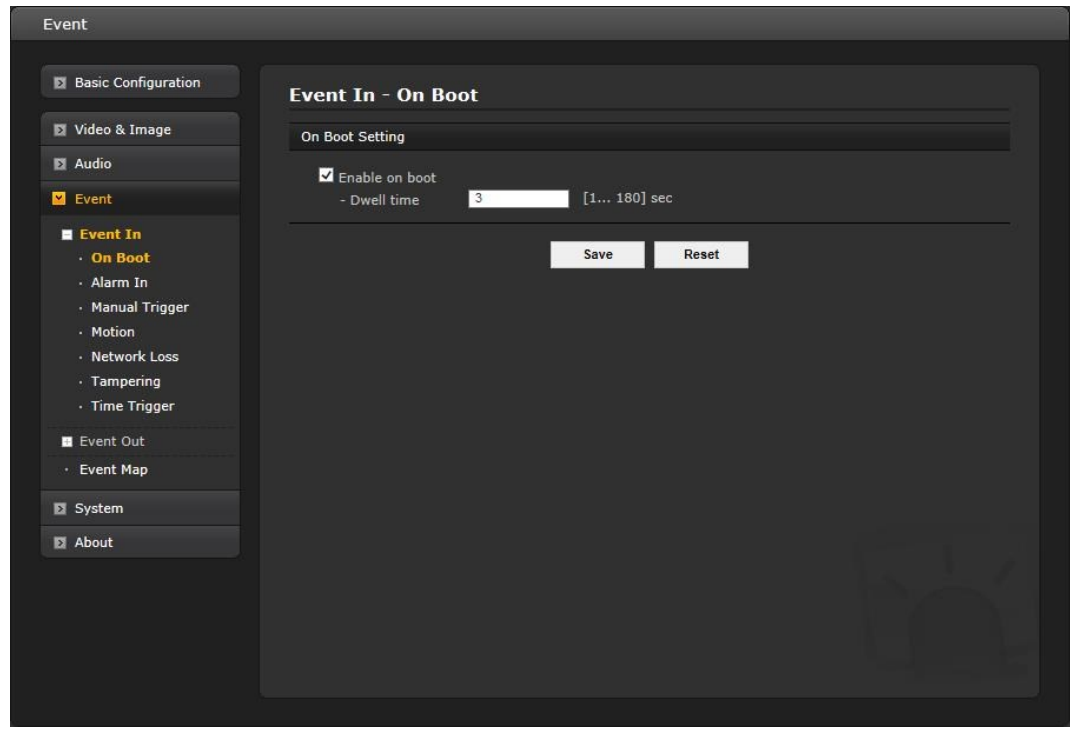

This is used to trigger the event every time the network camera is started. Select "Enable on boot" to activate the motion event.

Enter the Dwell time the event lasts from the point of detection, 1-180 seconds.

## **Alarm In**

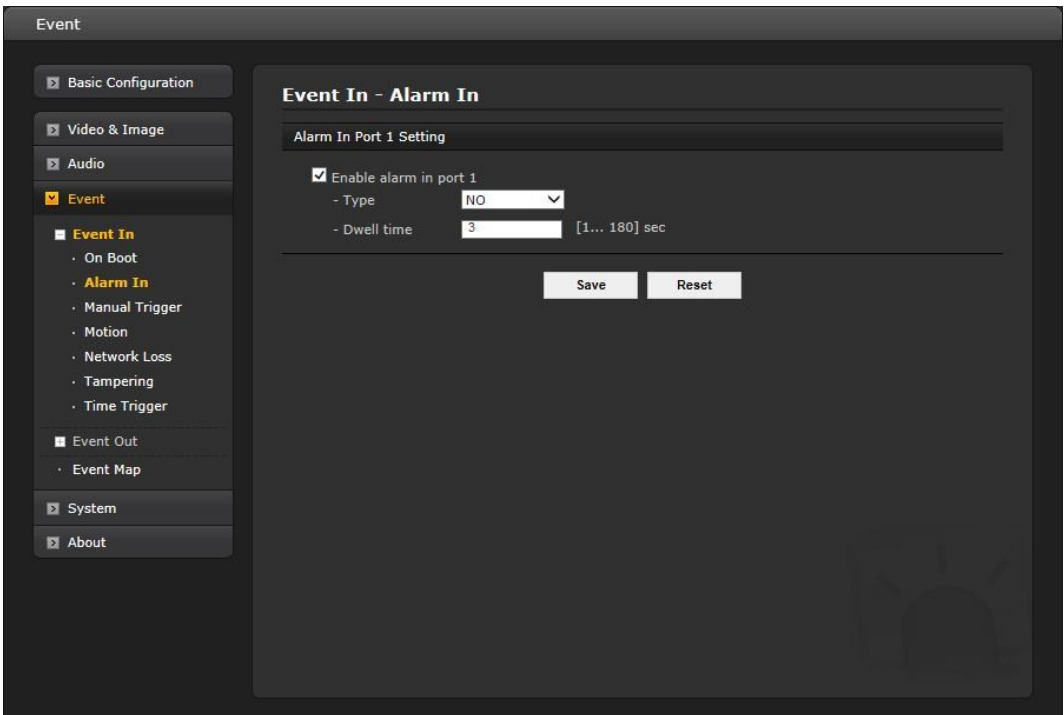

Select "Enable alarm in port 1" to activate the alarm event. The network camera supports 1 alarm input port.

- **Type:** Choose the type of alarm to use from the drop-down list, NO (Normally Open) or NC (Normally Closed).
- **Dwell Time:** Set the dwell time an event lasts from the point of detection of an alarm input.

#### **Manual Trigger**

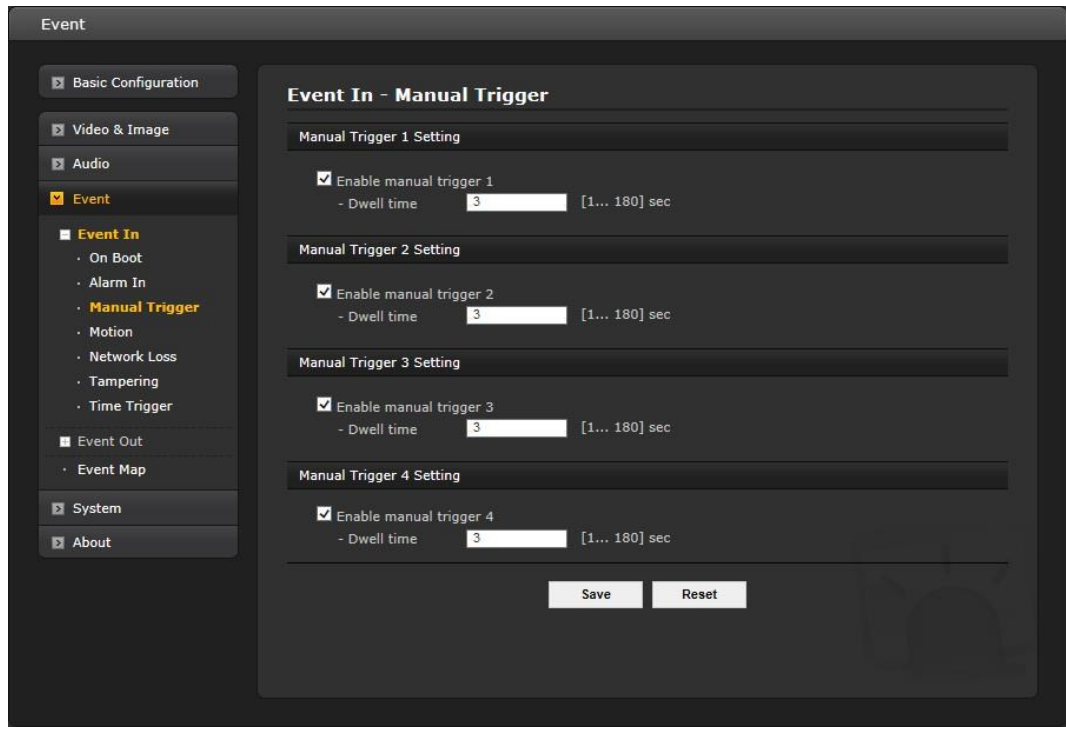

This option makes use of the manual trigger button provided on the Live View page, which is used to start or stop the event type manually. Alternatively, the event can be triggered via the product's API (Application Programming Interface).

Select "Enable manual trigger" to activate the manual trigger (for up to 4 manual triggers). Set the dwell time the trigger lasts.
#### **V** Motion

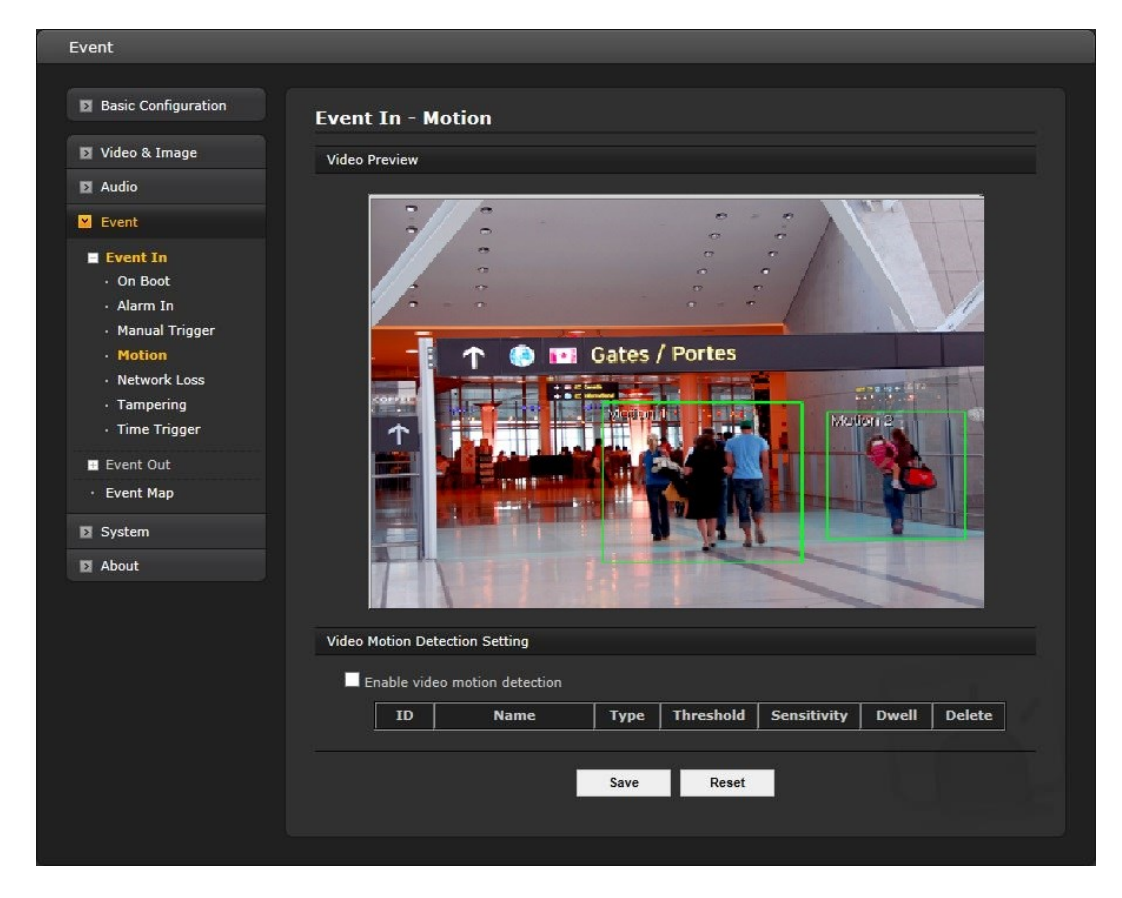

Motion detection is used to generate an alarm whenever movement occurs (or stops) in the video image. A total of 8 Motion and/or Mask windows can be created and configured.

Motion is detected in defined **Motion** windows, which are placed in the video image to target specific areas. Movement in the areas outside the motion windows will be ignored. If part of a motion window needs to be masked, this can be configured in a **Mask** window.

#### **• Pre-Viewer**

Motion detection windows are configured by Motion or Mask windows. Each window can be selected by clicking with the mouse. It is also possible to **resize**, **delete,** or **move** the window, by selecting the appropriate window at the mouse menu on the video screen.

Select "Enable video motion detection" to activate the motion window.

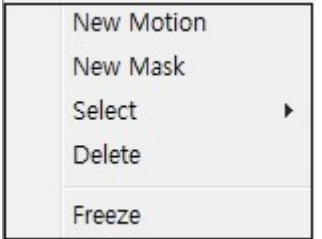

To create a motion or mask window, follow the steps below:

- 1. Click the right button of mouse to display the mouse menu.
- 2. Select New Motion (or Mask) window in the mouse menu.
- 3. Click and drag mouse to designate a motion area.

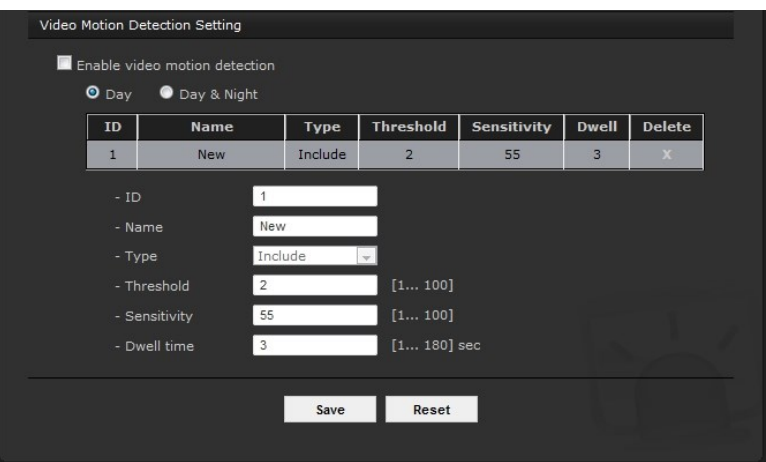

### **• Motion Detection Setting**

The behavior for each window is defined by adjusting the Threshold and Sensitivity, as described below. The combination of these parameters defines whether motion has occurred; motion detection frequency is increased with a high sensitivity and a low threshold.

A motion index is a set of parameters describing Window Name, Type, Threshold, Sensitivity, and Dwell Time. Window Type is Include at the Motion, and Exclude at the Mask window.

- **Threshold:** Sets up the threshold for the motion detection. Threshold judges the amount of change in the area. Select from 1-100; a lower number increase frequency of alarms.
- **Sensitivity:** Sets up the sensitivity for the motion detection. Sensitivity measures the level of motion in each motion area. Select from 1-100, 1 being the least sensitive to alarm condition.
- **Dwell Time:** Set the hold time an event lasts from the point of detection of a motion (hold time).

You can also modify or delete a motion index. It can be deleted using the table and modified by selecting it and changing parameters in the table. Change the size of the mask by dragging the borders or corners of the mask or click in the center of the mask to change the location; select delete button to completely remove the mask. When the settings are complete, click **Save**, or click **Reset** to revert to previously saved settings.

To exclude parts of the Include window, select the New Mask at the mouse menu and position the Mask window as required.

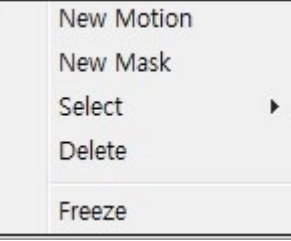

### **Museum Search**

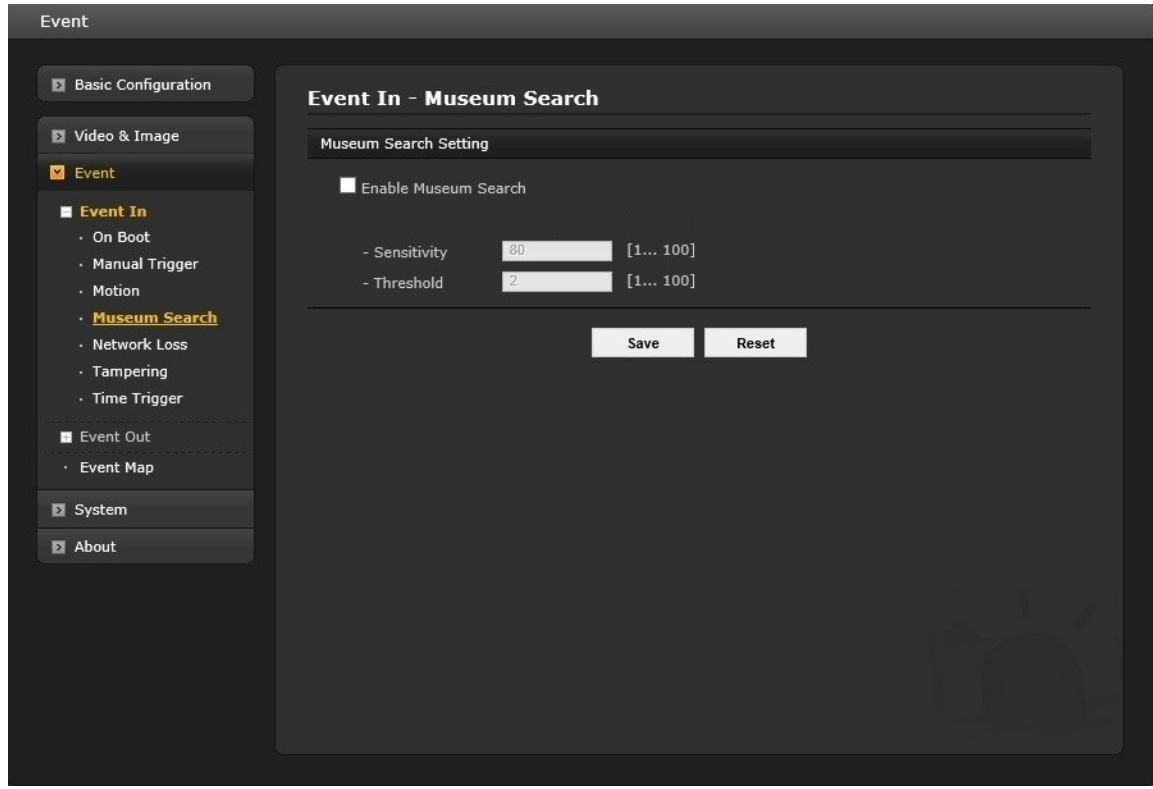

Museum Search is used to find video where a defined amount of change in a region of interest is detected. The amount of change in a scene's region of interest that will be searched for is defined using the Threshold and Sensitivity, as described below. The combination of these parameters defines whether change has occurred; a high sensitivity and a low threshold will provide increase the number of searches detected.

- **Threshold:** Sets up the threshold for the museum search detection. Threshold judges the amount of change in the area. Select from 1-100; a lower number increase frequency of detections.
- **Sensitivity:** Sets up the sensitivity for the museum search detection. Sensitivity measures the level of change in each region. Select from 1-100, 1 being the least sensitive to detection.

### **Network Loss**

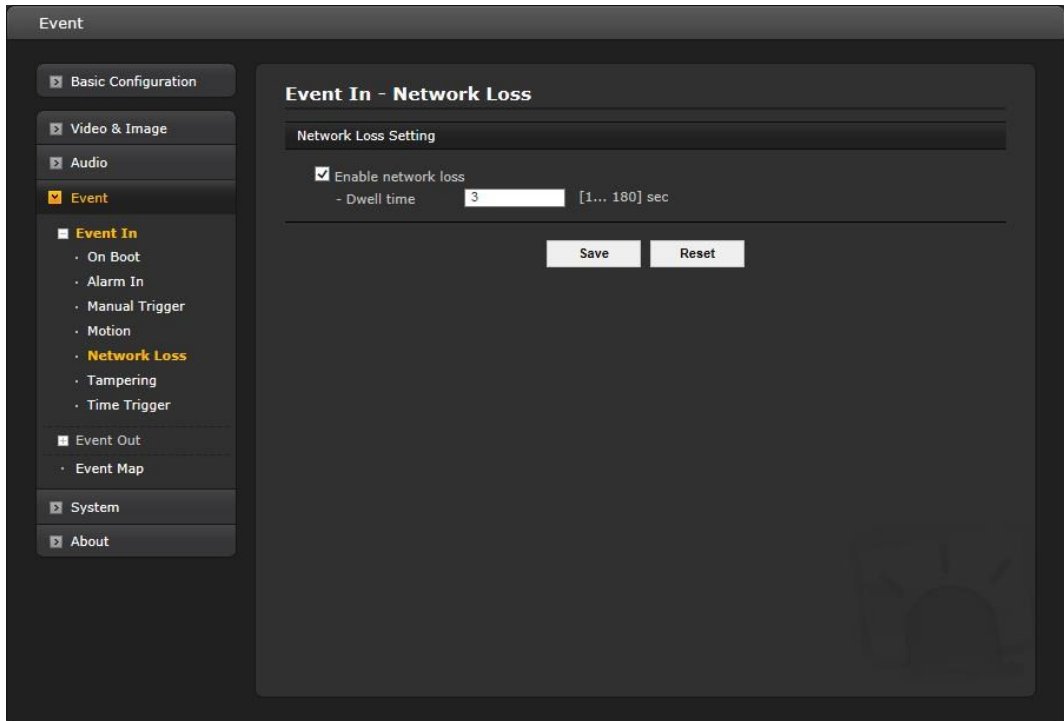

This is used to trigger the event every time the network connection fails. Select "Enable network loss" to activate the Network Loss event. Select a dwell time for how long the event will last from the point of detection.

### **Tampering**

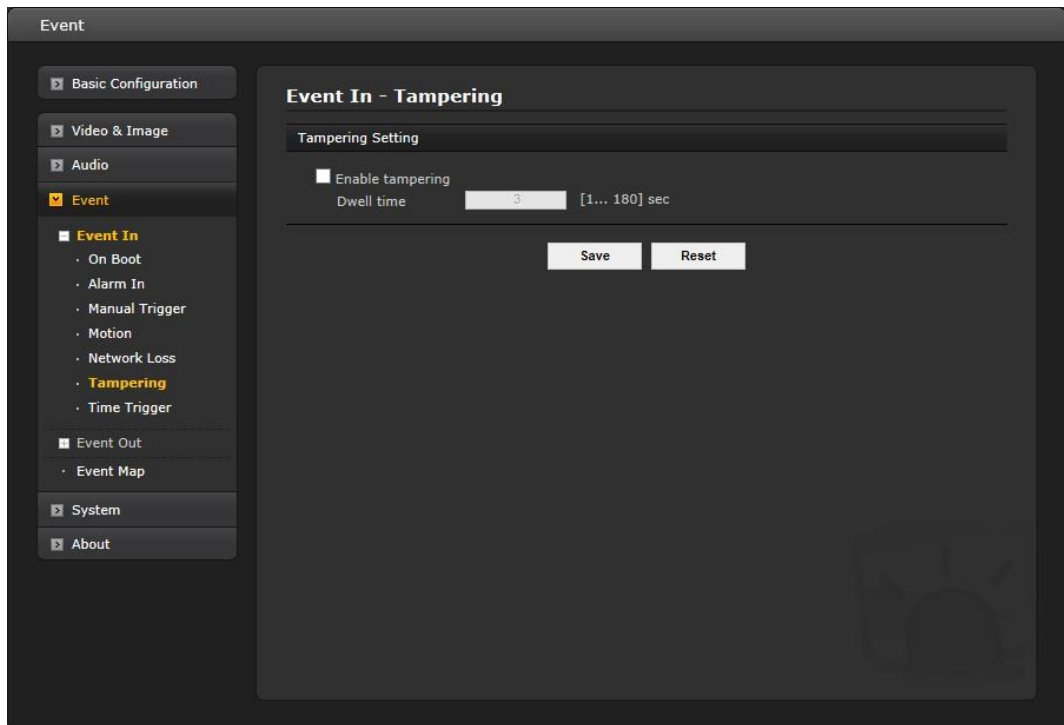

This is used to trigger an event when tampering with the camera occurs, for example, obstructing the camera with foreign material or moving the camera direction using external force. Select "Enable tampering" to activate the Tampering event.

**• Dwell time:** Determine how long the event will last from the point of detection.

When the settings are complete, click **Save** button to save the settings, or click **Reset** button to clear all of the information you entered without saving it.

### ▼ Time Trigger

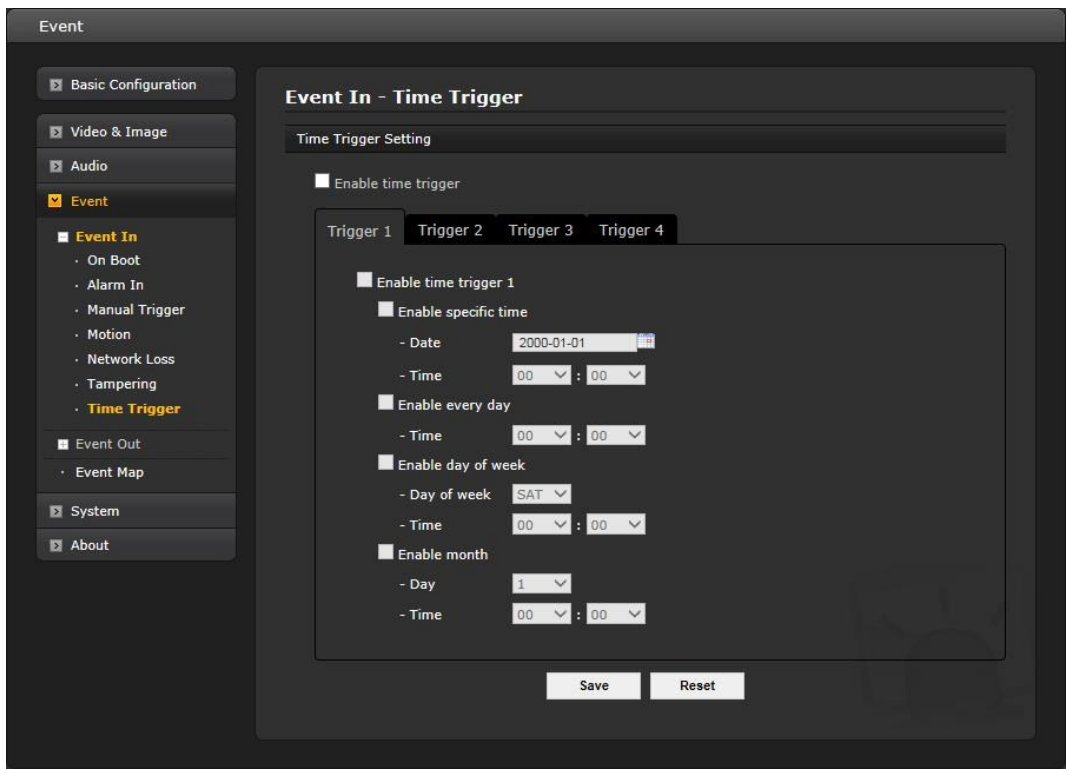

Time Trigger is to set alarms at specific time. User can set up to four (4) time triggers and each time trigger can be set to a specific date in the calendar, every day, day of the week, or date of every month.

Select "Enable time trigger" to activate the Time Trigger function.

- **Enable specific time:** User can select date and time in the calendar or type in a date for triggering the event.
- **Enable every day:** Trigger event every day at specified time.
- **Enable day of week:** Trigger event at a day of every week at specified time.
- **Enable month:** Trigger event at the selected date of every month at specified time.

When the settings are complete, click **Save** button to save the settings, or click **Reset** button to clear all of the information you entered without saving it.

## **2) Event-Out**

**SMTP (E-Mail)**

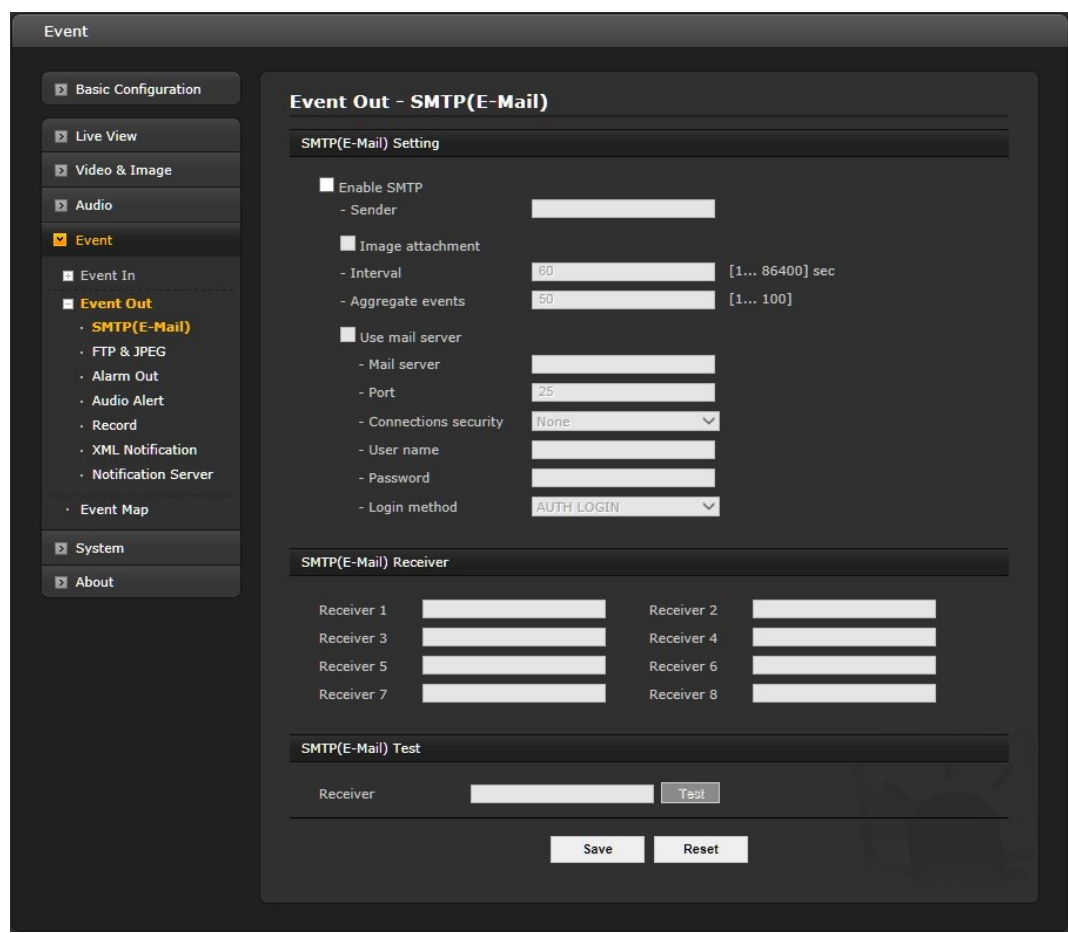

The network camera can be configured to send event and error email messages via SMTP (Simple Mail Transfer Protocol).

### **• SMTP (E-Mail) Setting**

Select "Enable SMTP" to activate the SMTP operation.

- **Sender:** Enter the email address to be used as the sender for all messages sent by the network camera.
- **Image attachment:** Check this box if attaching an image to the email. The Interval and Aggregate fields are removed.
- **Interval:** Represents the frequency of the email notification when an event occurs.
- **Aggregate events:** Shows the maximum number of emails sent within each interval. **Use Mail Server:** Check the box is you are using a mail server to receive event notification and image email.
- \* **Mail Server:** Enter the host names (or IP addresses) for your mail server.
- \* **Port:** Enter the port number for your mail server. Enable the sending of notifications and image email messages from the network camera to predefined addresses via SMTP.
- **Enable use (SMTP) authentication:** Check the box if your mail server requires authentication.
- **\* User name/Password:** Enter the User name and Password as provided by your network administrator or ISP (Internet Service Provider).
- **\* Login method:** Choose a log-in method in the drop-down list: **AUTH LOGIN/AUTH PLAIN.**

### **• SMTP (E-Mail) Receiver**

**Receiver:** Enter an email address for a receiver. You can register up to 8 e-mail addresses of recipients.

### **• SMTP (E-Mail) Test**

**Receiver:** Enter an email address and click the Test button to test that the mail servers are functioning and that the email address is valid.

When the settings are complete, click **Save**, or click **Reset** to revert to previously saved settings.

### **FTP & JPEG**

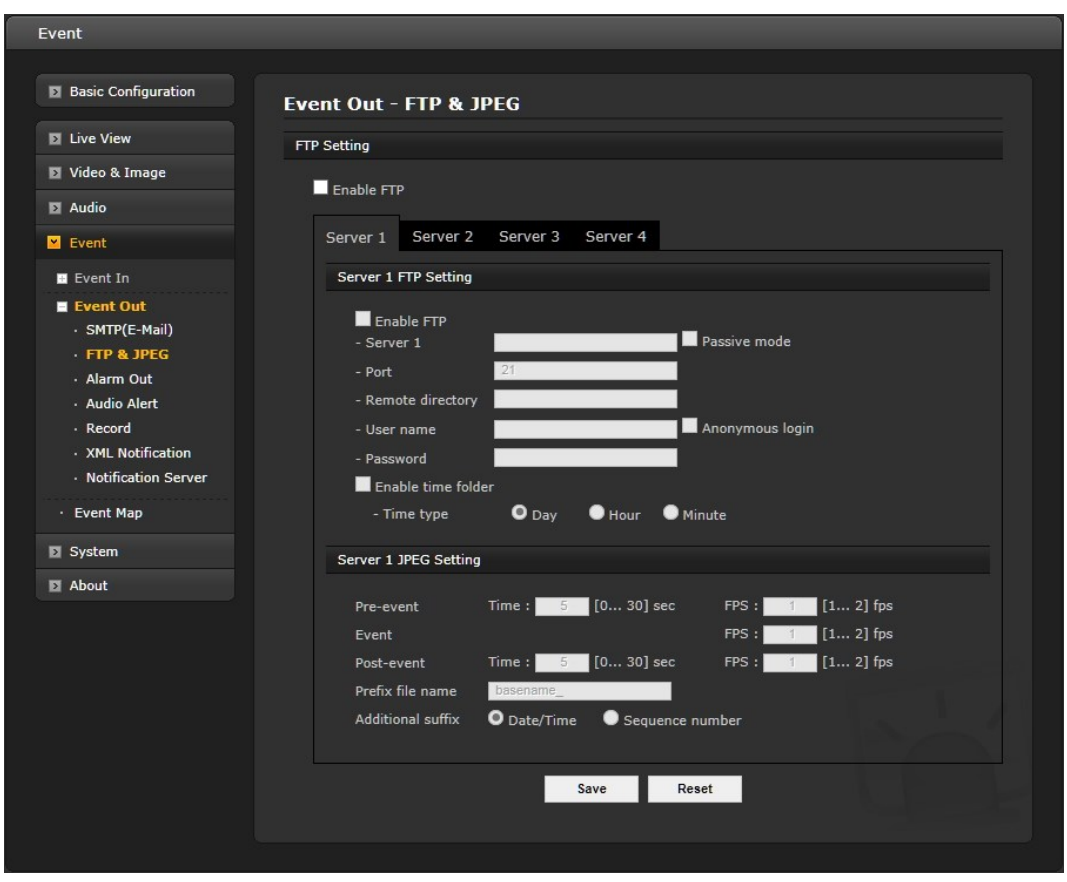

When the network camera detects an event, it can record and save images to an FTP server. Images can be sent as e-mail attachments. Check the "Enable FTP" box to enable the service. This camera can support multiple FTP servers and user can configure each server settings separately.

### **• FTP Setting**

- **- Serve**r: Enter the server's IP address or host name. Note that a DNS server must be specified in the TCP/IP network settings if using a host name.
- **Port:** Enter the port number used by the FTP server. The default is 21.
- **- Passive mode:** Under normal circumstances the network camera simply requests the target FTP server to open the data connection. Checking this box issues a PASV command to the FTP server and establishes a passive FTP connection, whereby the network camera actively initiates both the FTP control and data connections to the target server. This is normally desirable if there is a firewall between the camera and the target FTP server.
- **- Remote directory:** Specify the path to the directory where the uploaded images will be stored. If this directory does not already exist on the FTP server, there will be an error message when uploading.
- **- User name/Password:** Provide your log-in information.

**Enable time folder:** Check to create a folder in the FTP server; then select the type of folder by day (daily), Hour (hourly) or Minute (every minute). Note that user must be authorized to create the folder.

## **• JPEG Setting**

- **Pre-event:** A pre-event buffer contains images from the time immediately preceding the event trigger. These are stored internally in the server. This buffer can be very useful when checking to see what happened to cause the event trigger. Enter the desired total length in seconds, minutes or hours, and specify the required image frequency.
- **Event:** Specify the required image frequency (1~2 fps) for the event when it is detected.
- **Post-event:** This function is the counterpart to the pre-trigger buffer described above and contains images from the time immediately after the trigger. Configure as for pre-event.
- **Prefix file name:** This name will be used for all the image files saved. If suffixes are also used, the file name will take the form <prefix>.<suffix>.<extension>.
- **Additional suffix:** Add either a date/time suffix or a sequence number, with or without a maximum value.

When the settings are complete, click **Save**, or click **Reset** to revert to previously saved settings.

## **Alarm Out**

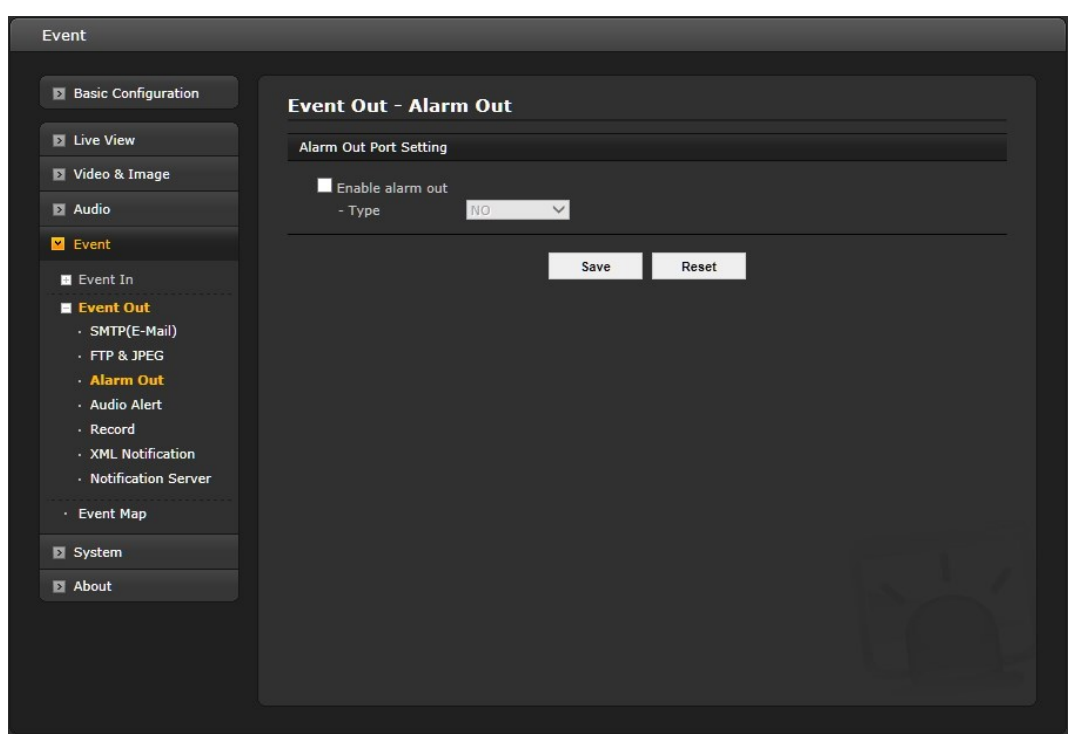

When the network camera detects an event, it can control external equipment connected to its alarm output port.

- **Enable:** Select **"**Enable alarm out**"** and the output will be activated for as long as the event is active. Select a Type of NO or NC (Normally Open or Normally Closed).

### ▼ **Audio Alert**

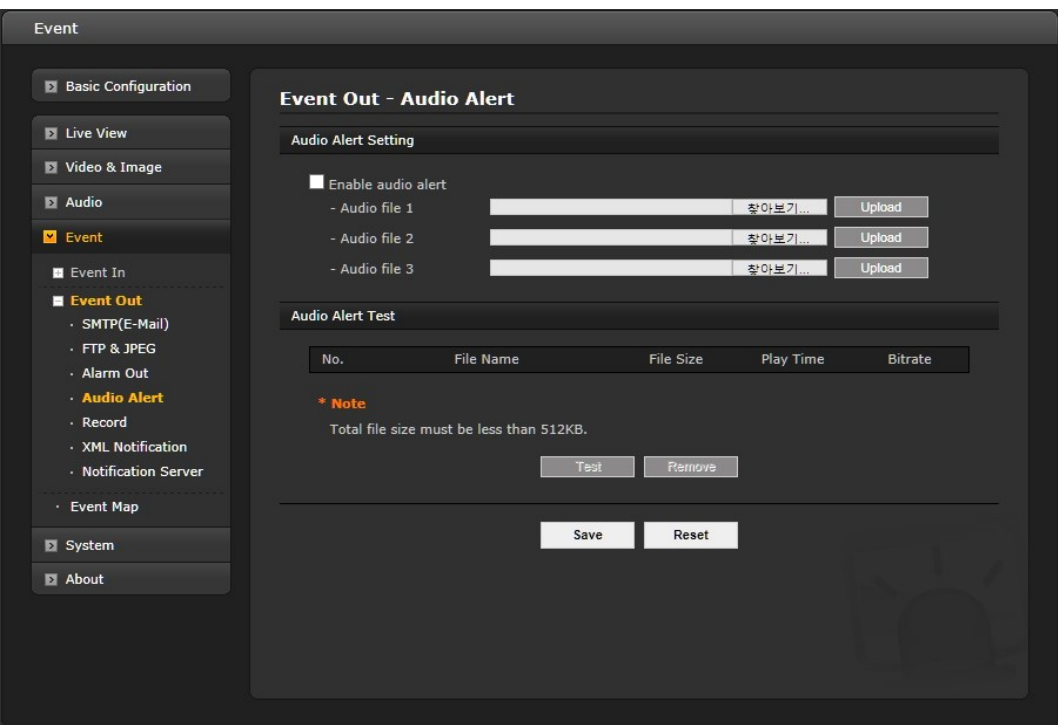

When the network camera detects an event, it can output a predefined audio data to external speaker. Check the "Enable audio alert" box to enable the service.

#### **• Audio Alert Setting**

To use the audio alert with the network camera, an audio data file made by user must be uploaded from your PC. Provide the path to the file directly or use the Browse button to locate it. Then click the Upload button. Up to 3 audio files are available. The total file size must be less than 512 KB.

### **• Audio Alert Test**

When the setup is complete, the audio output can be tested by clicking the Test button. To remove an audio file, select the file and click the Remove button.

**Note:** For a proper operation of Audio Alert, "full duplex" must be enabled in the Audio settings page.

#### ▼ **Record**

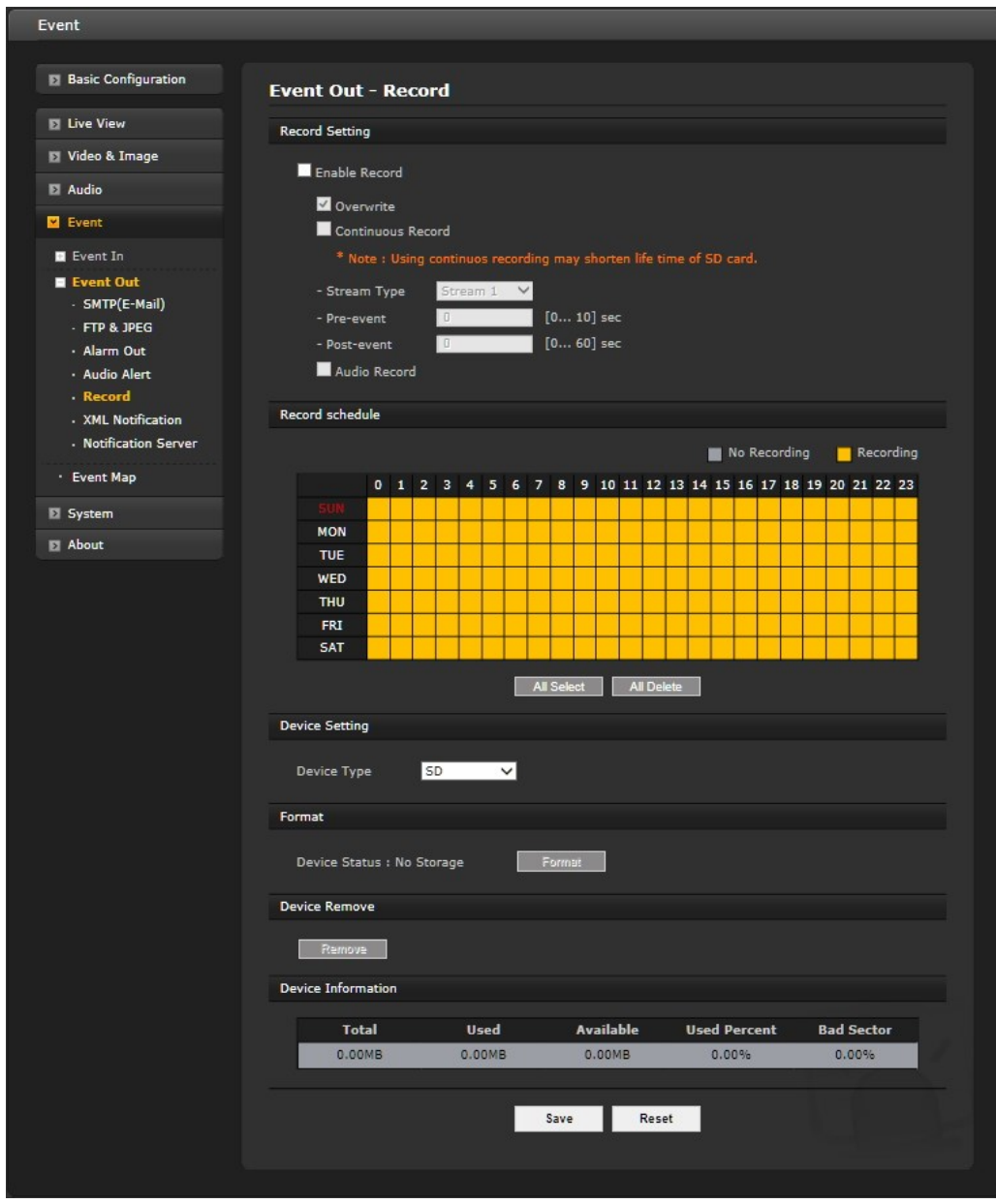

When the network camera detects an event, it can record the video stream onto the Micro SD Memory (not supplied) or NAS (Network Attached Device) as a storage device. Check the "Enable Record" box to enable the service.

- **• Record Setting**
	- **Overwrite:** Click checkbox to overwrite the storage device; Continuous Record is available when not using an SD card.
	- **Stream Type:** You can select Stream 1, Stream 2, or Stream 3.
		- \* **Stream1:** H.264 or H.265 data
		- \* **Stream2:** MJPEG data
		- \* **Stream3:** H.264 or H.265 data
		- **Pre-event:** Enter pre-event time value for the storage device pre-recording.
		- **Post-event:** Enter post-event time value for the storage device pre-recording.
		- Audio Record: Check the box to be able to record audio.

### **• Record Schedule**

The weekly recording schedule can be set for each day. Drag or click a box area; clicking the block toggles the recording between on and off. Click the "All Select" button to set a schedule for the entire week, 24/7; to record for a whole day, click in the "0" box and drag to "23."

Note that the time is in 24 hour format, where 0 indicates midnight.

### **• Device Setting**

Select the device type to be recorded in the drop-down list. The screen changes according to selection.

- SD: Built-in SD card.
- **CIFS:** A file format for a NAS device.
- **NFS:** A file format for a NAS device.

**Note 1**: Common Internet File System (CIFS) is a remote file access protocol that forms the basis for Windows file sharing, network printing, and various other network services. CIFS requires a large number of request/response transactions and its performance degrades significantly over high-latency WAN links such as the Internet.

**Note2**: Network File System (NFS) is a [network file system](http://en.wikipedia.org/wiki/Network_file_system) protocol, allowing a user on a client [computer](http://en.wikipedia.org/wiki/Computer) to access files over a [network](http://en.wikipedia.org/wiki/Computer_network) in a manner similar to how local storage is accessed. NFS, like many other protocols, builds on the [Open Network Computing Remote Procedure Call](http://en.wikipedia.org/wiki/Open_Network_Computing_Remote_Procedure_Call) (ONC RPC) system.

The CIFS screen displays as below.

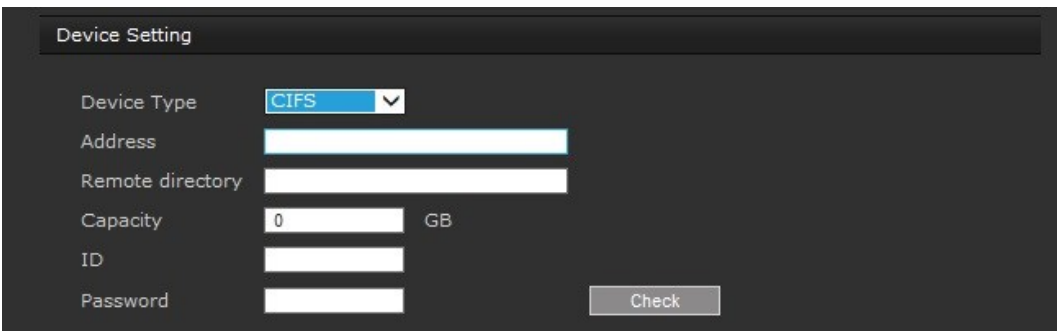

- \* **Address:** Enter IP address for NAS device.
- \* **Remote Directory:** Enter directory or folder location to be recorded in the NAS device.
- \* **Capacity:** Enter the capacity of storage to be used. This must be less than the total storage capacity.
- \* **ID/Password:** Enter ID and Password. The network camera will ask for these whenever you access NAS device.
- \* **Check:** Press the Check button to check the validity of Device Setting data.
- **• Format**

Click the Format button to format SD card.

**• Device Information**

Show current SD card information.

### **▼ XML Notification**

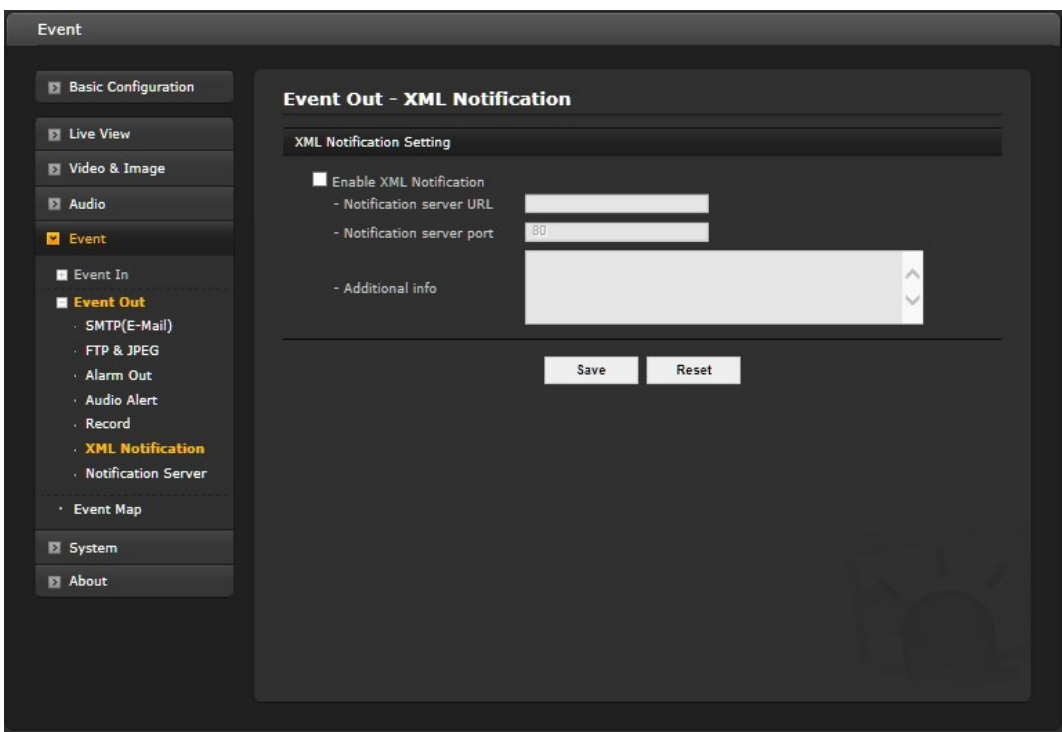

When the network camera detects an event, Notification server is used to receive notification messages as a type of XML data format. Check the box to enable the service.

### • **XML Notification Setting:**

- **Notification server URL:** The network address to the server and the script that will handle the request.
- **Notification server port:** The port number of the notification server.

When the settings are complete, click **Save** button to save the settings, or click **Reset** button to clear all of the information you entered without saving it.

### **▼ Notification Server**

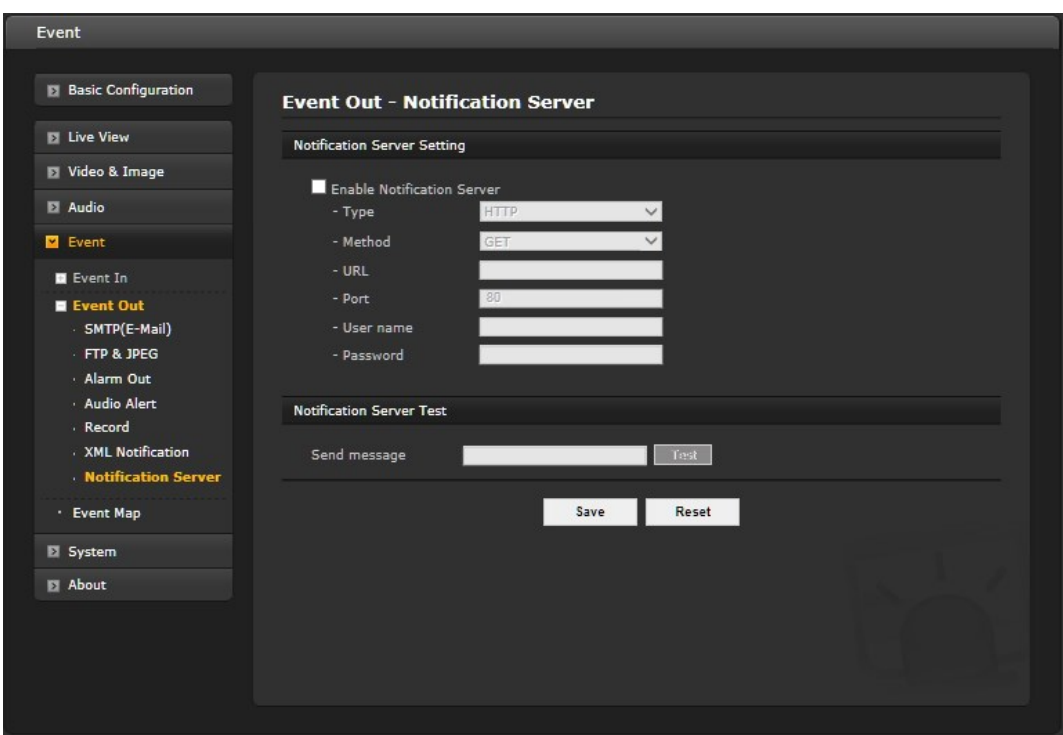

When the network camera detects an event, the Notification Server is used to receive uploaded image files and/or notification messages. Check the box to enable the service.

- **Notification Server Setting:**
- **– Type:** User can select message transmission type among HTTP, HTTPS, TCP, and UTP.
- **– Method:** Select GET or POST. This is only available in HTTP or HTTPS protocols.
- **– URL:** The network address to the server and the script that will handle the request.

For example:<http://192.168.12.244/cgi-bin/upload.cgi>

- **– Port:** The port number of the server.
- **– User name/Password:** Provide your log-in information.

**• Notification Server Test:** When the setup is complete, the connection can be tested by clicking the Test button using the contents in "Send message" box.

## **3) Event Map**

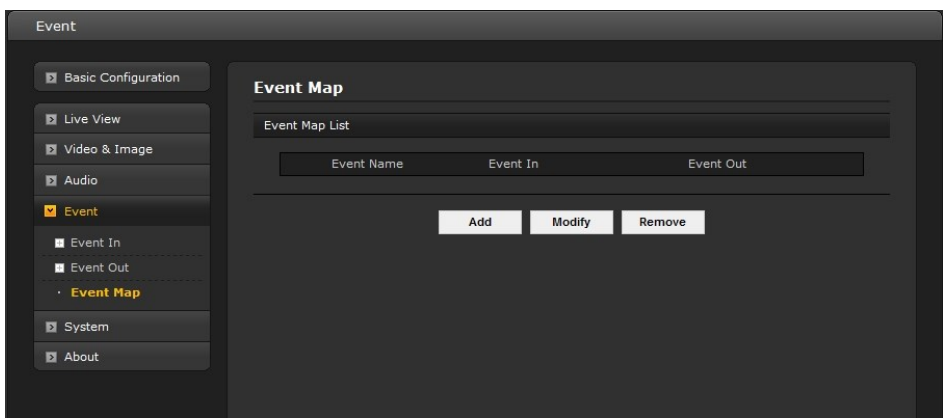

The event map allows you to change the settings and establish a schedule for each event trigger from the network camera; up to a max. 15 events can be registered.

Click the Add button to make a new event map; a popup window displays as below. To change an existing event, select that event and click the Modify button; this same window will display and the information can be changed as required. Selecting an event and clicking Remove deletes the event.

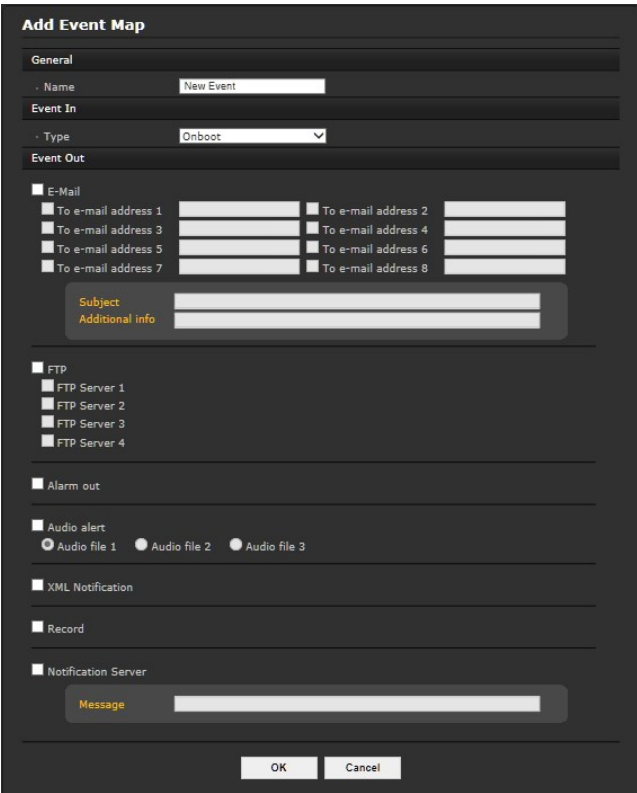

#### **• General**

Enter the name for a new event map.

**• Event In**

Select an event type in the drop-down list.

**• Event Out**

Select checkbox for those features you want to use.

- **E-mail:** Select email addresses to send message via email that an event has occurred.
- **FTP:** Record and save images to an FTP server when an event has occurred.
- **Alarm out:** Check this box to enable the alarm out.
- **Audio alert:** Check this box to enable the audio alert.
- **XML Notification:** It sends XML messages to a Notification server that listens for these. The destination server must first be configured on the Event In page.
- **Record:** Record video stream when an event has occurred. The Record option must first be configured on the Event Out page.
- **Notification Server:** It sends notification messages to the notification server that listens for these. The destination server must first be configured on the Event In page. Enter a message you want to send.

When the settings are complete, click **OK**, or click **Cancel** to cancel settings.

# **3.5.5 System**

## **1) Information**

You can enter the system information. This page is very useful as a reference for device information after installation.

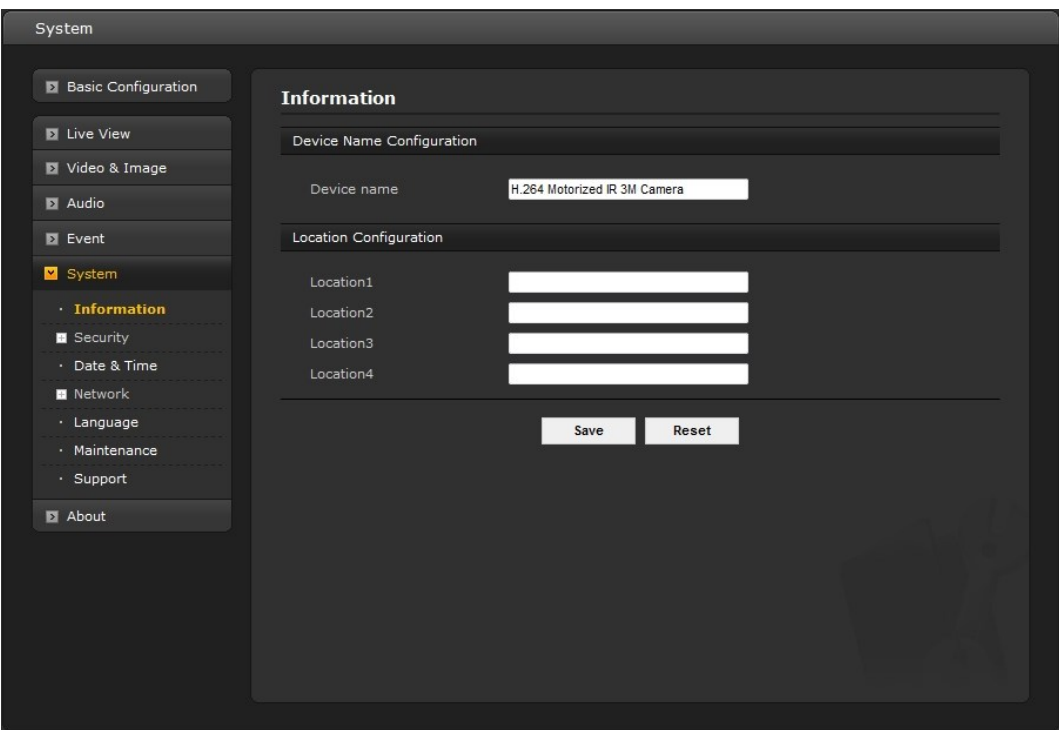

**• Device Name Configuration**

Enter the device name.

## **• Location Configuration**

Enter the location information. You can enter up to four locations.

## **2) Security Users**

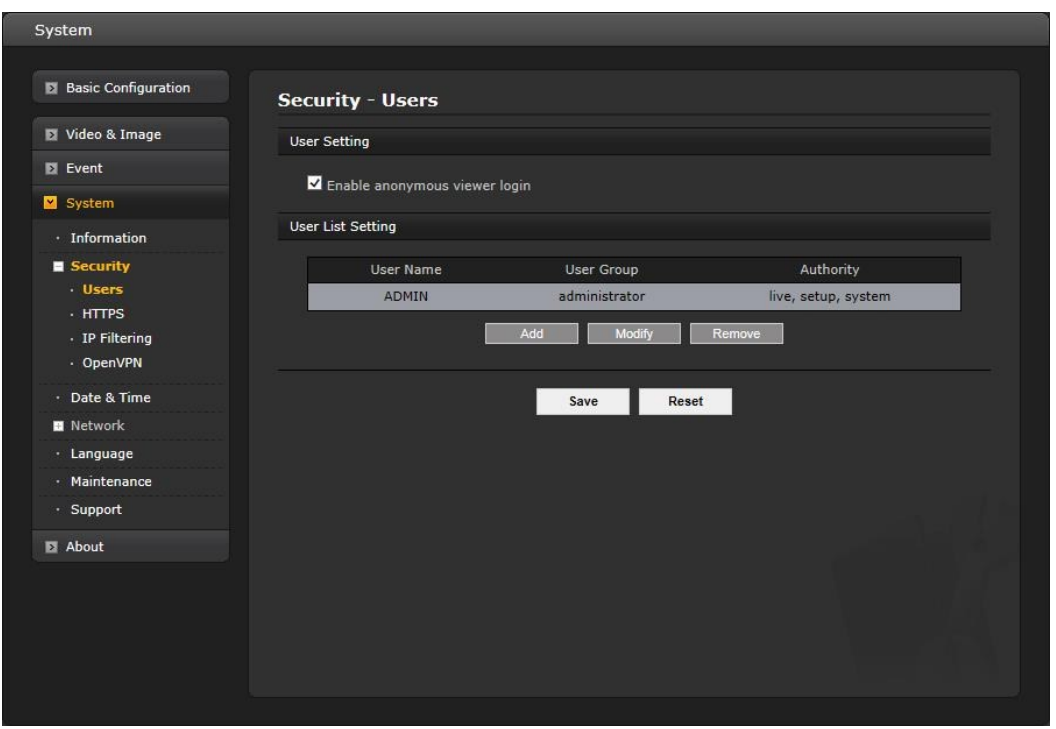

User access control is enabled by default when the administrator sets the root password on first access. New users are authorized with user names and passwords, or the administrator can choose to allow anonymous viewer login to the Live View page, as described below:

#### **• User Setting**

Check the box to "Enable anonymous viewer login" to the network camera without a user account. When using the user account, users have to log-in at every access.

#### **• User List Setting**

This section shows a list of registered user accounts. Press the Add button; the pop-up window displays as below. Enter a user name and password to be added and select the user group from the drop-down list; click OK to register the user or Cancel to negate the user. User information can also be modified by selecting the user from the list and clicking the Modify button; this same screen will display. Change any information as needed. Selecting a user and clicking Remove deletes the user.

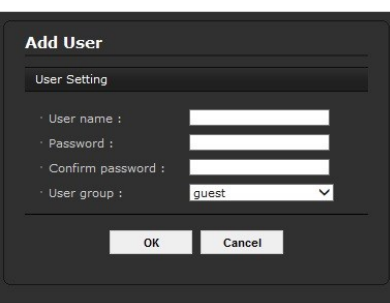

### **HTTPS**

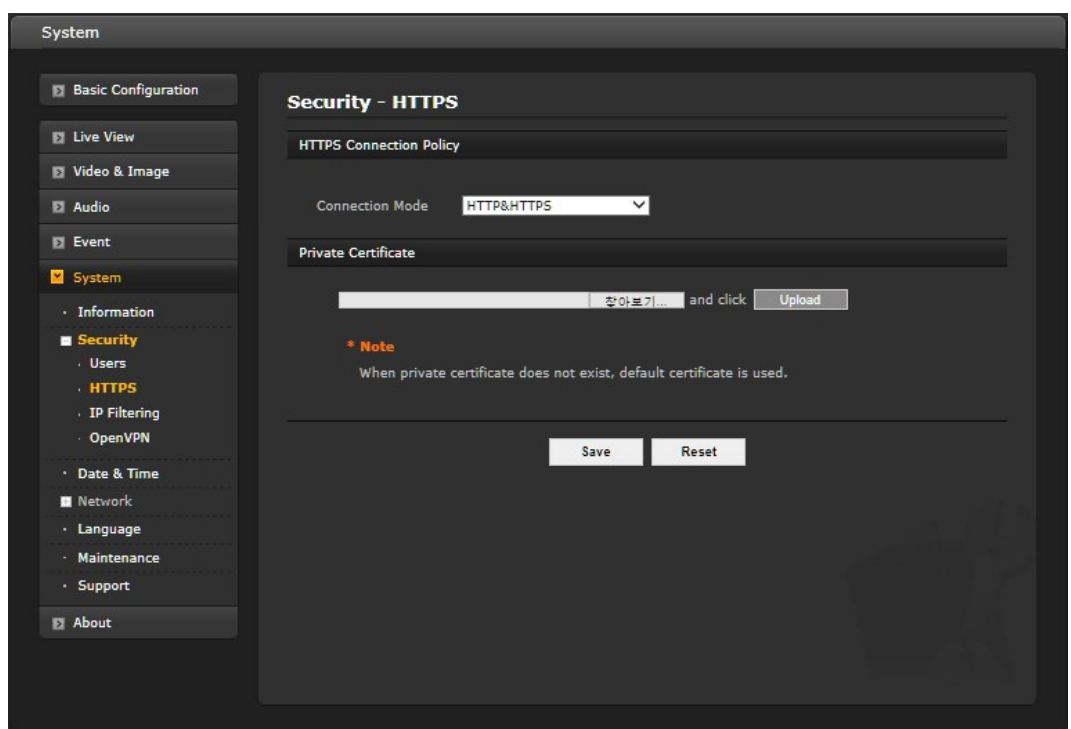

For greater security, the network camera can be configured to use HTTPS (Hypertext Transfer Protocol over SSL (Secure Socket Layer)), so that all communication that would otherwise go via HTTP will instead go via an encrypted HTTPS connection.

### **• HTTPS Connection Policy**

Choose the form of connection you wish to use from the drop-down list for the administrator, Operator and Viewer to enable HTTPS connection (set to HTTP by default).

- **HTTP**
- **HTTPS**
- **HTTP & HTTPS**

### **• Private Certificate**

To use HTTPS for communication with the network camera, an official certificate issued by a CA (Certificate Authority) must be uploaded from your PC. Provide the path to the certificate directly, or use the **Browse** button to locate it. Then click the **Upload** button.

Refer to the home page of your preferred CA for information on where to send the request.

### **IP Filtering**

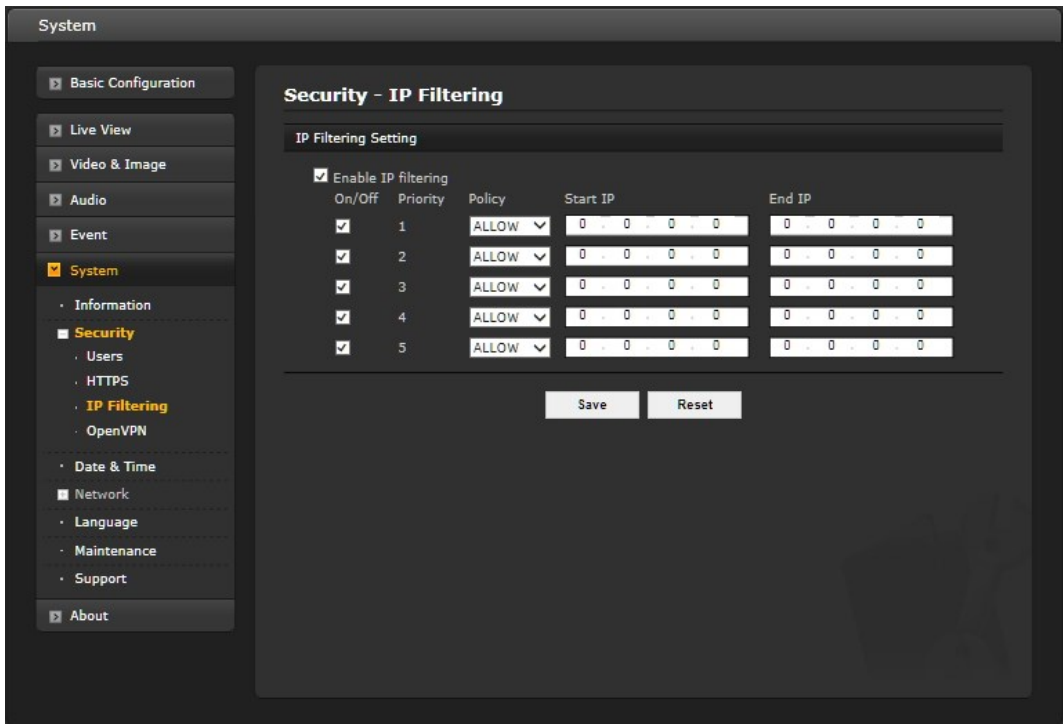

Checking the "Enable IP address filtering" box enables the IP address filtering function. When the IP address filter is enabled, addresses added to the list are set as allowed or denied addresses. All other IP addresses not in this list will then be allowed or denied access accordingly, that is, if the addresses in the list are allowed, then all others are denied access, and vice versa.

Note that users from IP addresses that will be allowed must also be registered with the appropriate access rights (Guest, Operator or Administrator). This is done from Setup> System>Security>Users.

## **OpenVPN**

OpenVPN is a Virtual Private Network using OpenSSL authentication. User can set the camera in either Server mode or Client mode.

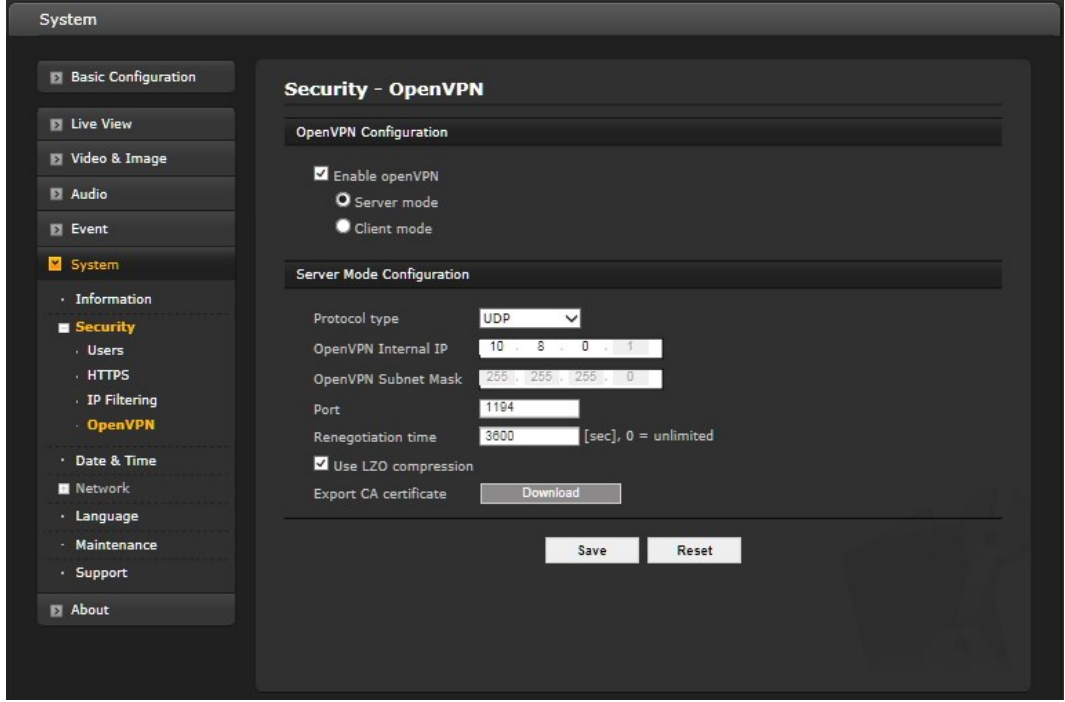

#### • **OpenVPN Server Mode**

1. Select Enable openVPN activates mode selection buttons. Choose Server mode, then Server Mode Configuration appears where you can configure Server Mode Settings.

2. In Server Mode Configuration, you can setup Protocol type, Port number, LZO compression usage, and Renegotiation time, as well as download Server certificate file.

- Choose Protocol type between UDP and TCP, UDP is preferred. Type in Port number you want to use, default is 1194.

- Default Renegotiation time is 3600 seconds, and 0 means no verification.

- "Use LZO compression" determines whether to use cypher compression in connection or not.

- CA certificate is the certification file issued by Server for Client setup.

3. After finishing setup, click **Save** button and then the camera operates as an OpenVPN Server; click **Reset** to revert to previously saved settings.

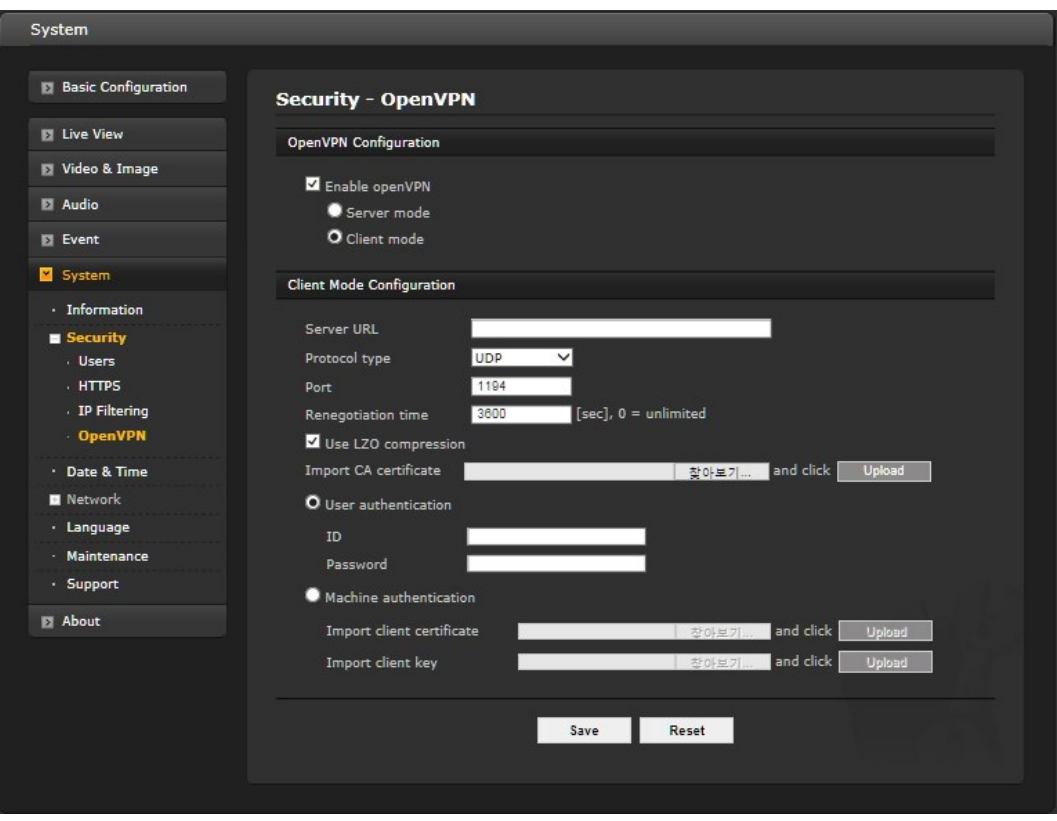

### • **OpenVPN Client Mode**

1. Select Enable openVPN activates mode selection buttons. Choose Client mode, then Client Mode Configuration appears where you can configure Client Mode Settings.

2. In Client Mode Configuration, you can setup Server URL, Protocol type, Port number, LZO usage, and Renegotiation time.

- Server URL sets OpenVPN IP address.
- Protocol type, Port number, and LZO setting must match Server setting.
- Default Renegotiation time is 3600 seconds, and 0 means no verification.
- Upload CA certificate issued by Server.
- 3. Select authentication method between User authentication and Machine authentication.
- For Machine authentication, upload client certificate and client key provided by Server.
- For User authentication, type in registered ID and Password.
- 4. After finishing setup, click Save button and then the camera operates as an OpenVPN Client.

When the settings are complete, click **Save** button to save the settings, or click **Reset** button to clear all of the information you entered without saving it.

### **3) Date & Time**

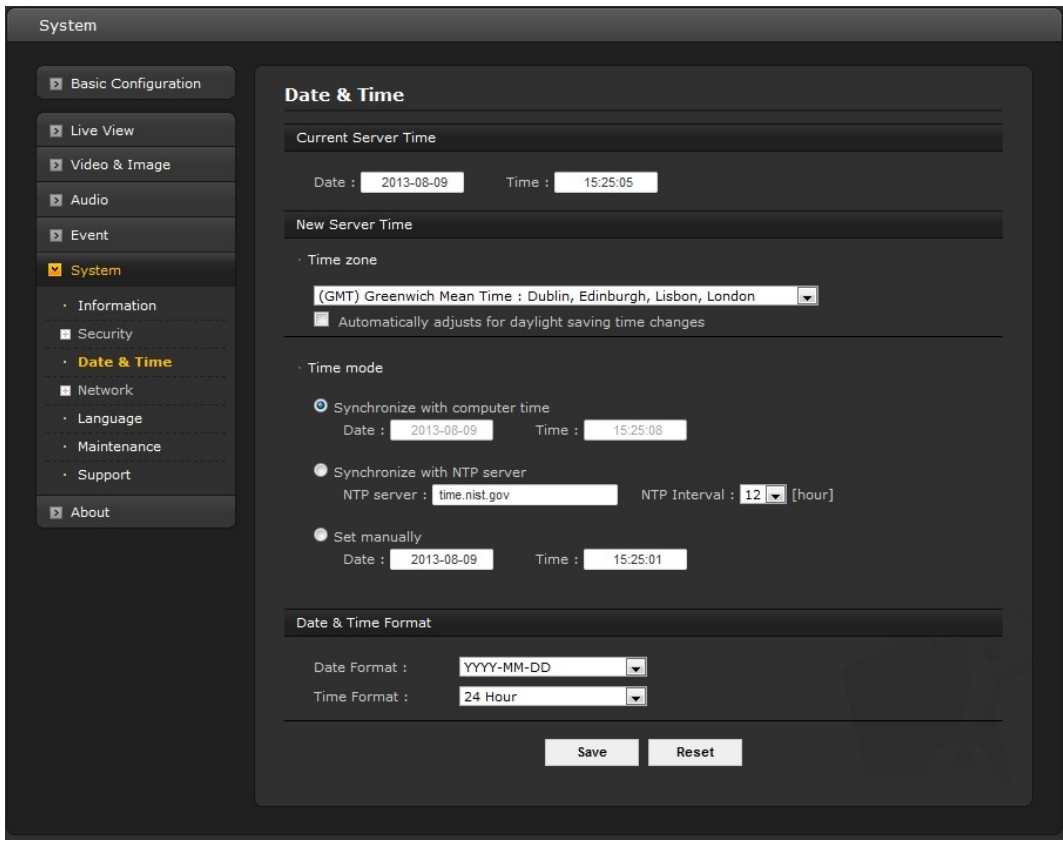

#### **• Current Server Time**

This displays the current date and time (24h clock). The time can be displayed in 12h clock format (see below).

#### **• New Server Time**

Select your time zone from the drop-down list. If you want the server clock to automatically adjust for daylight saving time, check the box "Automatically adjust for daylight saving time changes".

From the **Time Mode** section, select the preferred method to use for setting the time:

- **Synchronize with computer time:** Sets the time from the clock on your computer.
- Synchronize with NTP Server: The network camera will obtain the time from an NTP server every 60 minutes.
- **Set manually:** Allows you to manually set the time and date.

#### **• Date & Time Format**

Specify the formats for the date and time (12h or 24h) displayed in the video streams. Select Date & Time format from the drop-down list.

- **Date Format:** Specify the date format. YYYY: Year, MM: Month, DD: Day
- **Time Format:** Specify the date format. 24 Hours or 12 Hours

When the settings are complete, click **Save**, or click **Reset** to revert to previously saved settings.

**Note:** If using a host name for the NTP server, a DNS server must be configured under TCP/IP settings.

### **4) Network**

Settings regarding the network can be executed for IP, DNS, Host Name, Port, and ARP/Ping can be established, along with setting for DDNS, uPnP, QoS, Zeroconfig, and Bonjour.

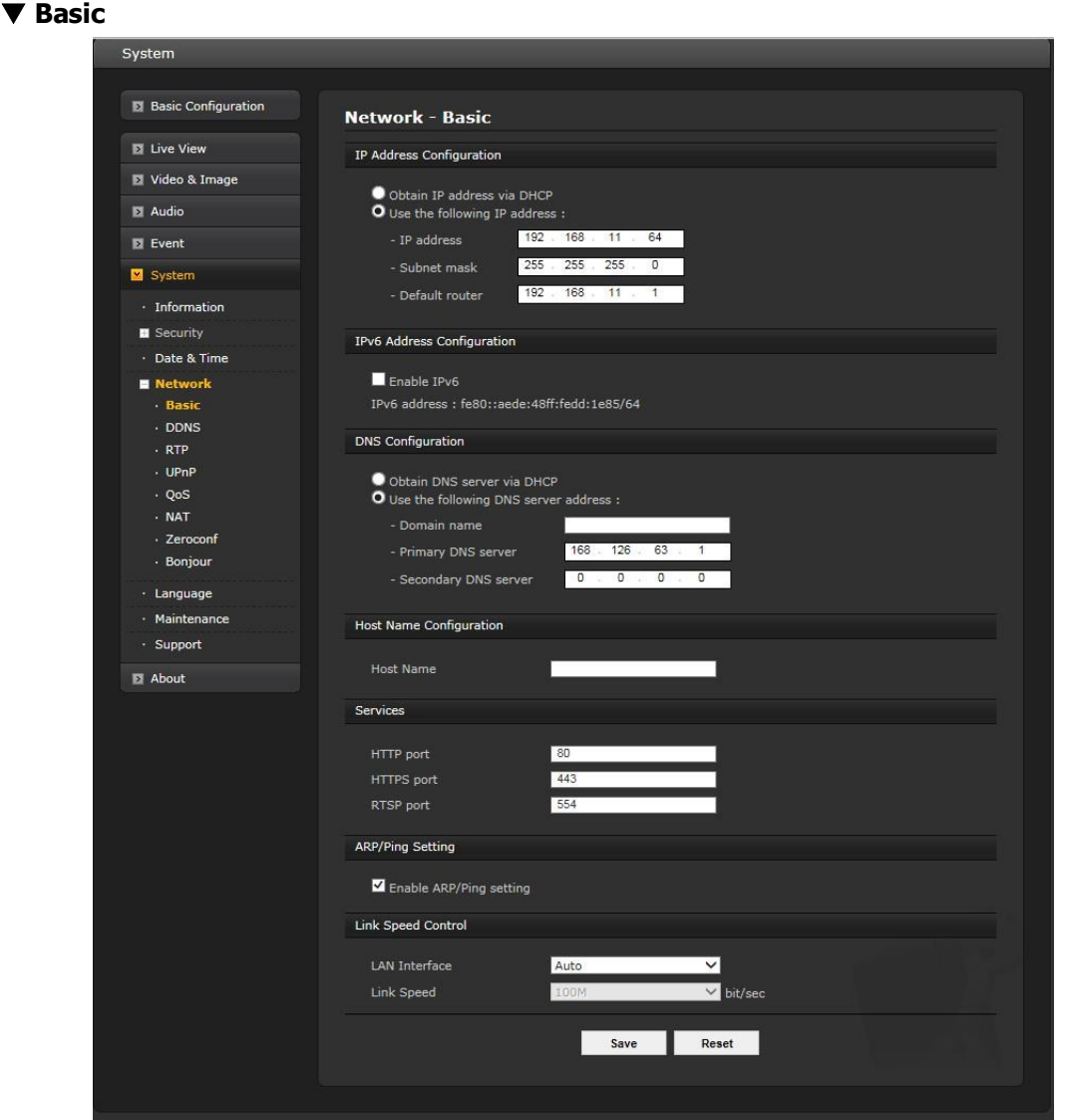

#### **• IP Address Configuration:**

- **Obtain IP address via DHCP:** Dynamic Host Configuration Protocol (DHCP) is a protocol that lets network administrators centrally manage and automate the assignment of IP addresses on a network. DHCP is enabled by default. Although a DHCP server is mostly used to set an IP address dynamically, it is also possible to use it to set a static, known IP address for a particular MAC address. To obtain IP address via DHCP, check the radio button.
- **Use the following IP address:** To use a static IP address for the network camera, check the radio button and then make the following settings:
- \* **IP address:** Specify a unique IP address for your network camera.
- \* **Subnet mask:** Specify the mask for the subnet the network camera is located on.
- \* **Default router:** Specify the IP address of the default router (gateway) used for connecting devices attached to different networks and network segments.

### **• IPv6 Address Configuration**

Check this "Enable IPv6" box to enable IPv6. Other settings for IPv6 are configured in the network router.

### **• DNS Configuration**

DNS (Domain Name Service) provides the translation of host names to IP addresses on your network. Check the radio button to obtain DNS server via DHCP or set the DNS server.

**Obtain DNS Server via DHCP:** Automatically use the DNS server settings provided by the DHCP server.

- Use the following DNS server address to enter the desired DNS server by specifying the following:
- **\* Domain name:** Enter the domain(s) to search for the host name used by the network camera. Multiple domains can be separated by semicolons (;). The host name is always the first part of a Fully Qualified Domain Name, for example, myserver is the host name in the Fully Qualified Domain Name myserver.mycompany.com where mycompany.com is the Domain name.
- \* **DNS servers:** Enter the IP addresses of the primary and secondary DNS servers.

## **• Host Name Configuration**

**Host Name** – Enter the host name to be used as device information in the client software or SmartManager. This is the camera name that will show up in the Site List in ViconNet.

### **• Services**

- **HTTP port:** Enter a port to receive a service through the HTTP. Default port number is '80'.
- **HTTPS port:** Enter a port to receive a service through the HTTPS. Default port number is '443'.
- **RTSP port:** Enter a port to receive a service through the RTSP. Default port number is '554'.

### **• ARP/Ping Setting**

**Enable ARP/Ping setting:** The IP address can be set using the ARP/Ping method, which associates the unit's MAC address with an IP address. Check this box to enable the service. Leave disabled to prevent unintentional resetting of the IP address.

### **• Link Speed Control:**

- **– LAN Interface:** User can select Auto, Half or Full.
- **– Link Speed:** User can select either 10Mbps or 100Mbp when LAN interface was selected Half or Full.

#### $\nabla$  DDNS

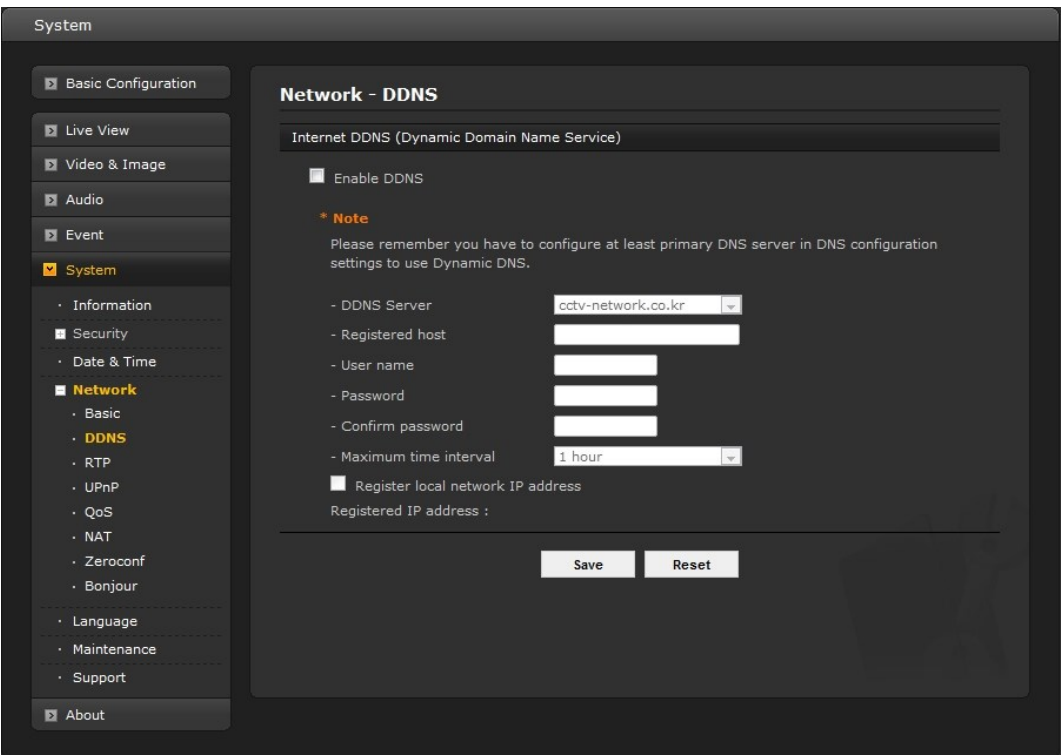

### **• Internet DDNS (Dynamic Domain Name Service)**

When using the high-speed Internet with the telephone or cable network, users can operate the network camera on the floating IP environment in which IPs are changed at every access. Users should receive an account and password by visiting a DDNS service like [http://www.dyndns.com/.](http://www.dyndns.com/)

- **Enable DDNS:** Check to have DDNS service available.
- \* **DDNS Server:** Select the DDNS server.
- \* **Registered host:** Enter an address of the DDNS server.
- \* **Username:** Enter an ID to access to the DDNS server.
- \* **Password:** Enter a password to be used for accessing the DDNS server.
- \* **Confirm:** Enter the password again to confirm it.
- \* **Maximum time interval:** Set a time interval to synchronize with the DDNS server. Select the time interval from the drop-down list.
- \* **Register local network IP address:** Register a Network Video Server IP address to the DDNS server by checking the box and enter the Registered IP address.

#### **RTP**

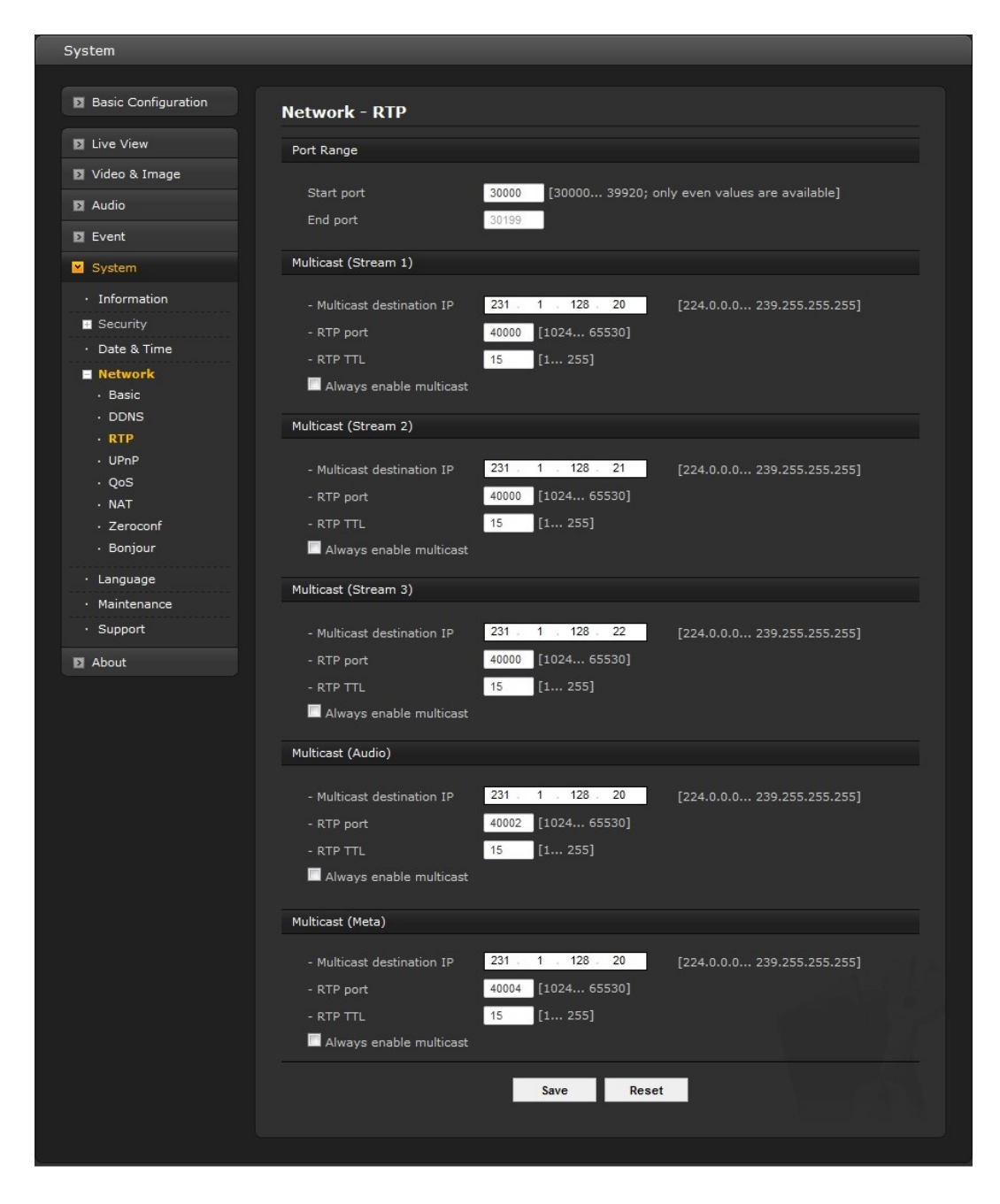

Create a setting for sending and receiving an audio or video on a real-time basis. These settings are the IP address, port number, and Time-To-Live value (TTL) to use for the media stream(s) in multicast H.264 format. Only certain IP addresses and port numbers should be used for multicast streams.

- **• Port Range**
	- **Start/End port:** Enter a value between 1024 and 65532

#### **• Multicast (Stream1/Stream2/Stream3)**

This function is for sending Video and Audio to Multicast group.

- **Enable Multicast:** Check the box to enable multicast operation.
- Multicast destination IP: Enter an IP between 224.0.0.0 and 239.255.255.255.
- **RTP port:** Enter a value between 1024 and 65532.
- **RTP TTL:** Enter a value between 1 and 255. If a network status is smooth, enter a lower value. However, if a network status is poor, enter a higher value. When there are

many network cameras or users, a higher value may cause a heavy load to the network. Consult with a network manager for detailed information.

- **Always enable multicast:** Check the box to start multicast streaming without opening an RTSP session.

When the settings are complete, click **Save**, or click **Reset** to revert to previously saved settings.

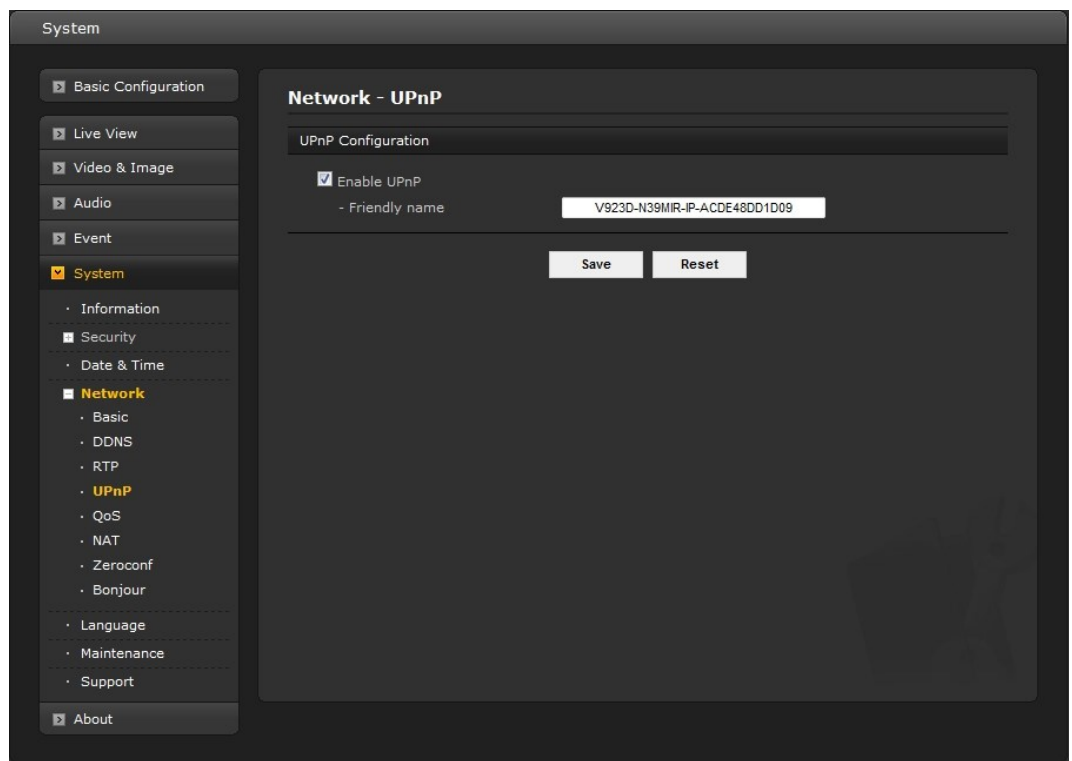

### **UPnP**

The network camera includes support for UPnP™. UPnP is enabled by default, so the network camera is automatically detected by operating systems and clients that support this protocol. Enter a name in the Friendly name field.

**Note:** UPnP must be installed on your workstation if running Windows XP. To do this, open the Control Panel from the Start Menu and select Add/Remove Programs. Select Add/Remove Windows Components and open the Networking Services section. Click Details and then select UPnP as the service to add.

## **QoS**

Quality of Service (QoS) provides the means to guarantee a certain level of a specified resource to selected traffic on a network. Quality can be defined as a maintained level of bandwidth, low latency, and no packet losses.

The main benefits of a QoS-aware network are:

- The ability to prioritize traffic and thus allow critical flows to be served before flows with lesser priority.
- Greater reliability in the network, due to the control of the amount of bandwidth an application may use, and thus control over bandwidth races between applications.

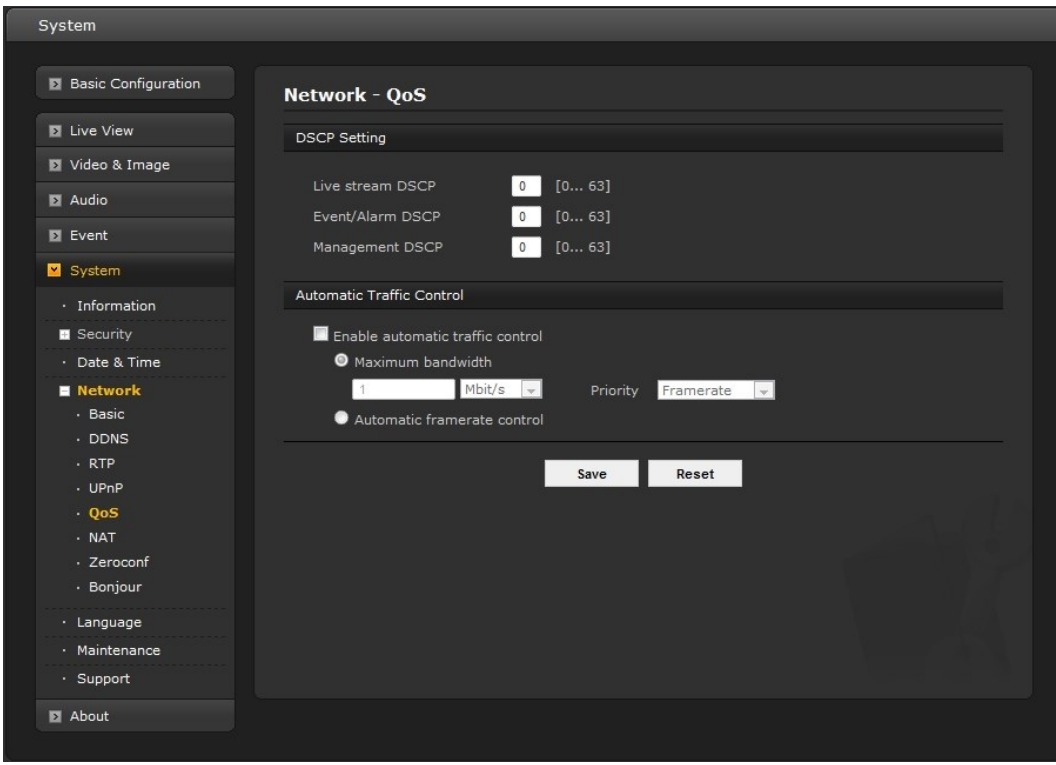

### **• DSCP Settings**

For each type of network traffic supported by your network video product, enter a DSCP (Differentiated Services Code Point) value. This value is used to mark the traffic's IP header. When the marked traffic reaches a network router or switch, the DSCP value in the IP header tells the router or switch which type of treatment to apply to this type of traffic, for example, how much bandwidth to reserve for it. Note that DSCP values can be entered in decimal or hex form, but saved values are always shown in decimal.

The following types of traffic are marked; enter a value for each type of traffic used:

- **Live Stream DSCP**
- **Event/Alarm DSCP**
- **Management DSCP**

### **• Automatic Traffic Control**

Check the box to enable automatic traffic control. Set a limitation on user network resources by designating the maximum bandwidth. Select either the Maximum bandwidth or Automatic framerate radio button.

- **Maximum bandwidth** When sharing other network programs or equipment, it is possible to set a limitation on the maximum bandwidth in the unit of Mbit/s or kbit/s.
- **Automatic frame rate**  Selected if not influenced by a network-related program or equipment without a limitation on the network bandwidth.

### **NAT (Port Mapping)l**

A broadband router allows devices on a private network (LAN) to share a single connection to the Internet. This is done by forwarding network traffic from the private network to the "outside," that is, the Internet. Security on the private network (LAN) is increased since most broadband routers are pre-configured to stop attempts to access the private network (LAN) from the public network/Internet.

Use **NAT** when your network cameras are located on an intranet (LAN) and you wish to make it available from the other (WAN) side of a NAT router. With NAT traversal properly configured, all HTTP traffic to an external HTTP port in the NAT router is forwarded to the network camera.

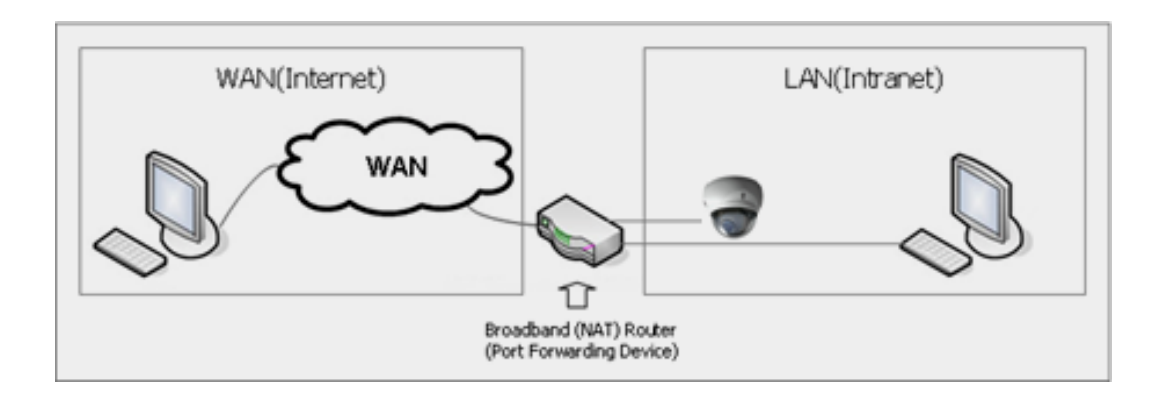

#### **Notes:**

- **-** For NAT (port mapping) to work, this must be supported by the broadband router.
- **-** The broadband router has many different names:

"NAT router," "Network router," Internet Gateway," "Broadband sharing device" or "Home firewall," but the essential purpose of the device is the same.

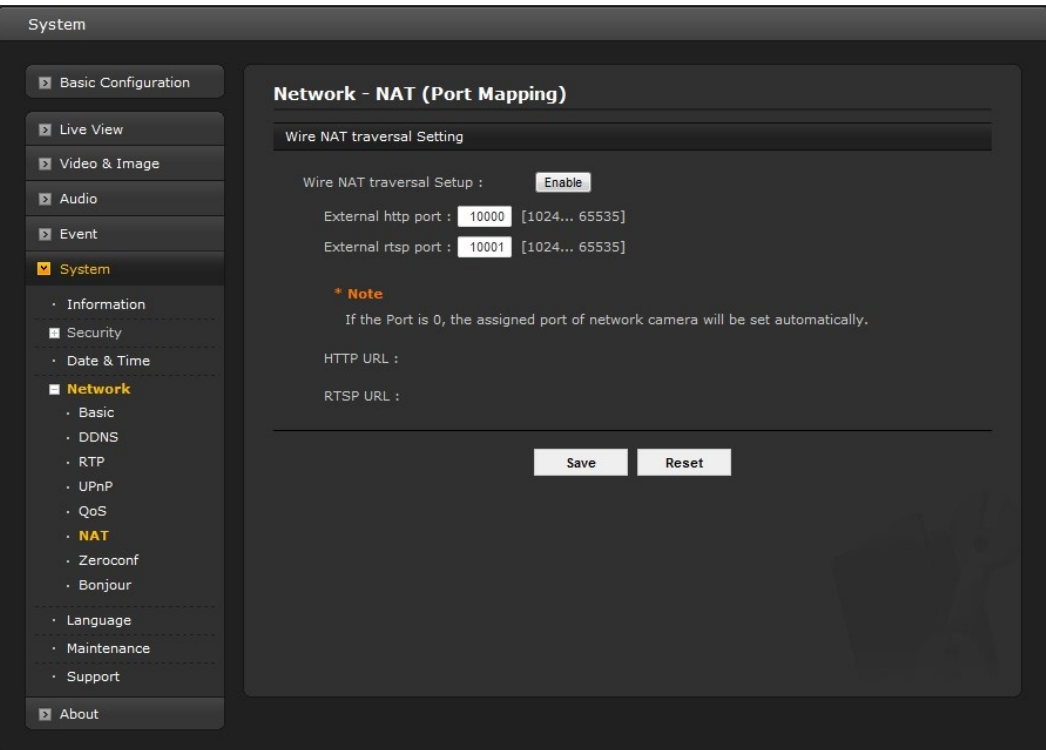

## **• NAT Settings**

- **- Enable** Check this box to enable NAT traversal. When enabled, the network camera attempts to configure port mapping in a NAT router on your network, using UPnP. Note that UPnP must be enabled in the network camera (see System>Network>UPnP).
- \* **Automatic setting:** When selected, the network camera automatically searches for NAT routers on your network.
- \* **Manual setting:** Select this option to manually select a NAT router and enter the external port number for the router in the field provided.

### **Notes:**

- If you attempt to manually enter a port that is already in use, an alert message will be displayed.
- When the port is selected automatically it is displayed in this field. To change this enter a new port number and click Save.

## **Zeroconfig**

Zeroconfig allows the network camera to create and assign the IP address for network cameras and connect to a network automatically.

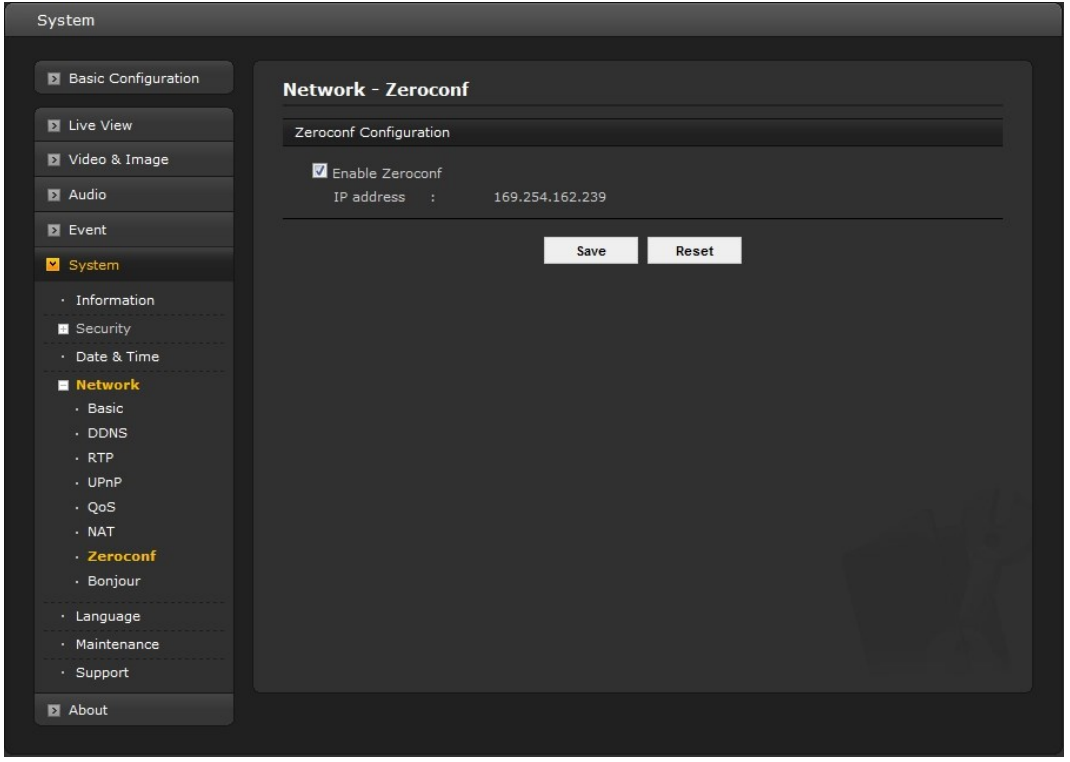

Zero configuration networking (zeroconf) is a set of techniques that automatically creates a usable [Internet](http://en.wikipedia.org/wiki/Internet_Protocol)  [Protocol](http://en.wikipedia.org/wiki/Internet_Protocol) (IP) network without manual operator intervention or special configuration servers.

Zero configuration networking allows devices such as computers and printers to connect to a network automatically. Without zeroconf, a network administrator must set up services, such as [Dynamic Host](http://en.wikipedia.org/wiki/Dynamic_Host_Configuration_Protocol)  [Configuration Protocol](http://en.wikipedia.org/wiki/Dynamic_Host_Configuration_Protocol) (DHCP) and [Domain Name System](http://en.wikipedia.org/wiki/Domain_Name_System) (DNS), or configure each computer's network settings manually, which may be difficult and time-consuming.

Zeroconf is built on three core technologies:

- **•** Assignment of numeric network addresses for networked devices [\(link-local address](http://en.wikipedia.org/wiki/Link-local_address) auto configuration)
- **•** Automatic resolution and distribution of computer [hostnames](http://en.wikipedia.org/wiki/Hostname) (multicast DNS)
- **•** Automatic location of network services, such as printing devices through DNS [service discovery.](http://en.wikipedia.org/wiki/Service_discovery)

Click the checkbox to enable Zeroconf.

### **Bonjour**

The network camera includes support for Bonjour. When enabled, the network camera is automatically detected by operating systems and clients that support this protocol.

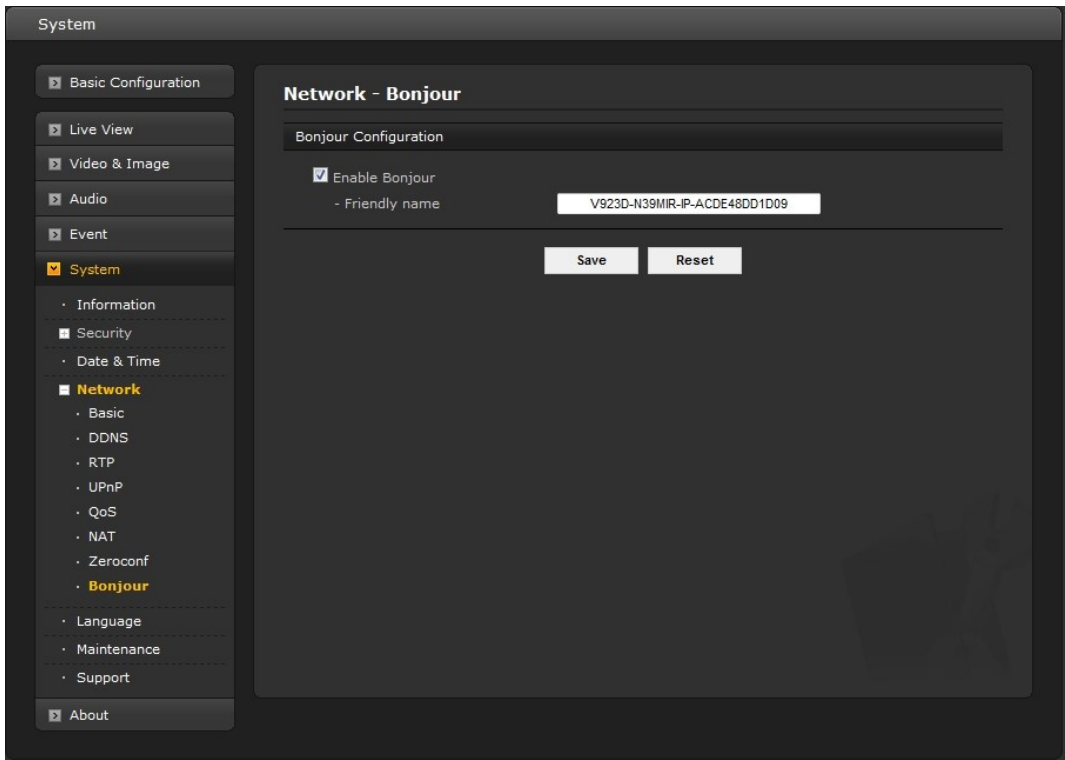

Click the check box to enable Bonjour. Enter a name in the Friendly name field.

When the settings are complete, click **Save**, or click **Reset** to revert to previously saved settings.

**Note:** Also known as zero-configuration networking, Bonjour enables devices to automatically discover each other on a network, without having to enter IP addresses or configure DNS servers. (Bonjour is a trademark of Apple Computer, Inc.)

## **5) Language**

Select a user language. The language choices are English, Korean, French, Russian, Chinese and Japanese.

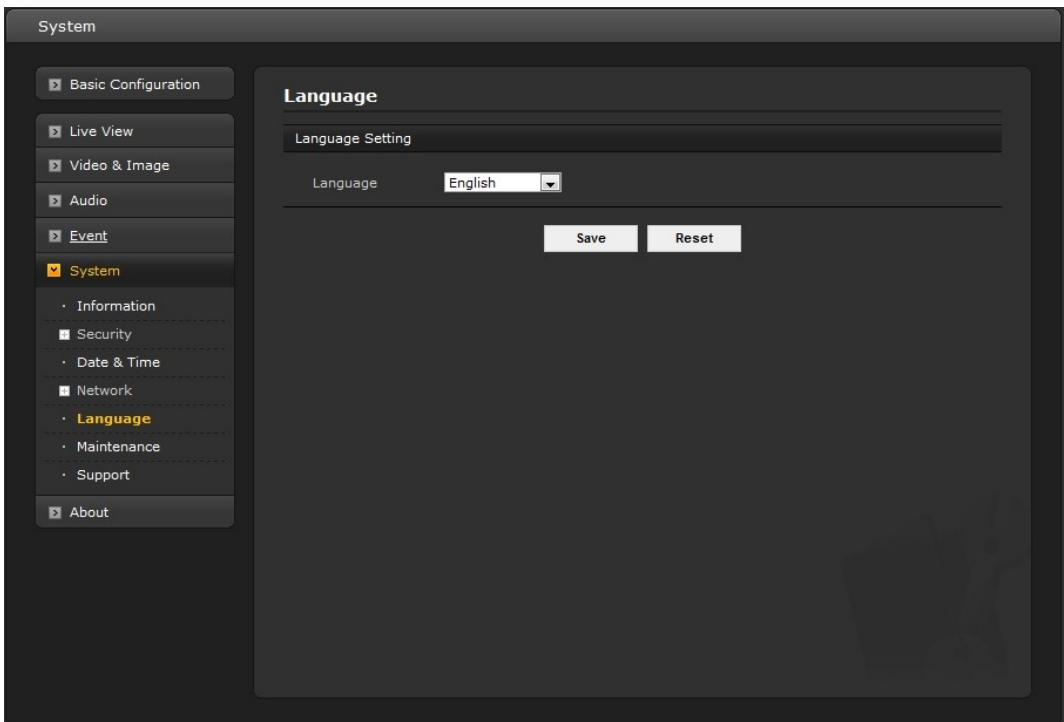

## **6) Maintenance**

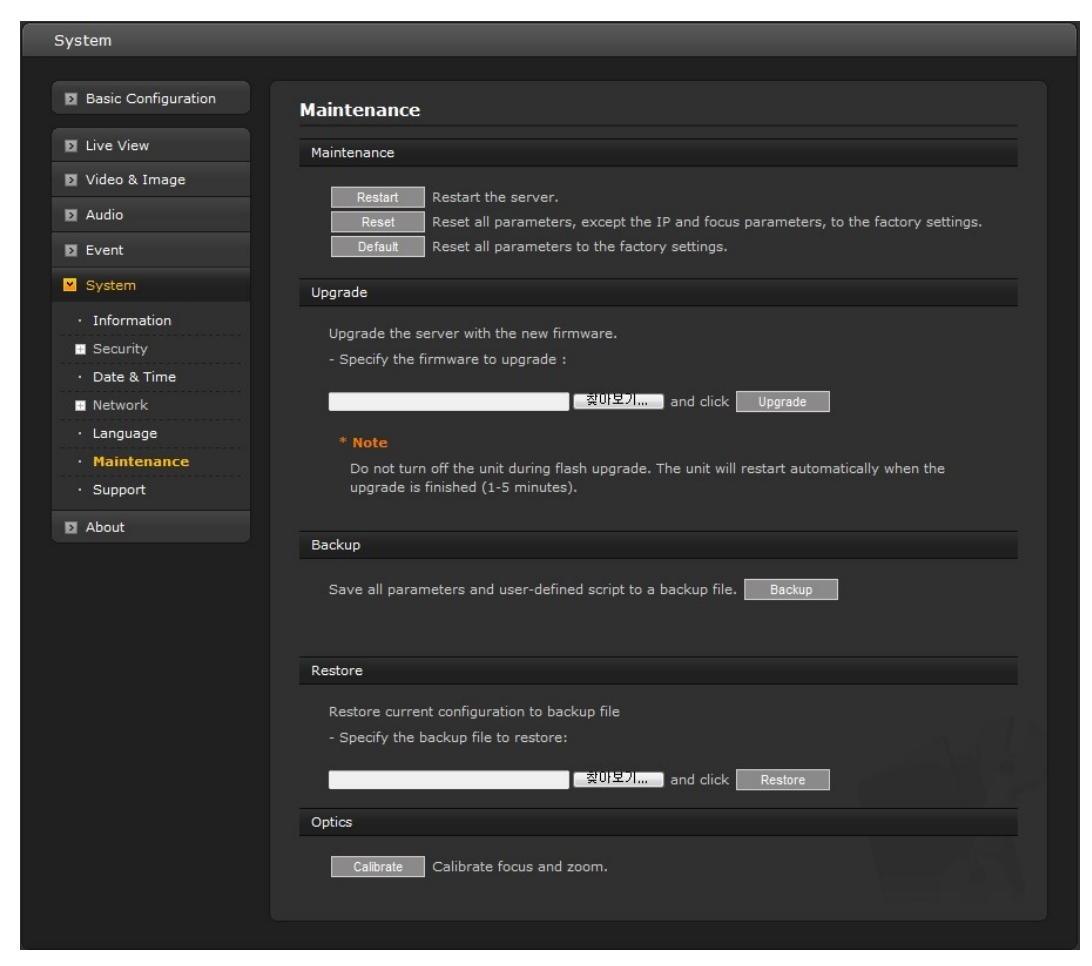

### **• Maintenance**

- **Restart:** The unit is restarted without changing any of the settings. Use this method if the unit is not behaving as expected.
- **Reset:** The unit is restarted and most current settings are reset to factory default values.

The settings that are not affected are:

- \* the boot protocol (DHCP or static)
- \* the static IP address
- \* the default router
- \* the subnet mask
- \* the system time
- **Default:** The default button should be used with caution. Pressing this will return all of the network camera's settings to the factory default values (including the IP address).

### **• Upgrade**

Upgrade the camera by importing an upgrade file and pressing the **Upgrade** button. During the upgrade, do not turn off the power to the network camera. After waiting five minutes or longer, try to access the camera again.

To perform an update for multiple cameras at one time, use the SmartManager discovery and update tool and select them using the SHIFT and CTRL keys (see SmartManager manual for details).

### **• Backup**

Click the **Backup** button to save setting values that users enter to the network camera to a user PC.

#### **• Restore**

Click the **Restore** button to import and apply setting values saved to a user PC.

#### **• Optics (Motorized lens only)**

Click the **Calibrate** button when the Fine Focus function can't adjust the focus.

**Note:** Backup and Restore can only be used on the same unit running the same firmware. This feature is not intended for multi-configurations or for firmware upgrades.

# **7) Support**

The support page provides valuable information when troubleshooting a problem or when contacting the technical assistants.

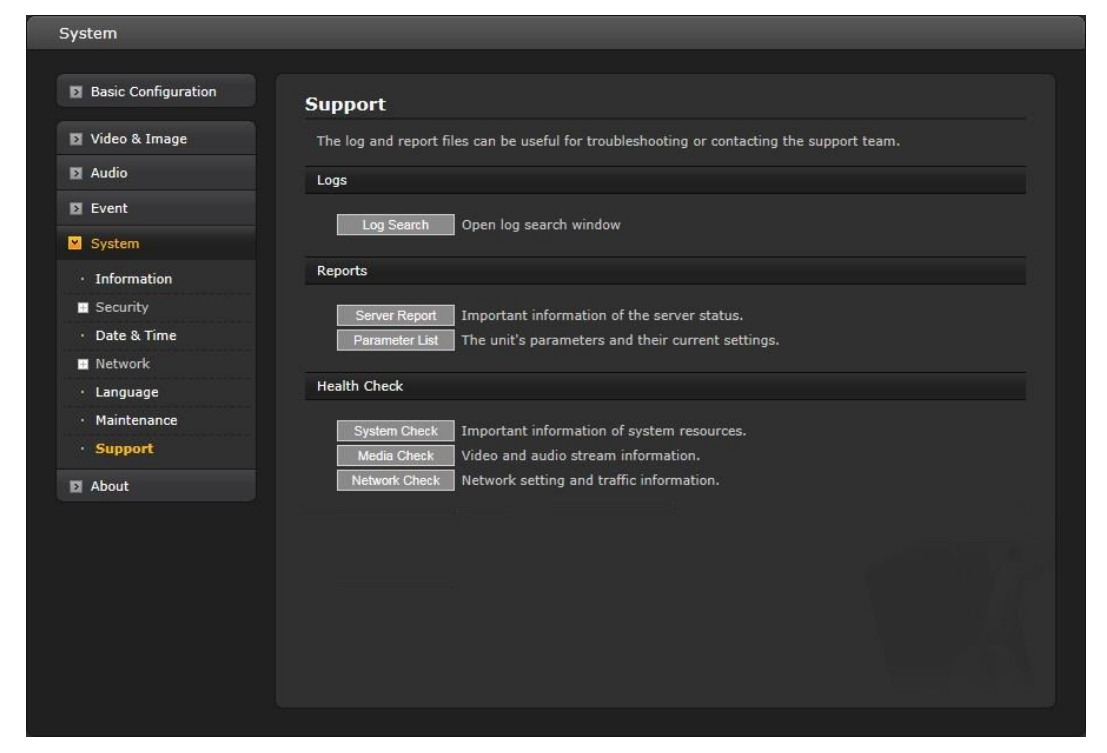

### **• Logs**

The network camera supports system log information. Click the **Log Search** button to get the log data.

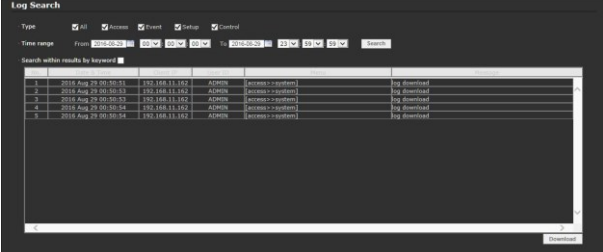

### **• Reports**

- **Server Report:** Click the Server Report button to get the important information about the server's status; this should always be included when requesting support.
- Parameter List: Click the Parameter List button to see the unit's parameters and their current settings.

### • **Health Check**

**System Check:** Click the System Check button to get the important information about the camera's system resources. The pop-up window below displays.
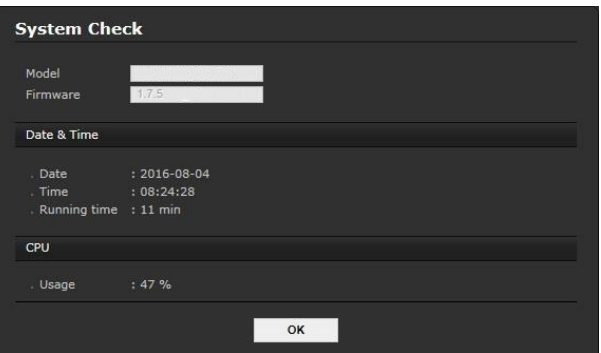

- **Media Check:** Click the Media Check button to get the information about the camera's video and audio stream. The pop-up window below displays.

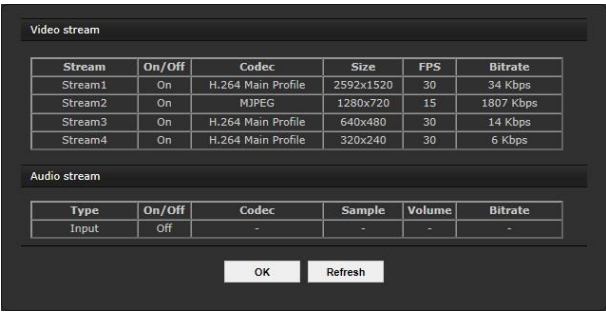

- **Network Check:** Click the Network Check button to get the information about the camera's network setting and traffic. The pop-up window below displays.

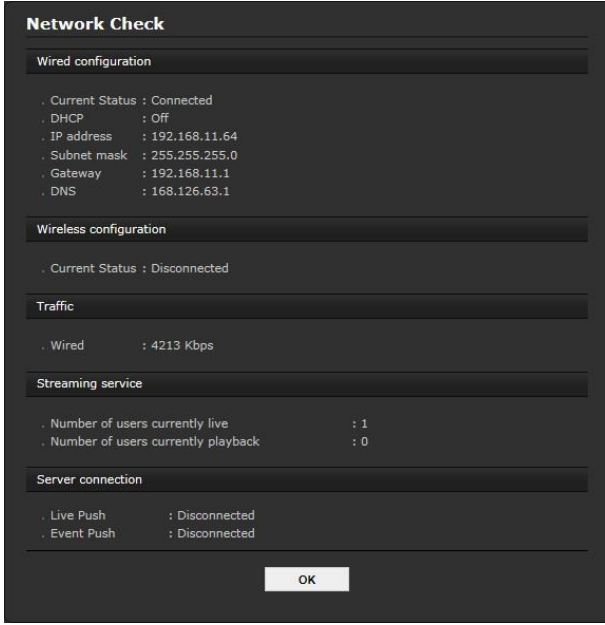

### **3.6 Playback**

The Playback window contains a list of recordings made to the memory card. It shows each recording's start time, length, and the event type used to start the recording; the calendar and time slice bar indicate if the recording existed or not.

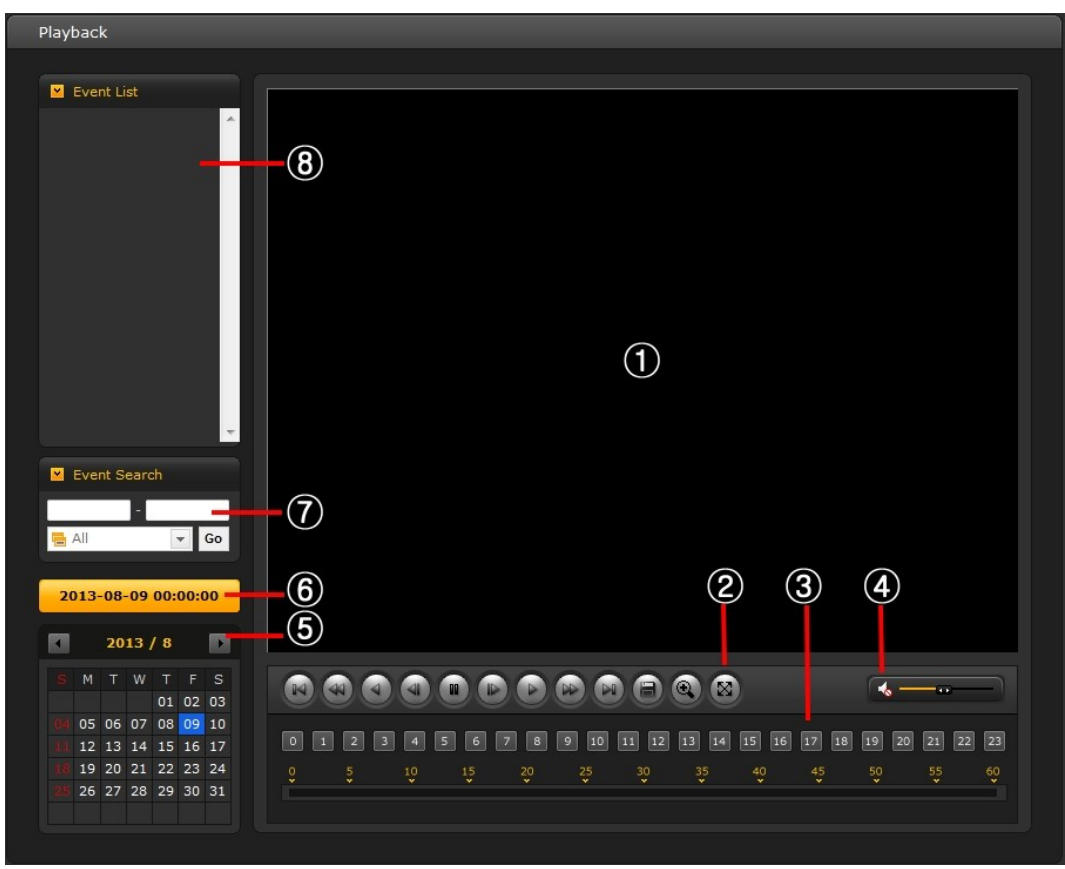

The description of playback window follows.

#### **(1) Video Screen**

The video screen displays the video clip in the Micro SD memory.

#### **(2) Playback Buttons**

To view a recording data in the SD local storage, select it from the list and click the Playback buttons.

- $(\mathbb{N})$ Go to First: go to the beginning of the video clip.
- $\left( \blacktriangleleft \triangleleft \blacktriangleleft \right)$ Fast Backward: fast play backward (rewind) of the video clip.
- $(4)$ Backward: play backward (rewind) of the video clip.
- $\left( \blacktriangleleft \mathbf{l} \right)$ Backward Step: go back one frame of the video clip.
- $\left( \mathbf{u} \right)$ Pause: pause playback of the video clip.
- $(\blacksquare)$ Forward Step: go forward one frame of the video clip.
- $\left( \blacksquare \right)$ Forward: play forward the video clip.
- $\left( \blacktriangleright \blacktriangleright$ Fast Forward: play fast forward of the video clip.
- $(\blacktriangleright$ Go to Last: go to the last of the video clip.
- e Clip Copy: copy the video clip.

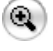

Digital Zoom: zoom in the video clip

 $(\infty)$ Full Screen: display full screen of the video.

#### **(3) Time Chart**

Display an hour-based search screen for the chosen date. If there is recording data, a blue section will be displayed on a 24-hour basis. If you select a particular hour in the chart, a yellow square on the hour will be displayed.

#### **(4) Speaker Control Bar**

Use this scale to control the volume of the speakers.

#### **(5) Search Calendar**

Search results from the SD local storage in the network camera connected are displayed monthly. If there is recorded data for a particular date, a blue square on the date will be displayed. If a particular date in the calendar is selected, a yellow square on the date will be displayed.

#### **(6) Play Time**

Displays time of the video playing.

#### **(7) Event Search Window**

Select a search option in the drop-down list and click **Go** button. As an alternative, enter the time period for searching. If you click Start Date or End Date zone, the Search Calendar displays.

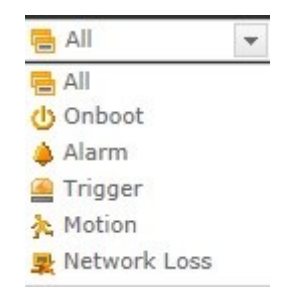

#### **(8) Event List Window**

Event List displays the event(s) that were recorded in the SD local storage. Select a list and click the Play button. The video clip will be played.

### **3.7 Help**

The Help information window is provided as a popup window so that users can open and read it without a need for log-in. It offers descriptions of settings and a Help page, so users can manipulate the network camera without having to reference the manual.

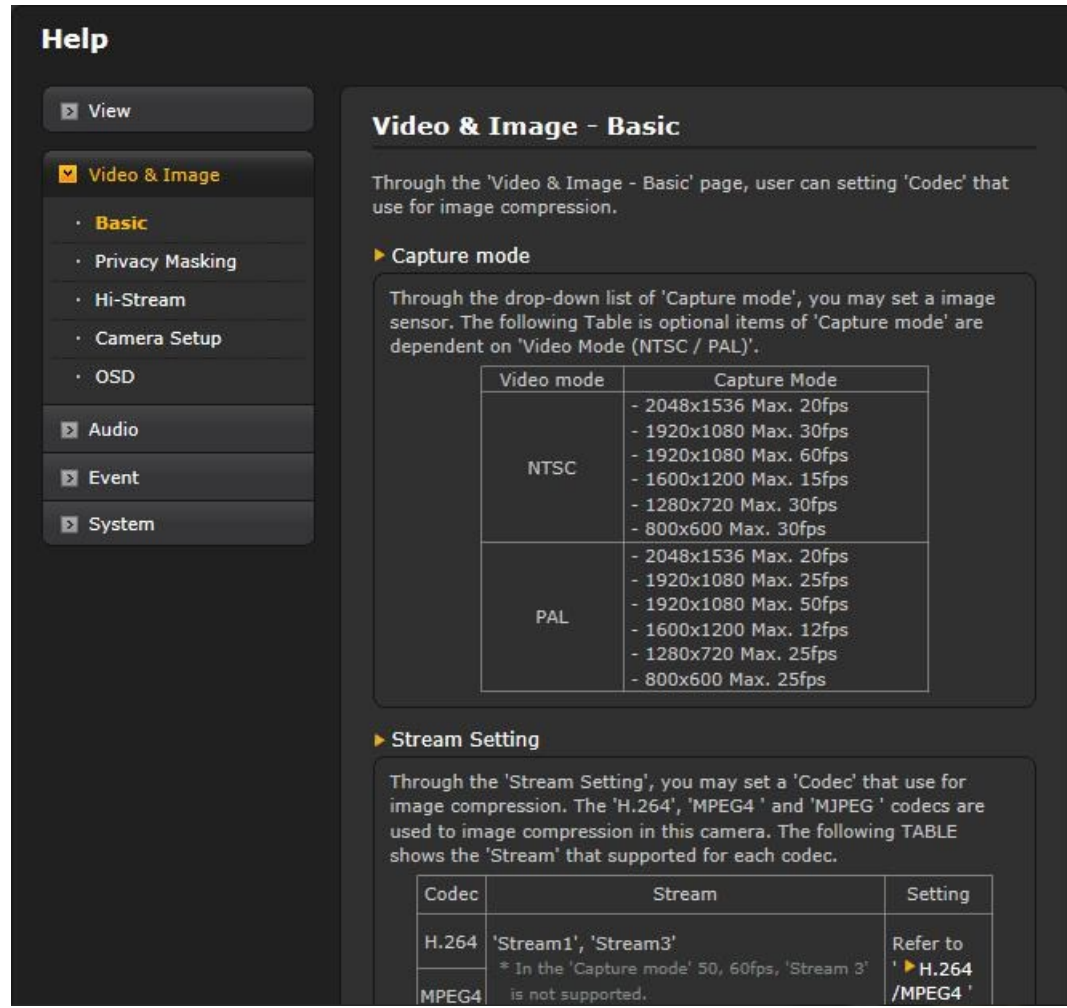

## **A. Appendix**

# **A.1 Troubleshooting**

When troubleshooting if problems occur, verify the installation of the network camera with the instructions in this manual and with other operating equipment. Isolate the problem to the specific piece of equipment in the system and refer to the equipment manual for further information.

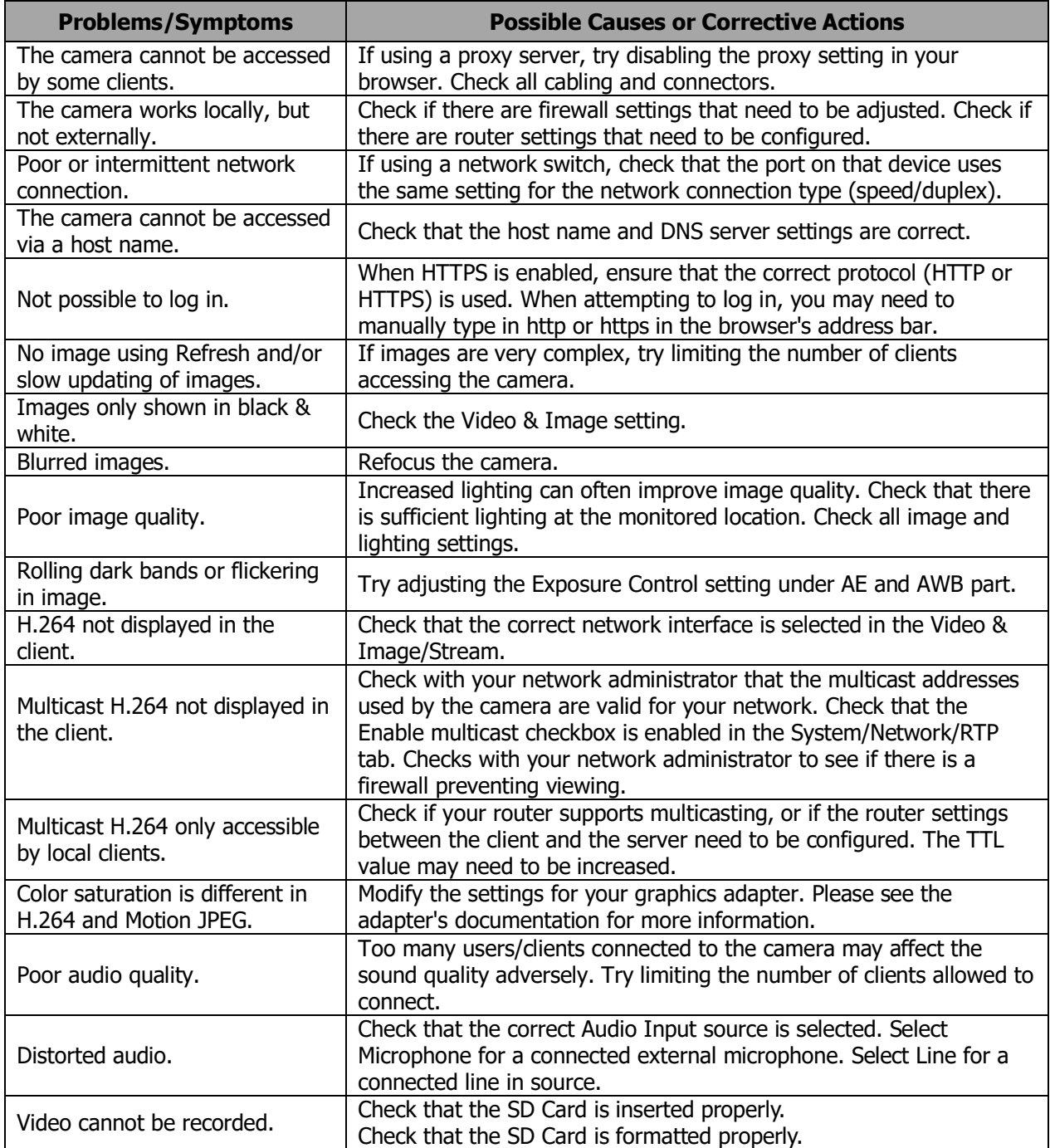

### **A.2 Alarm Connection**

The following connection diagram gives an example of how to connect a network camera.

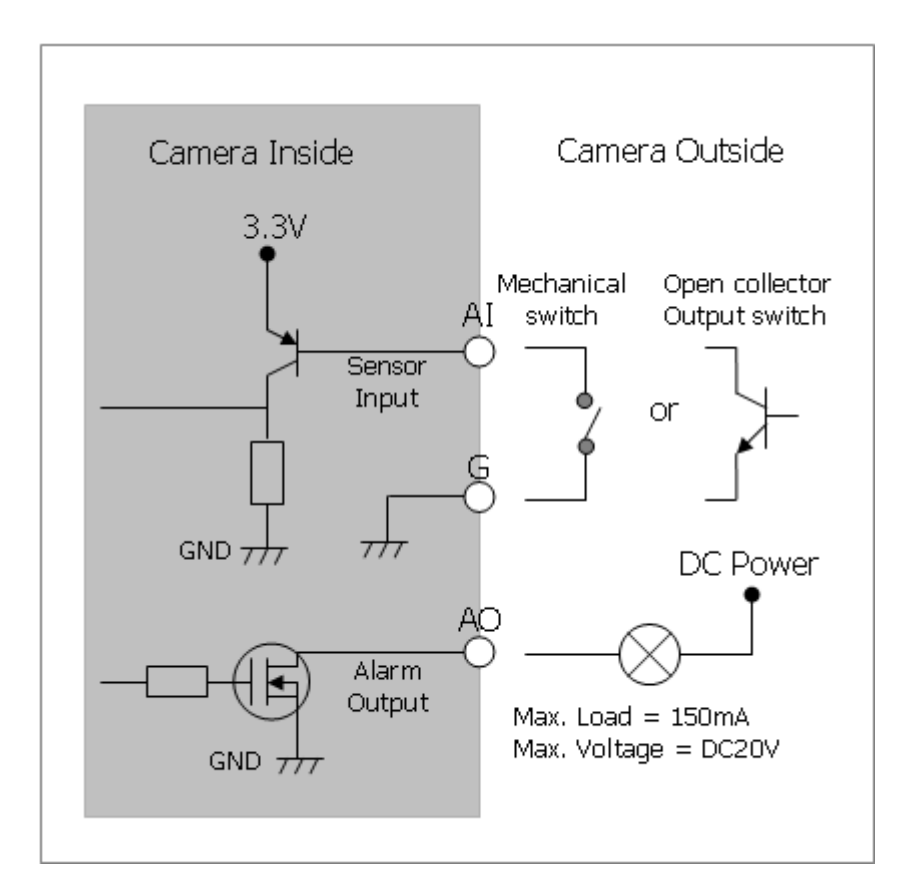

### **A.3 Preventive Maintenance**

Preventive maintenance allows detection and correction of minor faults before they become serious and cause equipment failure.

Every three-month, perform the following maintenance.

- 1. Inspect all connection cables for deterioration or other damage.
- 2. Clean components with a clean damp cloth.
- 3. Verify that all the mounting hardware is secure.

# **A.4 Product Specification**

Dome Camera

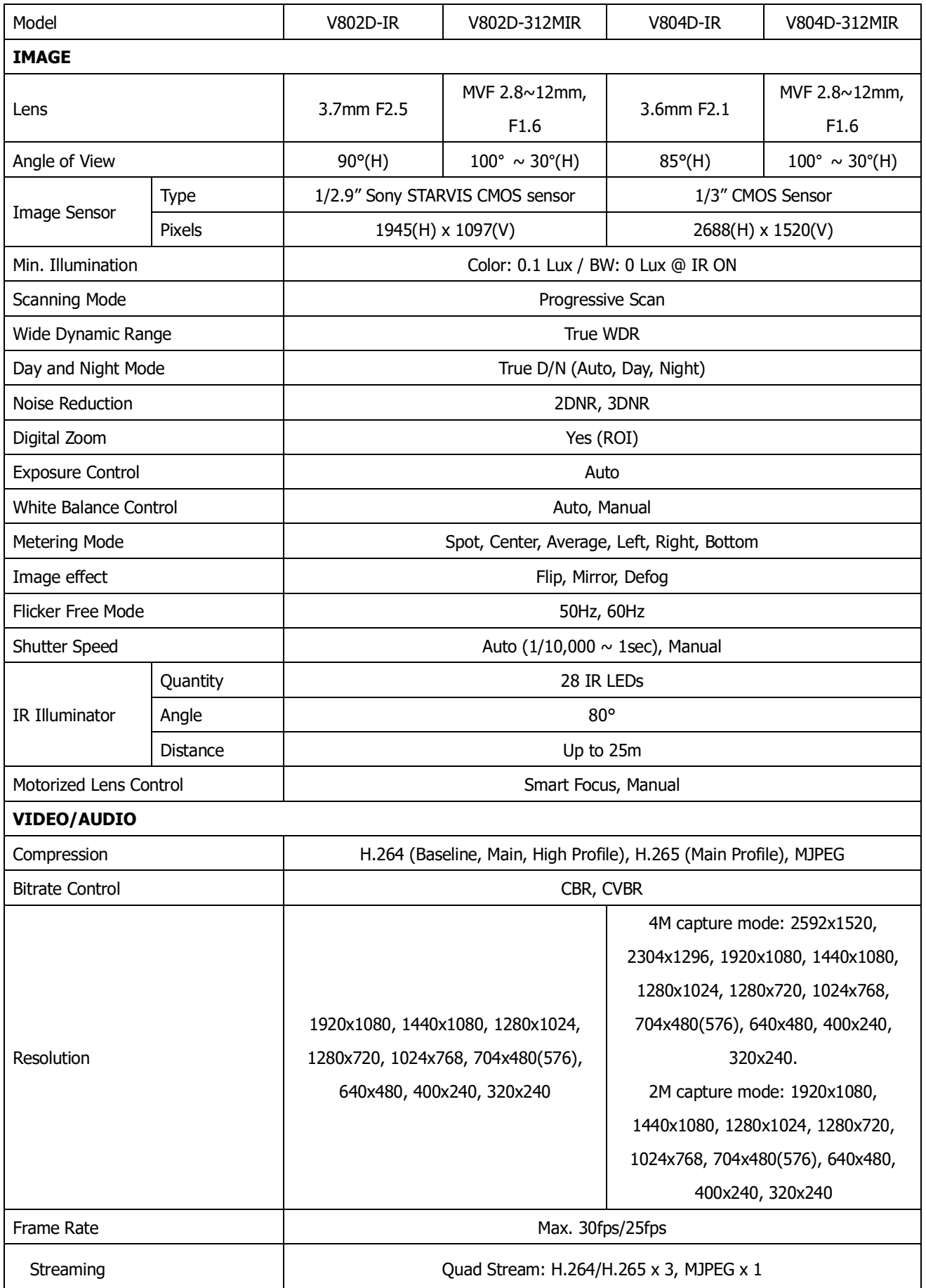

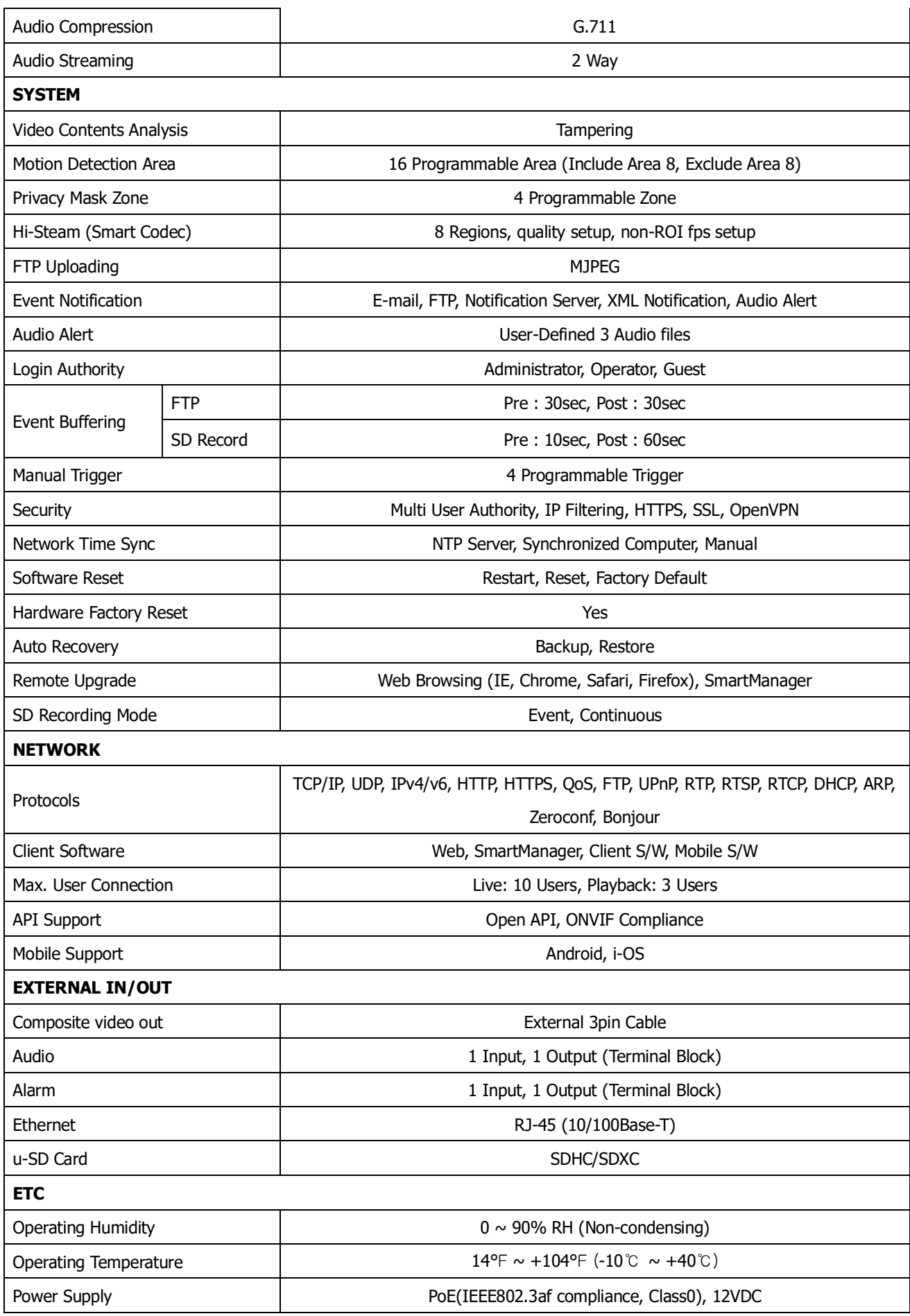

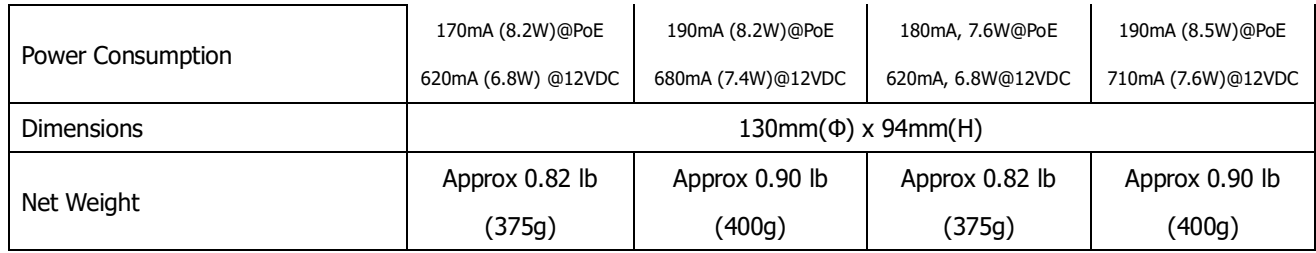

\* Specifications are subject to change without notice.

### **A.5 System Requirement for Web Browser**

**Operating System:** Microsoft® Windows® 98, Microsoft Windows ME, Microsoft Windows 2000, Microsoft Windows XP, or Microsoft Windows Vista®, Windows 7, Windows 8.1 and Windows 10. **CPU:** Intel® Core™ 2 Duo 2GHz or higher, 1 GB RAM or more, 10 GB free disk or higher **VGA:** AGP, Video RAM 32 MB or higher (1024x768, 24 bpp or higher)